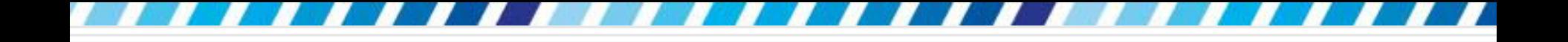

# 插入與繪製圖形

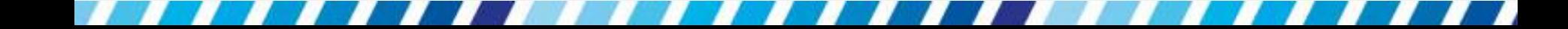

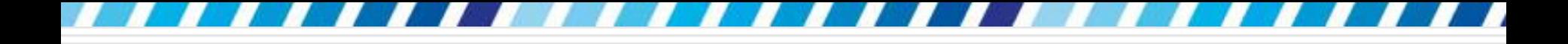

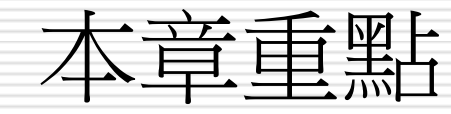

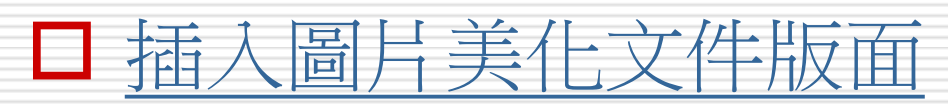

- [去除圖片背景](#page-48-0)
- 口繪製插圖提升豊富感
- 日[繪製統計圖表讓數字來說話](#page-83-0)
- □ [插入與編輯文字方塊](#page-96-0)
- □ [抓取螢幕畫面放入文件](#page-103-0)

# 插入圖片美化文件版面

想在文件中插入圖片,最省事的做法就是利 用 Word 本身及 Office.com 網站所提供的 美工圖案;也可以放入自己拍攝、繪製的圖 片

<span id="page-2-0"></span>□ Word 還提供許多修正色彩、調整明暗及美 化的功能,讓不用透過編修軟體,也能將圖 片美美的放入文件中

3

- □ Word 及 Office.com 提供的圖片,只要以 關鍵字查詢,就能找到相關主題的插圖或相 片
- □ 請開啟範例檔案
- □ 將插入點移到如下圖的位置
- □ 然後切換至插入頁次再按下美工圖案鈕
- □ 右側會自動開啟美工圖案工作窗格

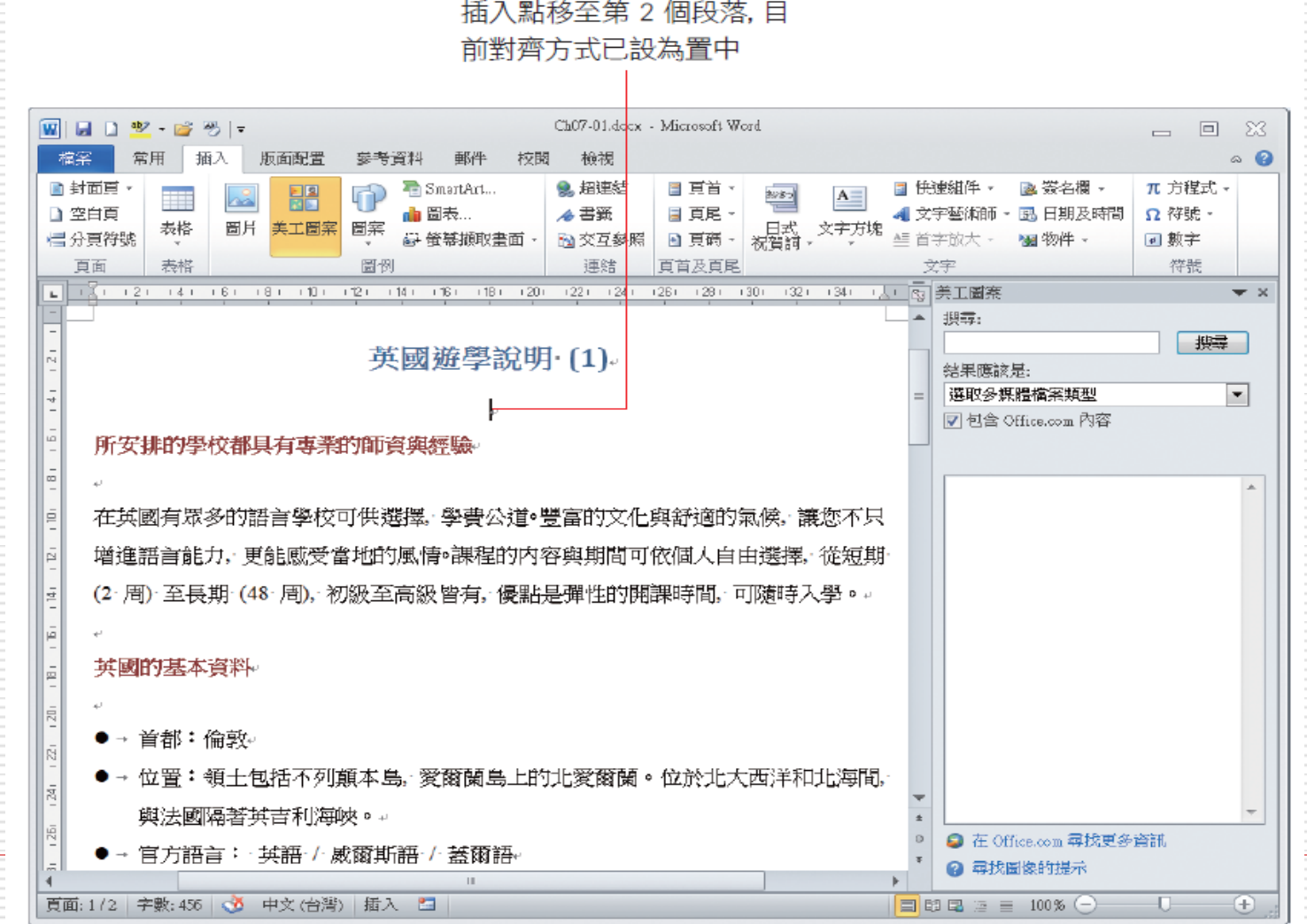

5

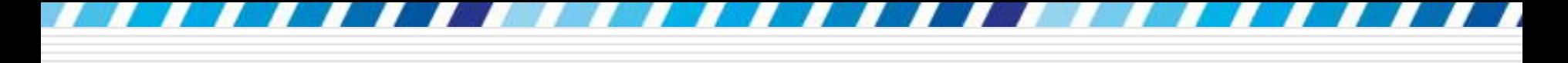

#### 口在美工圖案的搜尋欄輸入想要尋找的主題 □ 請輸入 "英國"作為關鍵字,再按下搜尋鈕

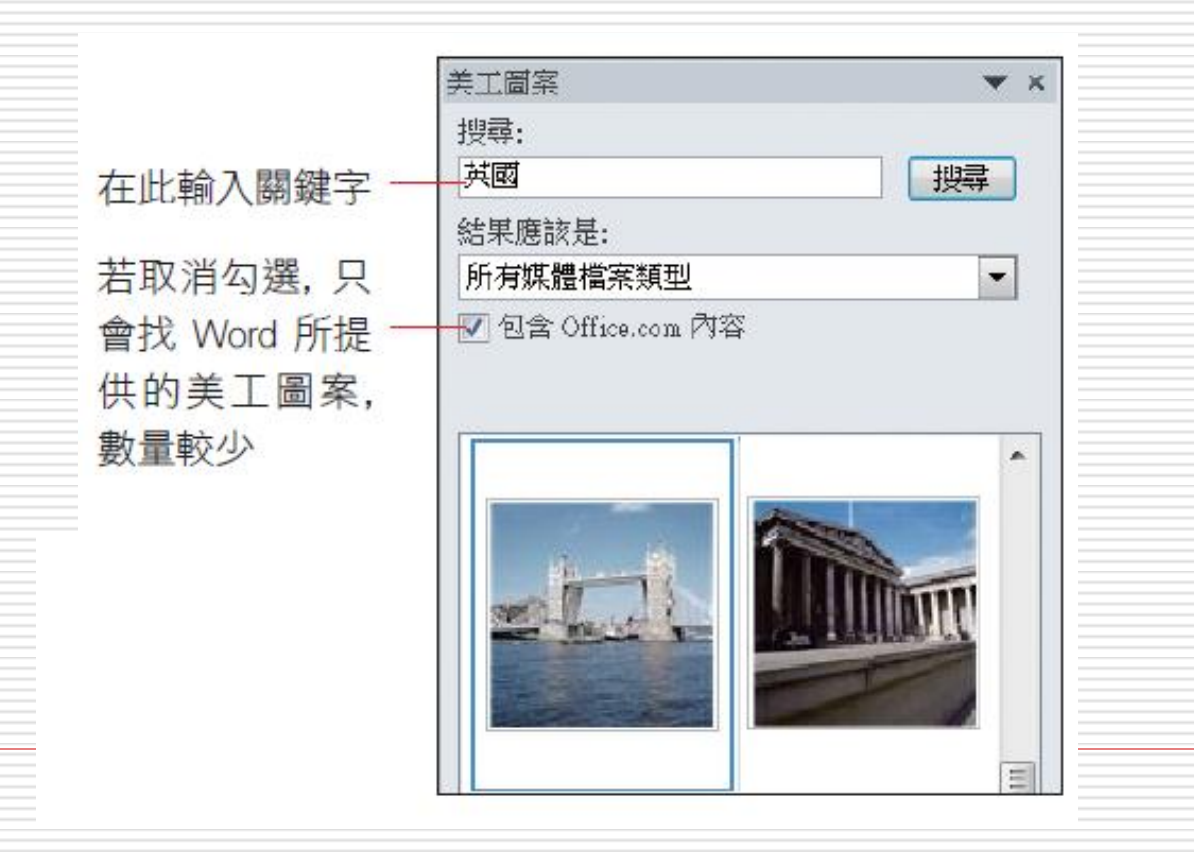

□ 在窗格中尋找喜歡的插圖或相片, 找到後按 一下縮圖,圖片就會插入文件中了

#### □ 若不需要再插入其它內容,請按下 ■ 鈕關 閉美工圖案工作窗格

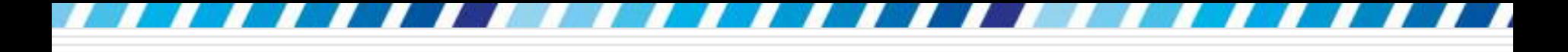

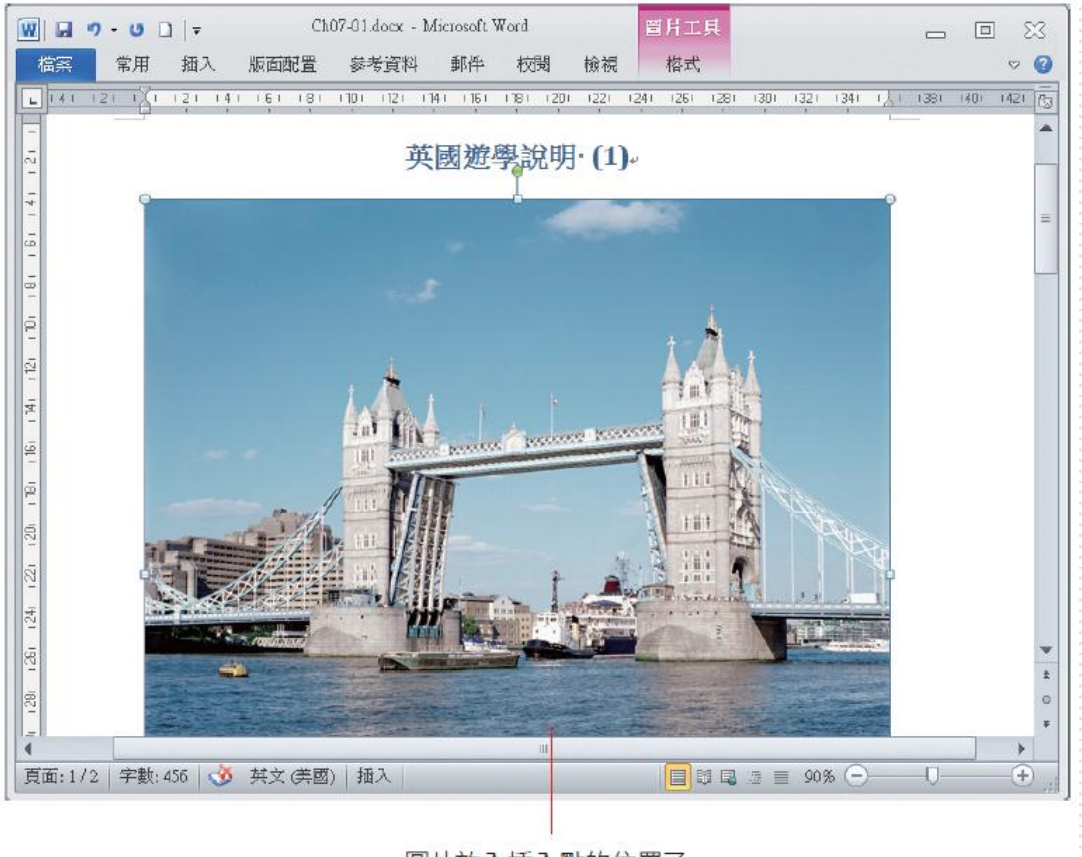

圖片放入插入點的位置了

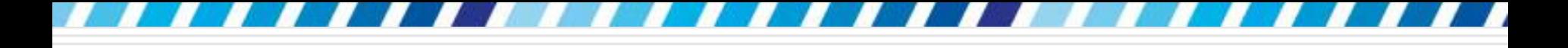

## 插入自己準備的圖片

#### □ 請同樣將插入點移至欲放入圖片的位置 再切換至插入頁次

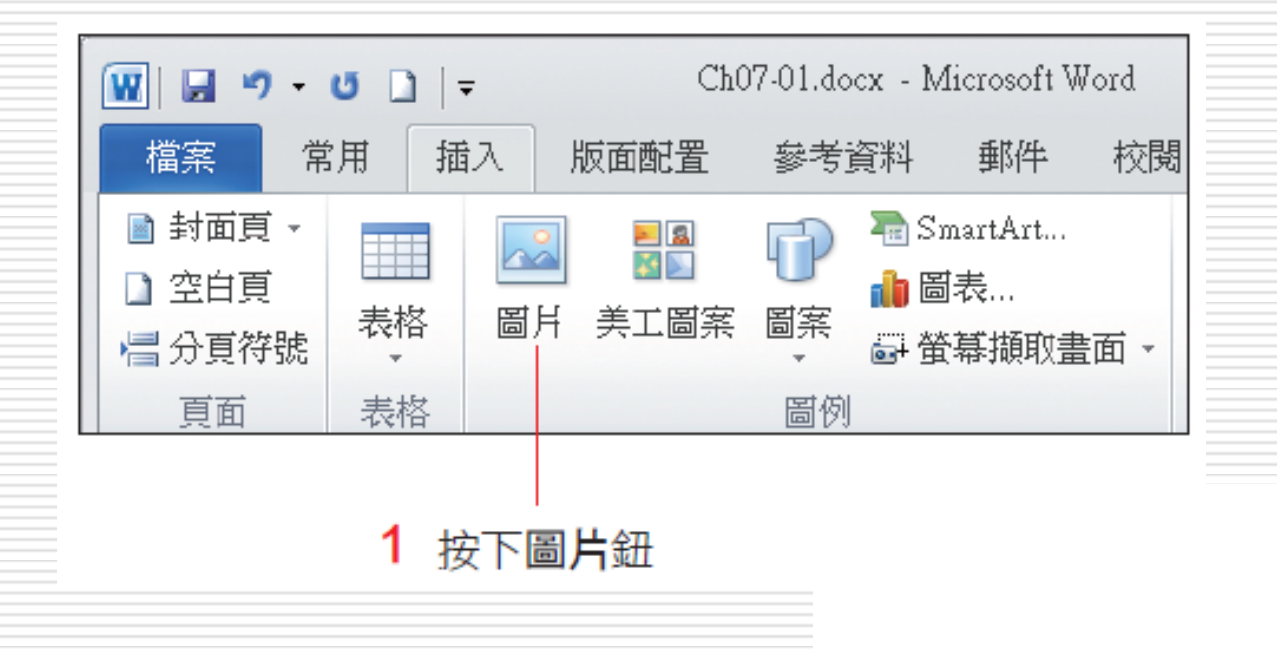

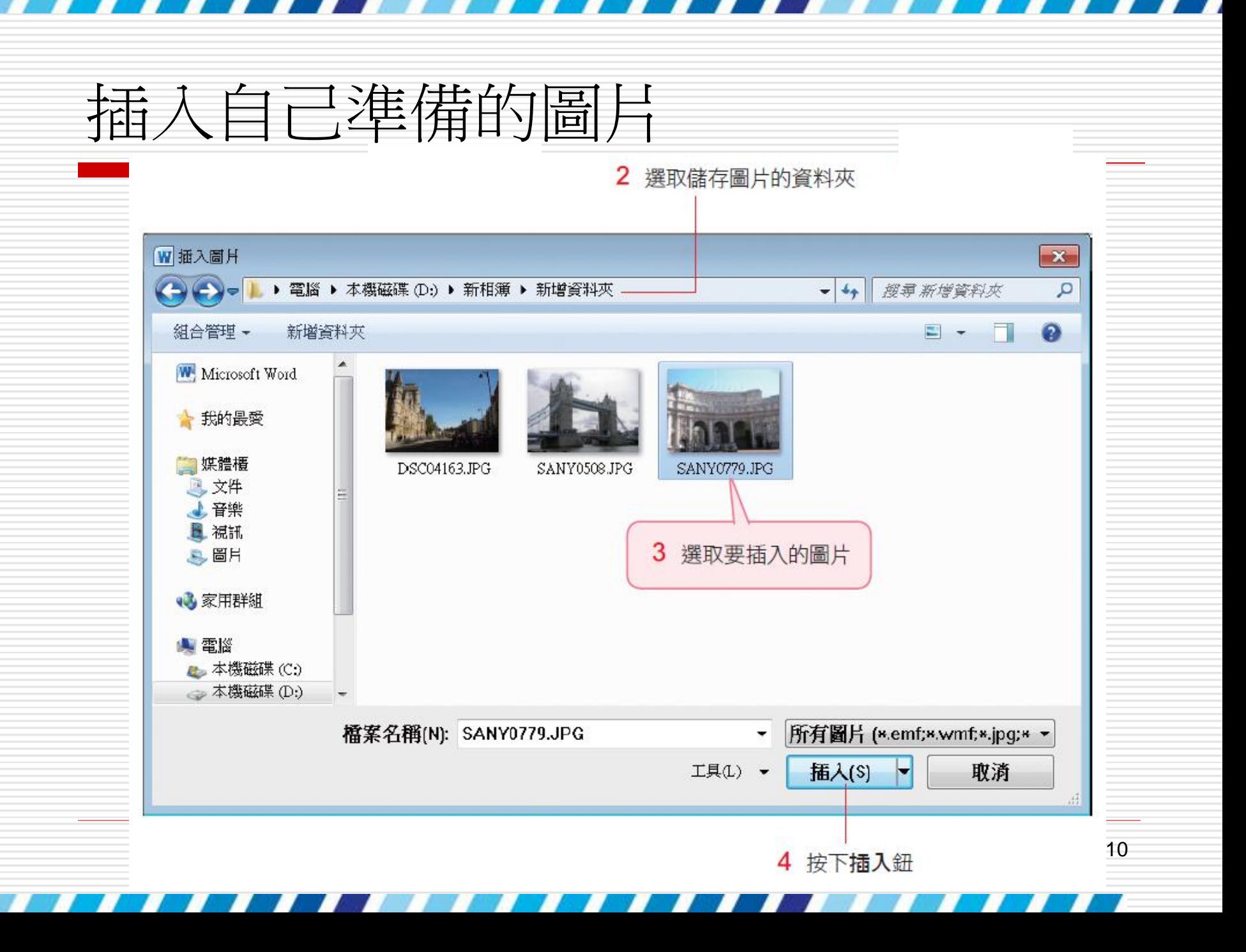

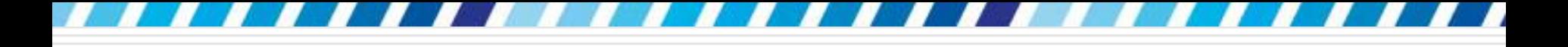

## 插入自己準備的圖片

#### □放入文件中的圖片可能會有尺寸太大的問題

□ 尤其是未經過裁切、縮小的相片

編輯圖片的方法

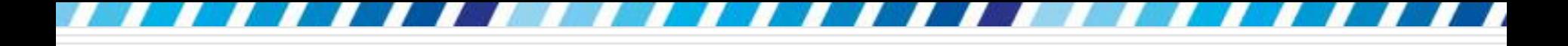

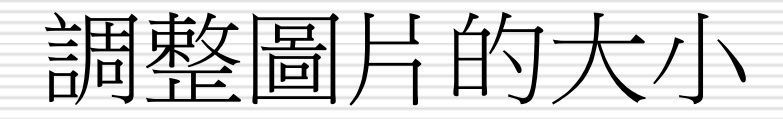

#### □ 要調整大小時

請在圖片上按一下

#### □ 四周出現控點後表示已選取,這時拉曳控點 就能調整大小了

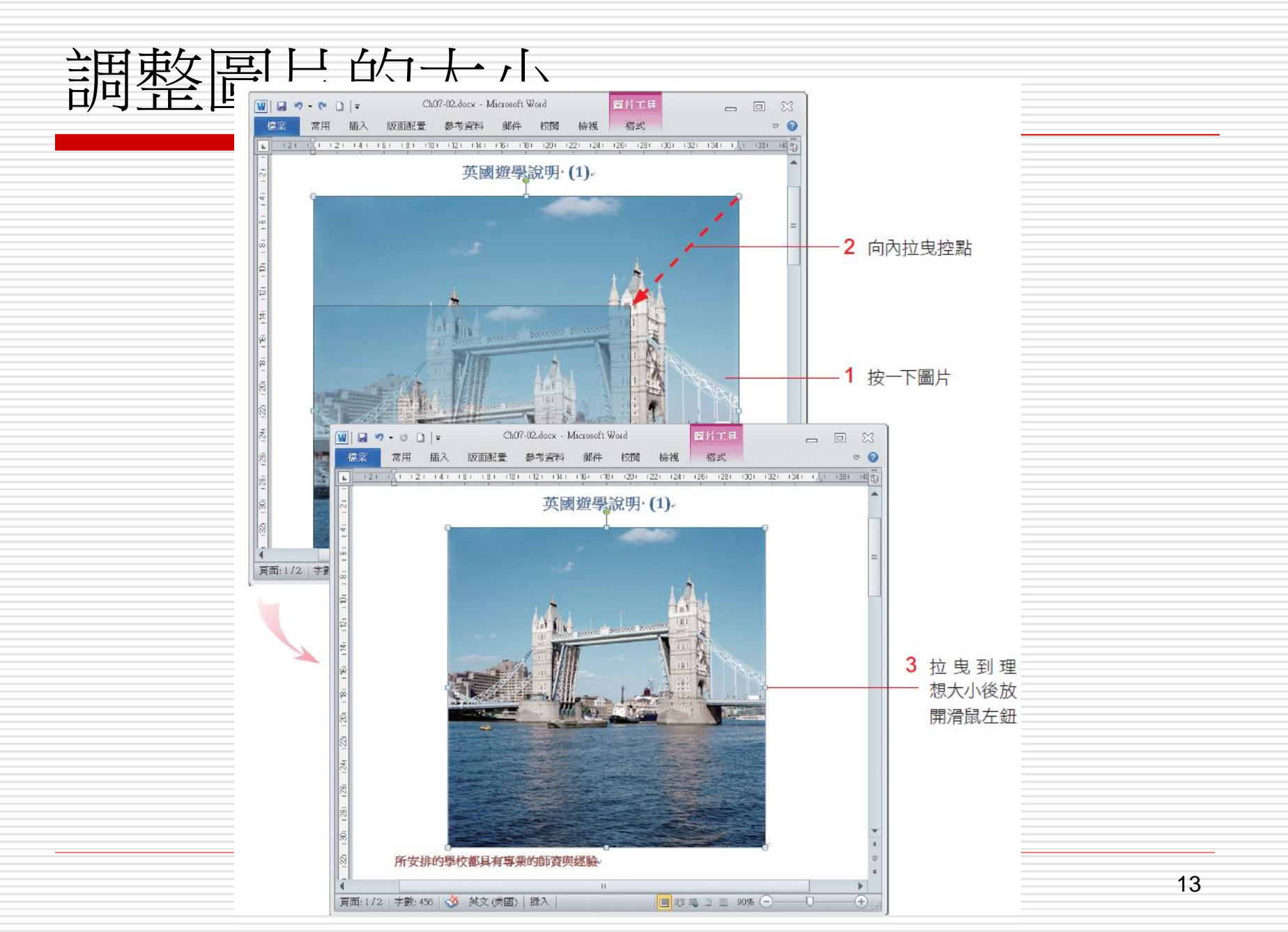

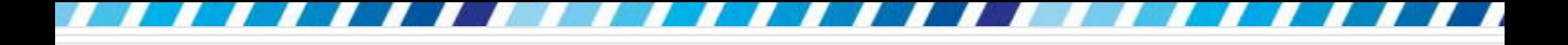

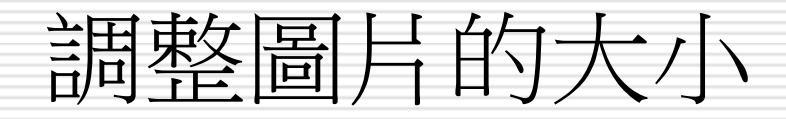

### □ 若拉曳四個角落的圓形控點 。 可維持圖片的寬、高比例來縮放 □ 拉曳四邊上的方形控點 □,則會將圖片壓 扁或拉長

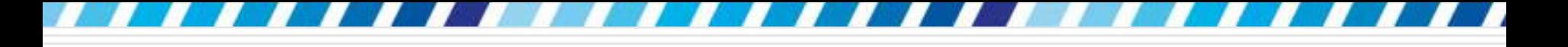

- □ 取用局部圖片:利用裁剪功能將不需要的部 份隱藏起來
- □ 要裁剪相片上、下的部份 :
- 1. 先選取文件上的圖片
- 2. 再切換到圖片工具**/**格式頁次
- 3. 按下大小區的裁剪鈕
- 4. 此時圖片四周會顯示裁切標示, 指標移到裁 切標示上後,如下圖拉曳圖片上、下的裁剪 標

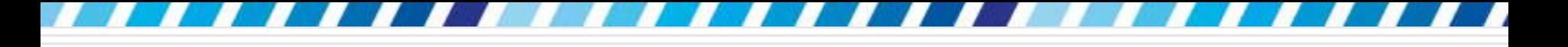

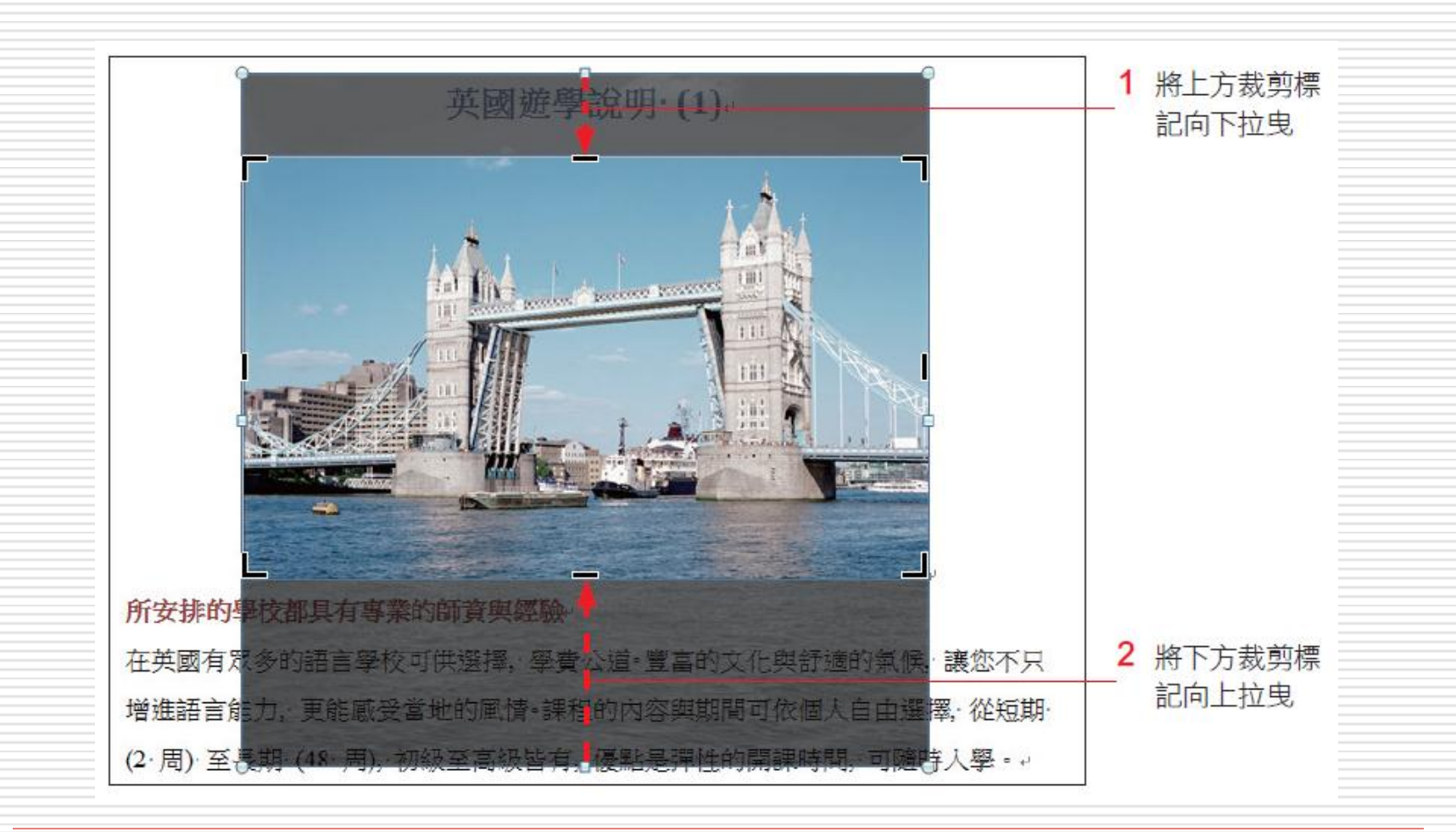

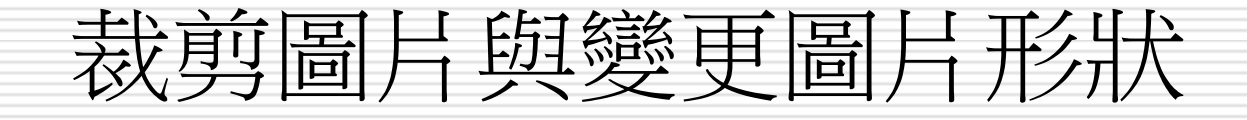

□ 拉曳時, 即將裁切的部份會以深灰色表示, 確定裁剪範圍後, 請按下Enter 鍵或再次按 下裁剪鈕即完成裁剪,裁切的部份就會被隱 藏起來了

□ 當裁太多、圖太小時,可以再按下**裁剪**鈕, 向外拉曳裁切標示,剛才被裁切的部份就又 會回復了,所以被裁切的部份只是被隱藏起 來,並沒有真的被刪除

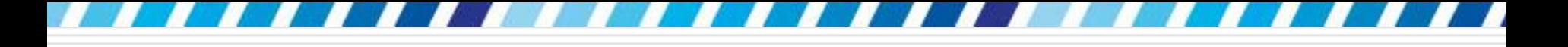

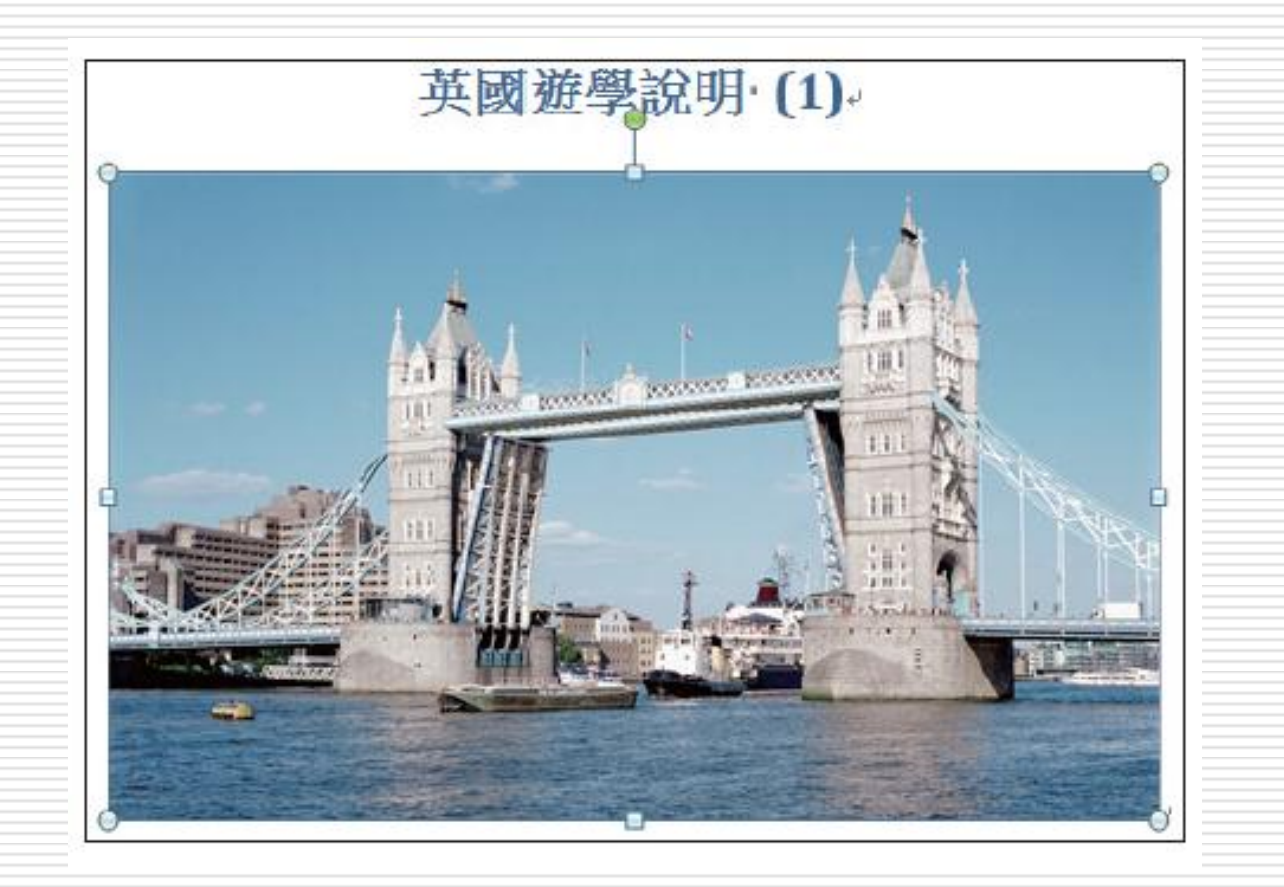

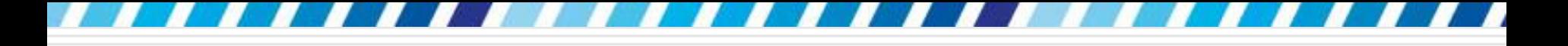

#### □ 讓版面更加活潑、生動,還可以裁切成各種 圖形

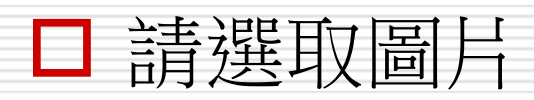

□ 這次改按裁剪鈕的下半部, 從中執行『裁剪 成圖形』命令

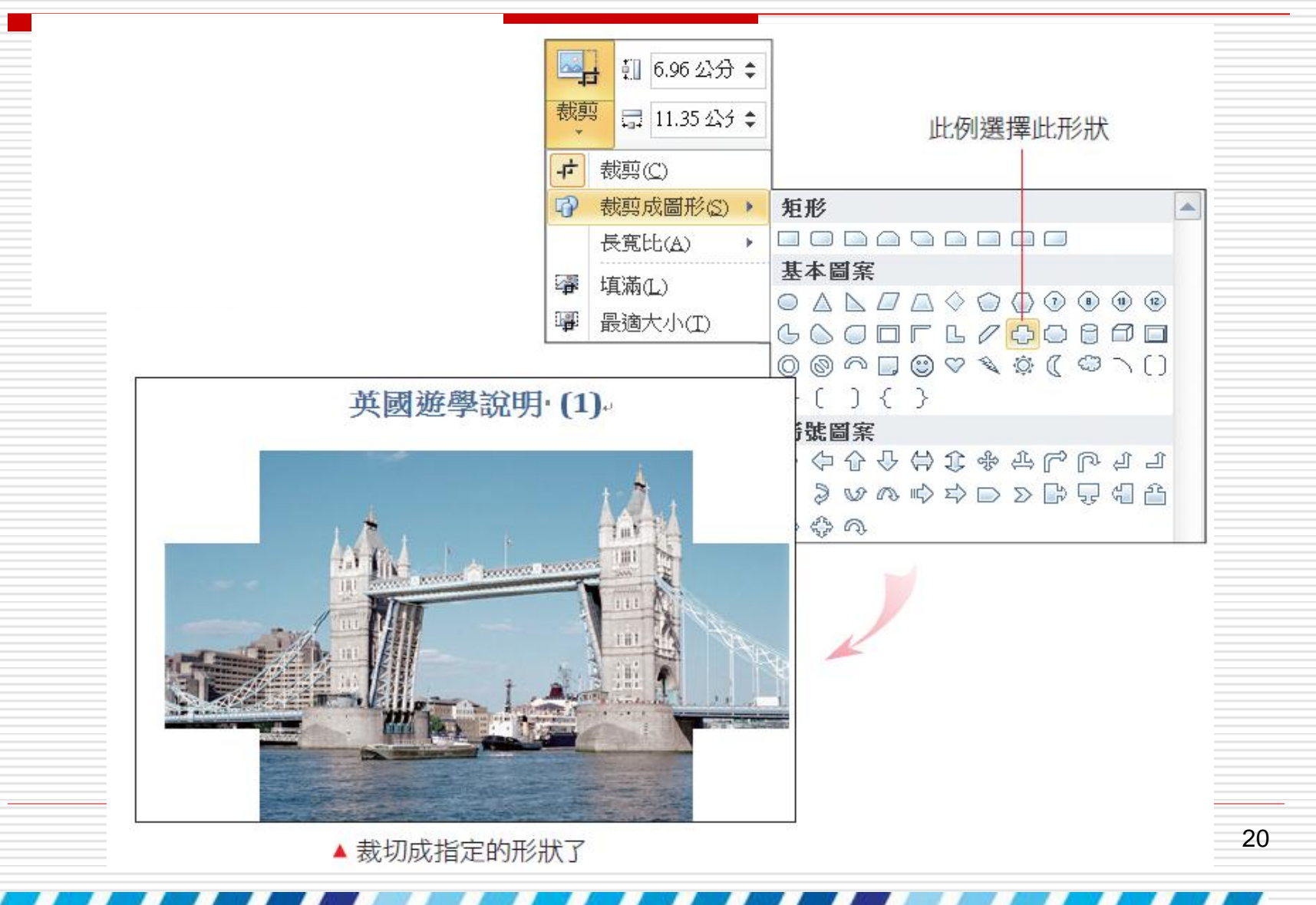

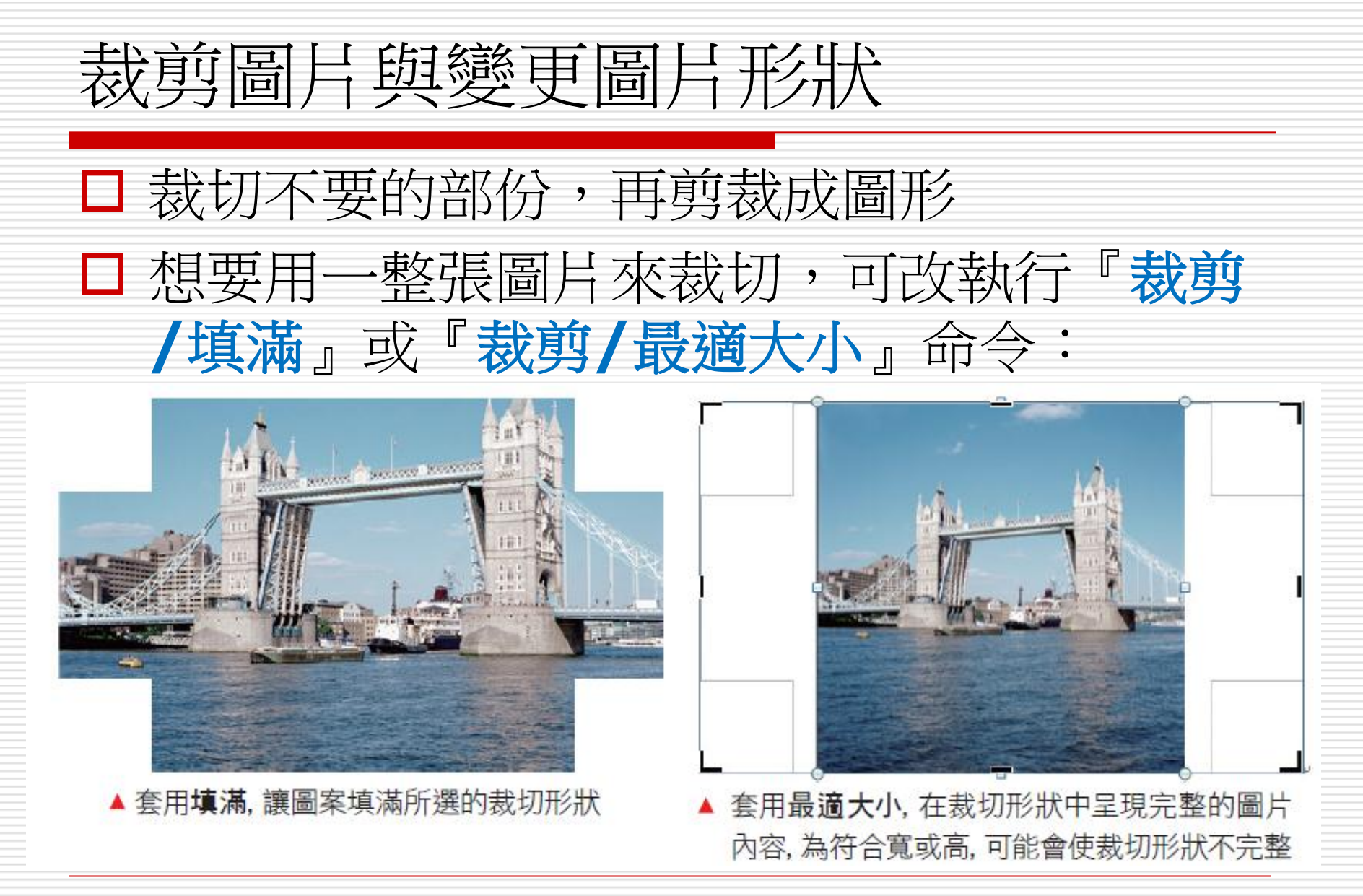

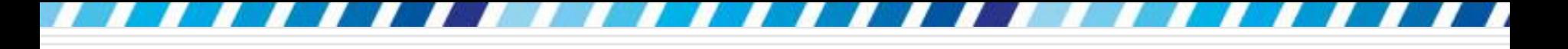

#### □ 恢復裁切的結果

- 1. 再次執行『裁剪**/**裁剪成圖形』命令
- 2. 重新選取圖形
- 3. 或按下調整區中的重設圖片鈕
- 4. 執行『重設圖片』命令
- □ 將圖片回復到裁剪形狀前的狀態

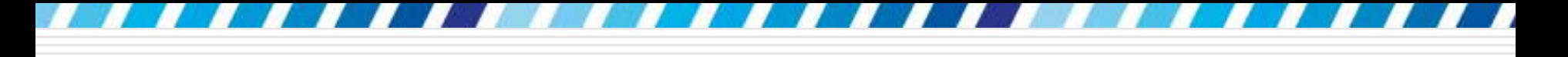

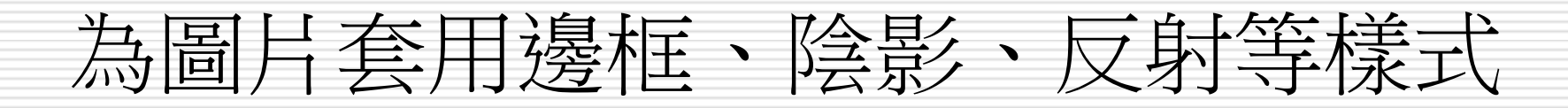

- □ 為圖片套用樣式
- 請選取圖片後
- 切換到圖片工具**/**格式頁次
- □ 從圖片樣式區選擇一個喜歡的樣子

## 為圖片套用邊框、陰影、反射等樣式

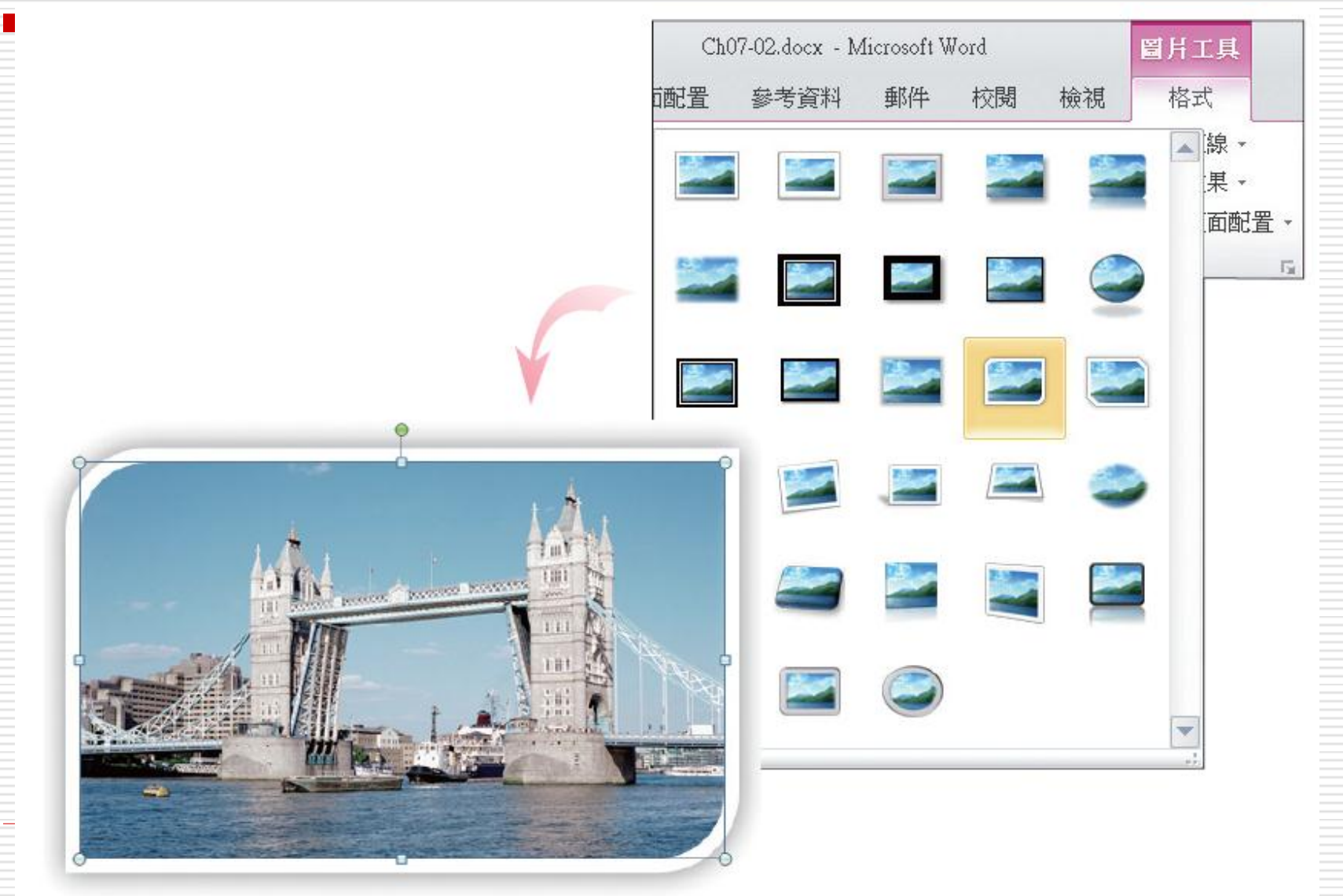

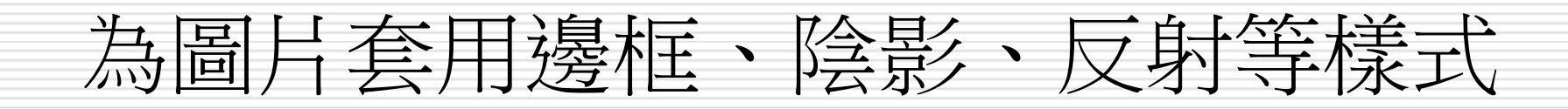

□ 由於圖片樣式是一組組設定好的形狀、邊框、 陰影、反射等,所以套用樣式後,會呈現樣 式預設的形狀,先裁剪的形狀會看不到

□ 圖片套用樣式+有不同的形狀變化

■ 可以先套用樣式,再變更形狀,就能兩者並存

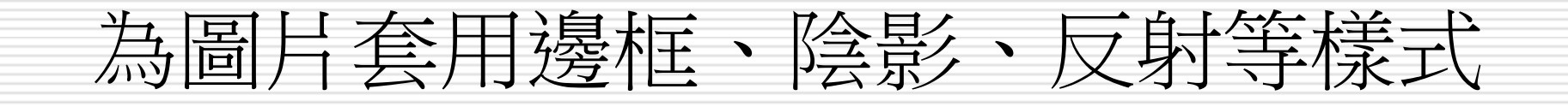

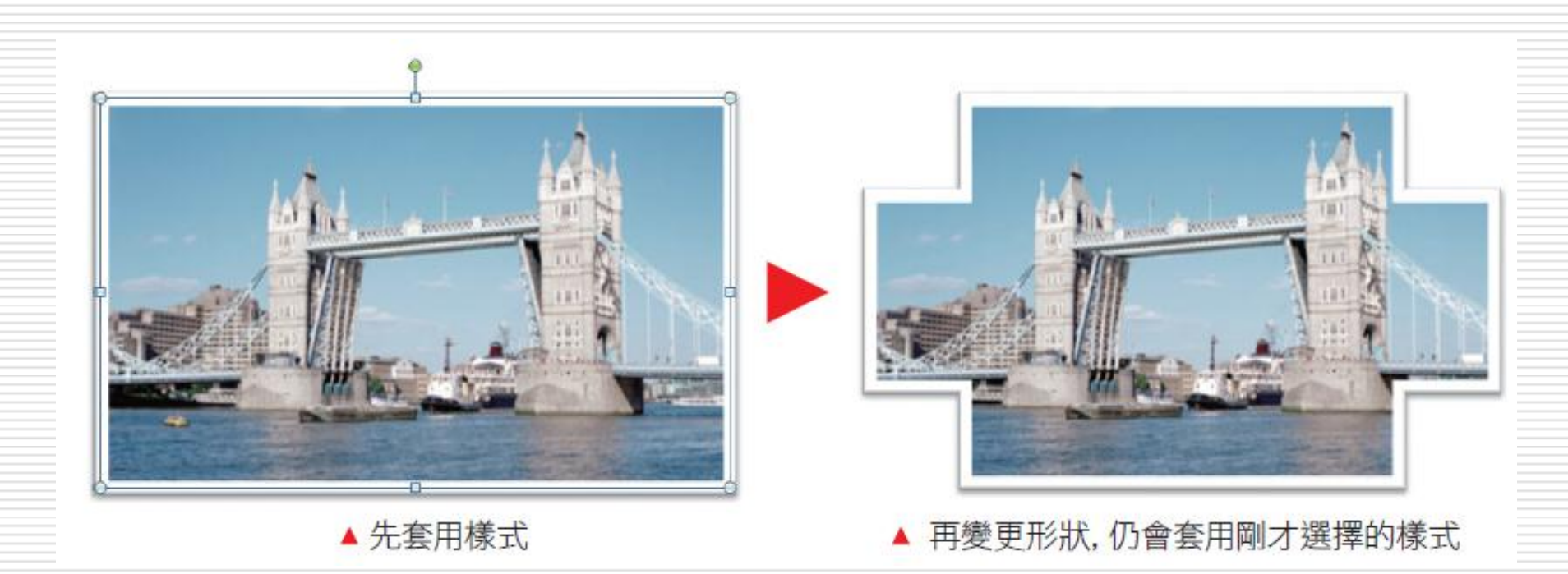

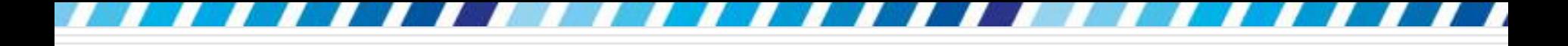

□想要加強相片的對比,再降低一點亮度 請先選取圖片並切換到『圖片工具**/**格式』 頁次

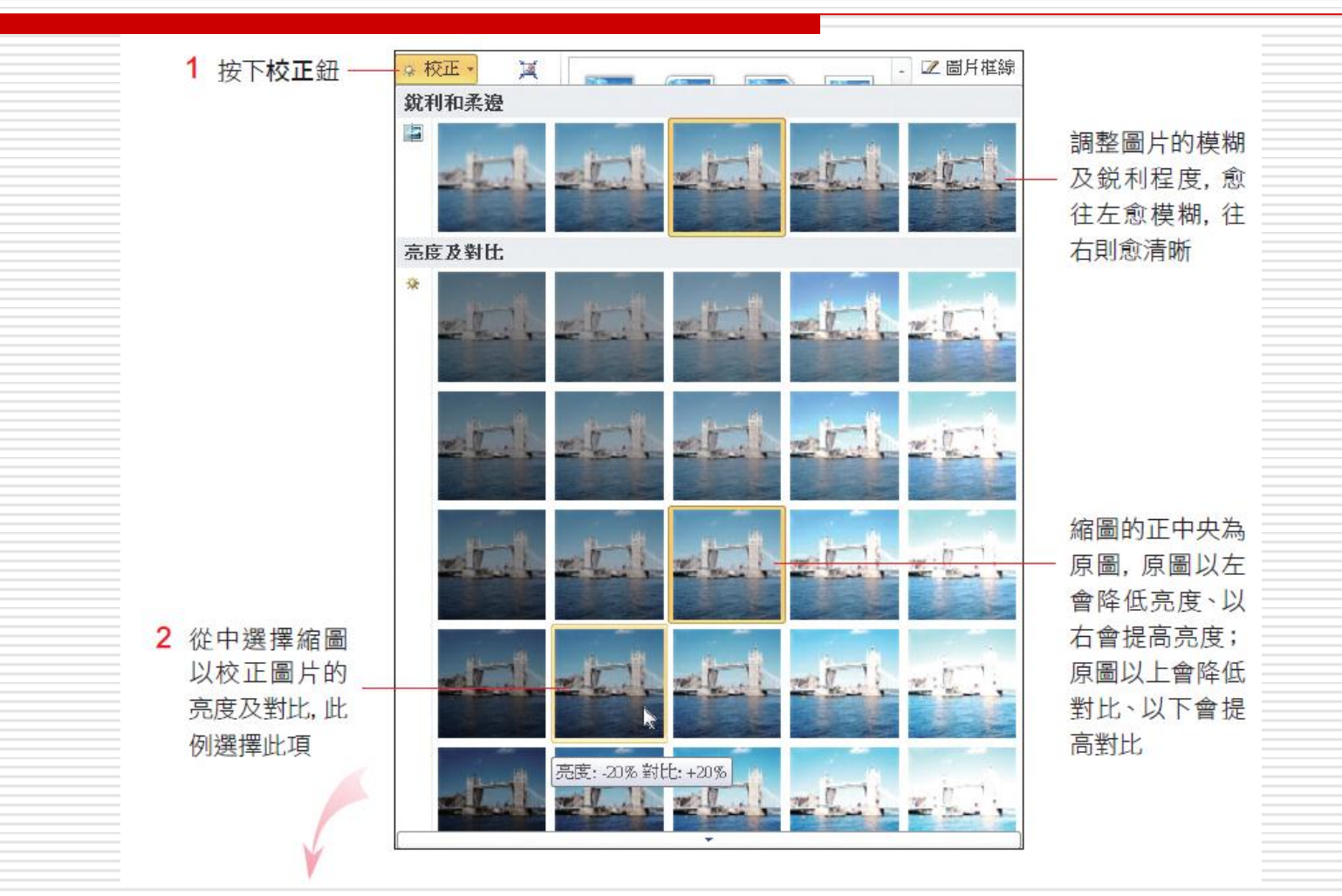

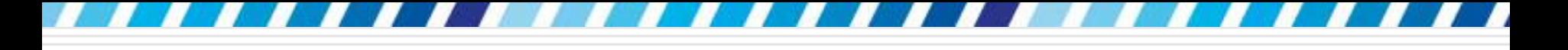

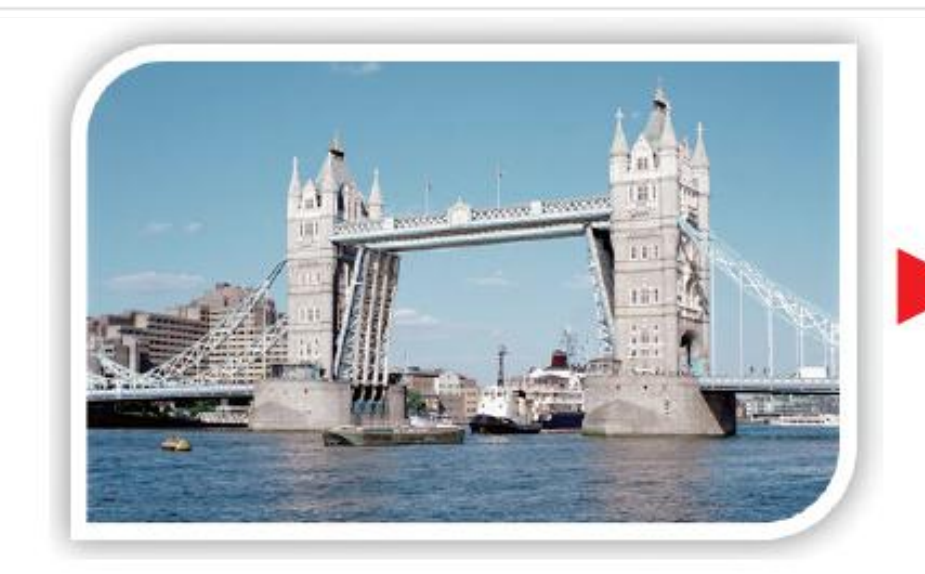

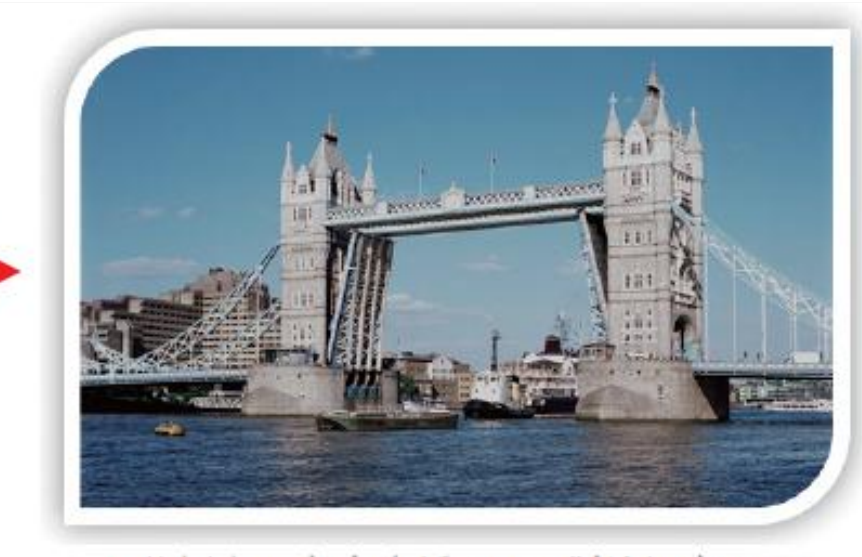

▲ 此例套用亮度降低 20%; 對比提高 20%

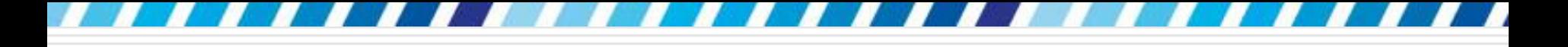

#### □ 可以為圖片套用不同的顏色,以營造符合需 要的風格

□ 請選取圖片後 □ 改按下色彩鈕,就會看到 Word 提供的顏 色效果了

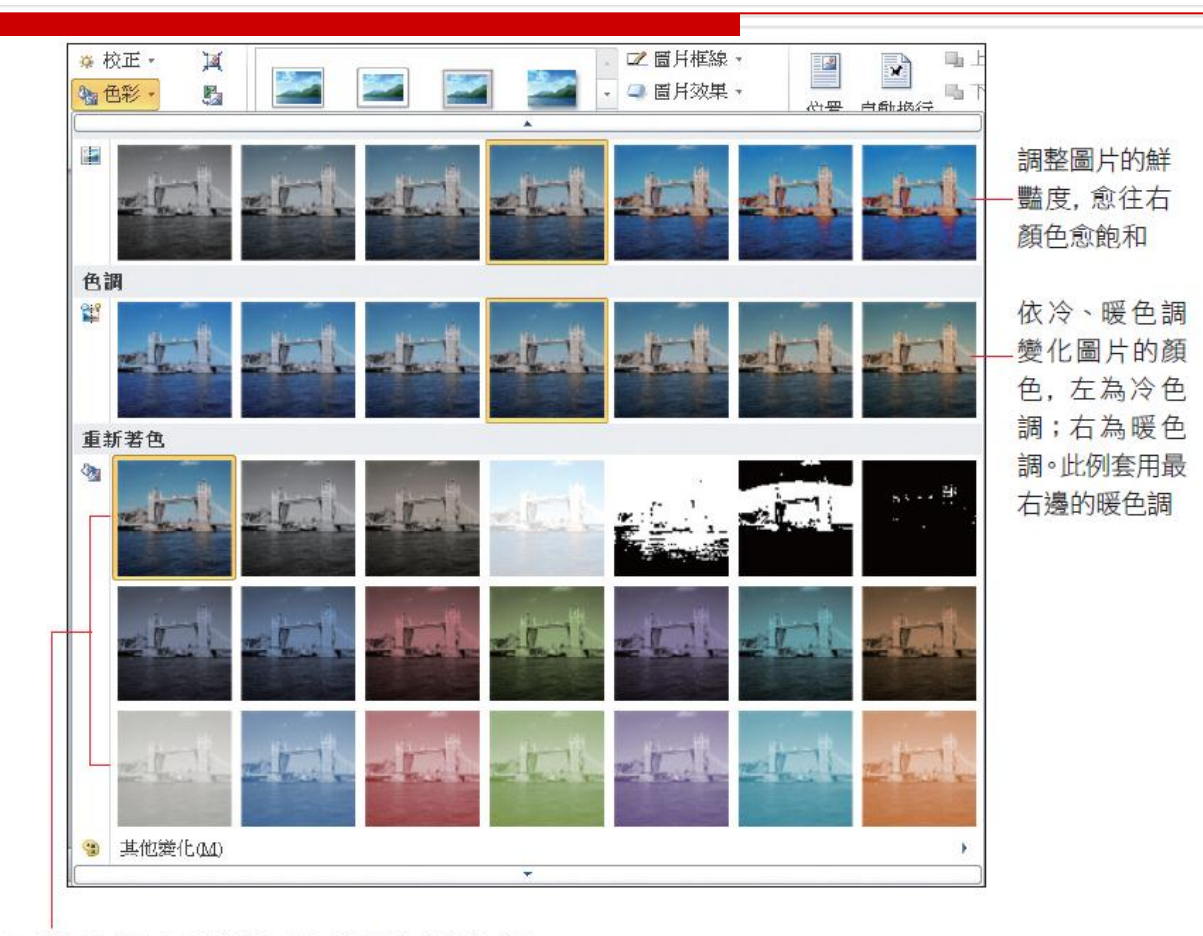

可套用各種不同的色調,若不喜歡這些顏色,還 可以按下『其他變化』命令從色盤中選取顏色

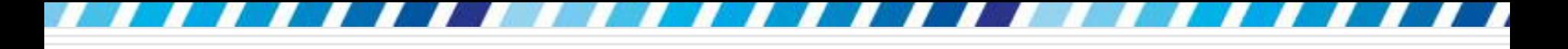

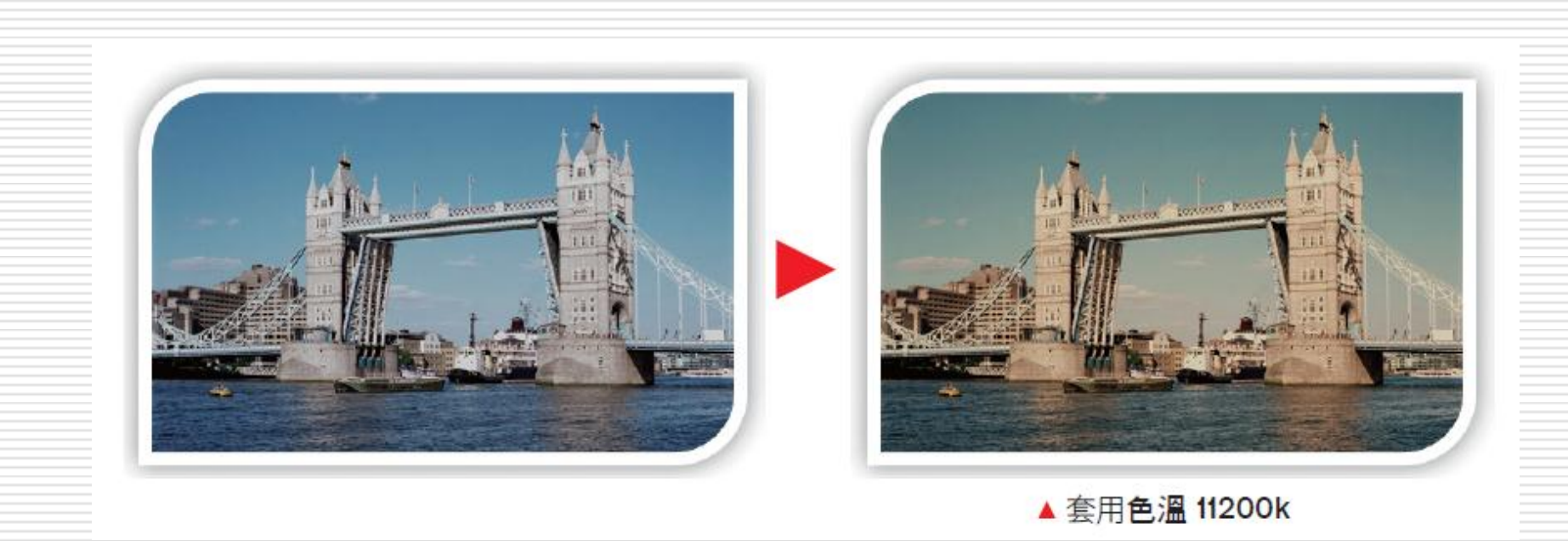

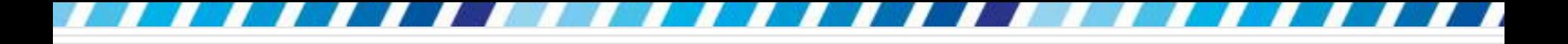

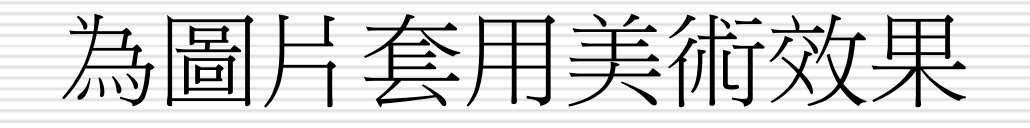

- □ 若想為圖片變化質感,例如轉換成繪圖風格、 馬賽克特效等,不用開啟影像編輯軟體就能 輕鬆做到
- □ 講選取圖片
- 再切換到圖片工具**/**格式頁次
- 口中調整區美術效果紐的選項中進行設定

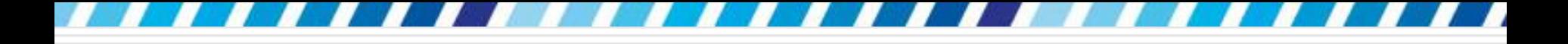

# 為圖片套用美術效果

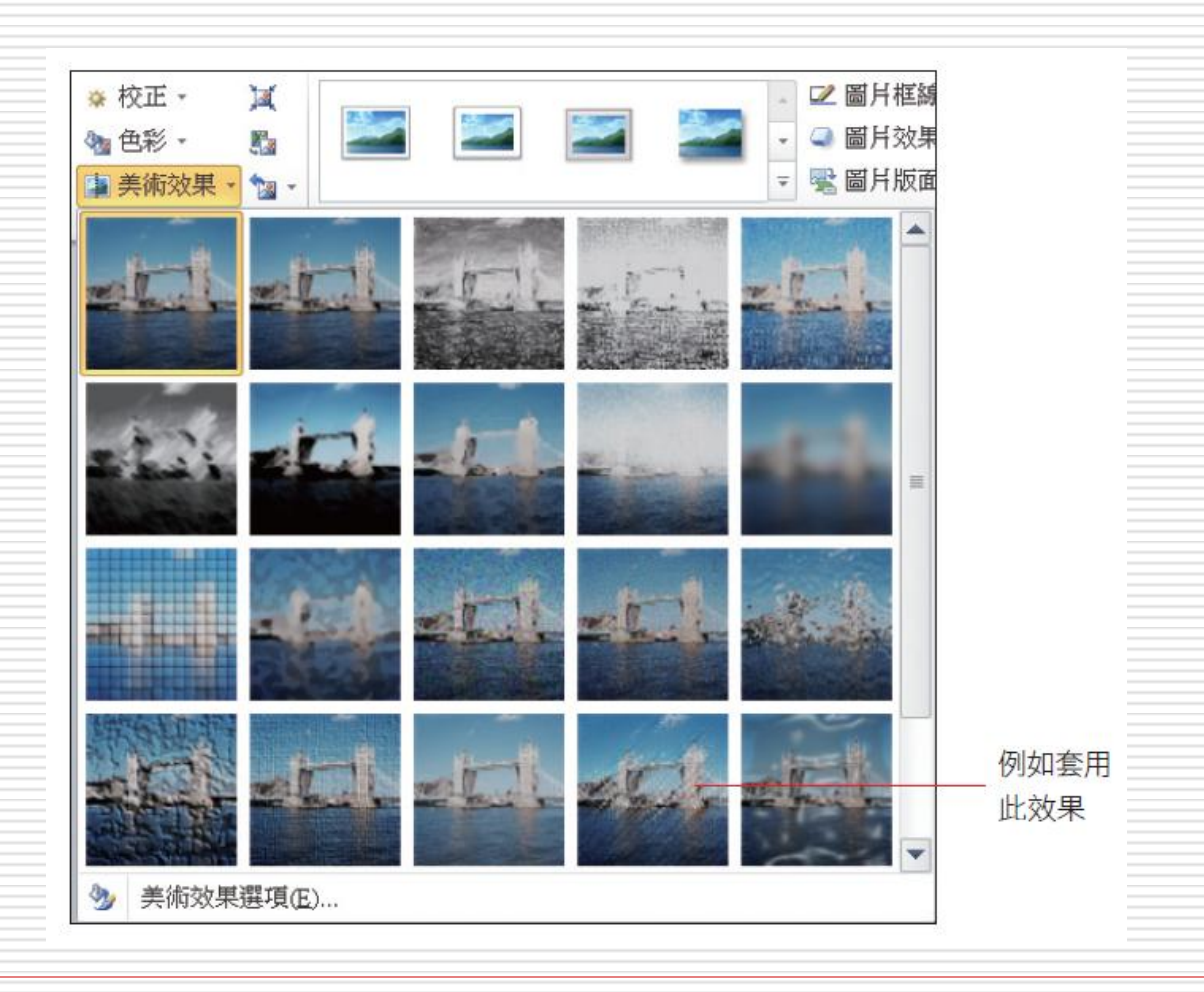

34

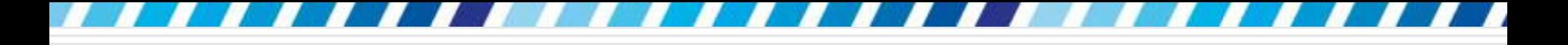

# 為圖片套用美術效果

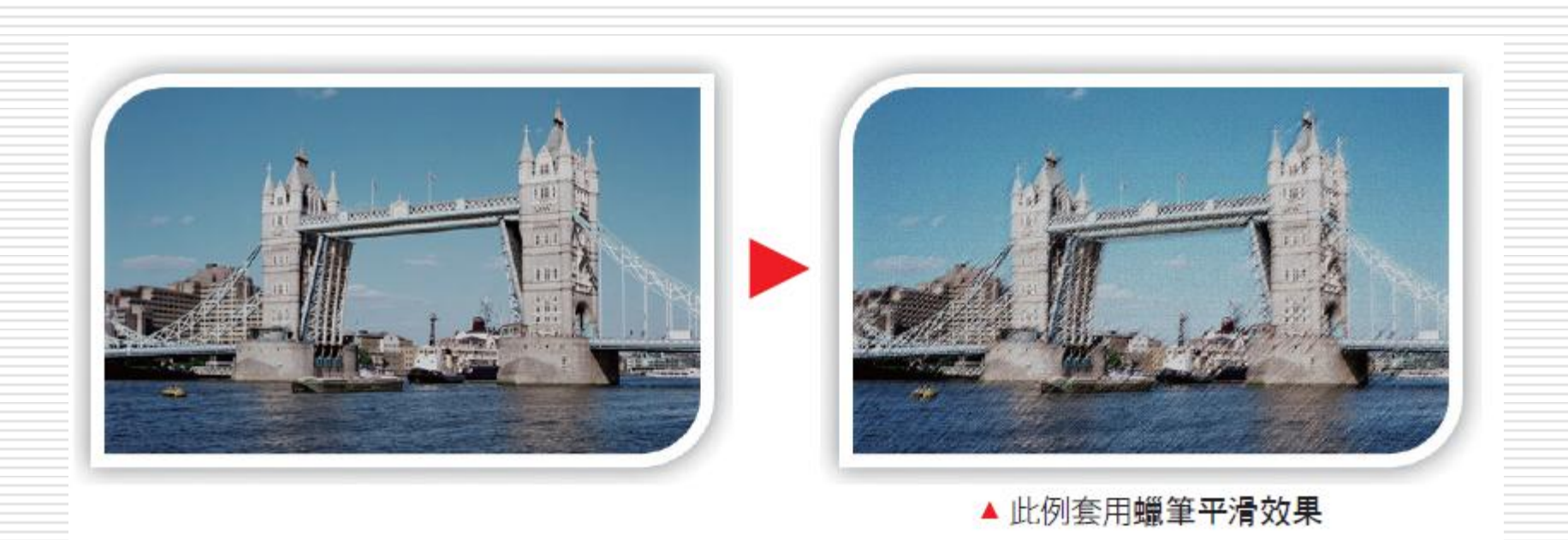

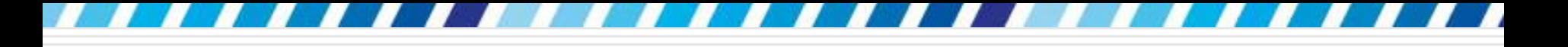

## 旋轉與翻轉圖片

#### 圖片可以縮放大小、裁剪形狀,+旋轉角度 □ 當選取圖片時,圖片上方會延伸出綠色實心 的旋轉控點

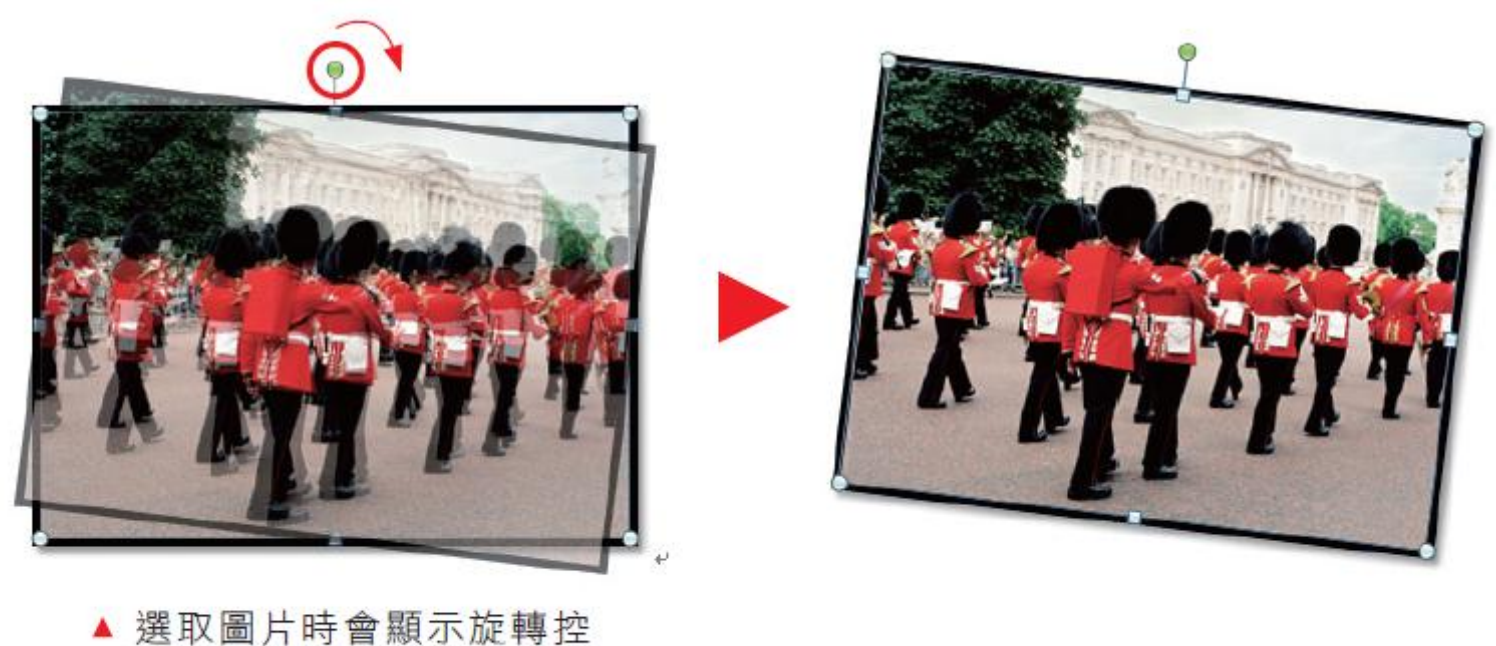
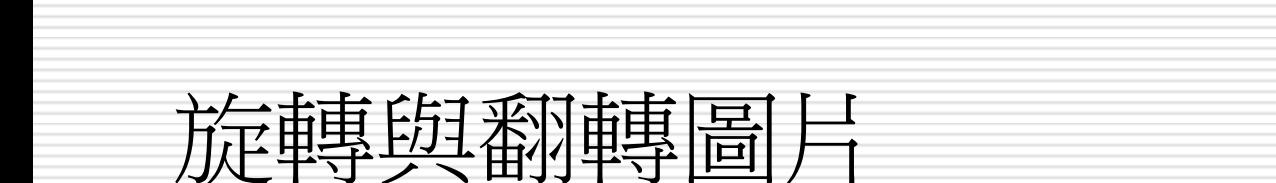

### 如果是要水平或垂直翻轉圖片,除了拉曳外 請先選取圖片再切換到圖片工具**/**格式頁次, 按下**排列**區的**旋轉**鈕,由選單中執行要旋轉 的命令

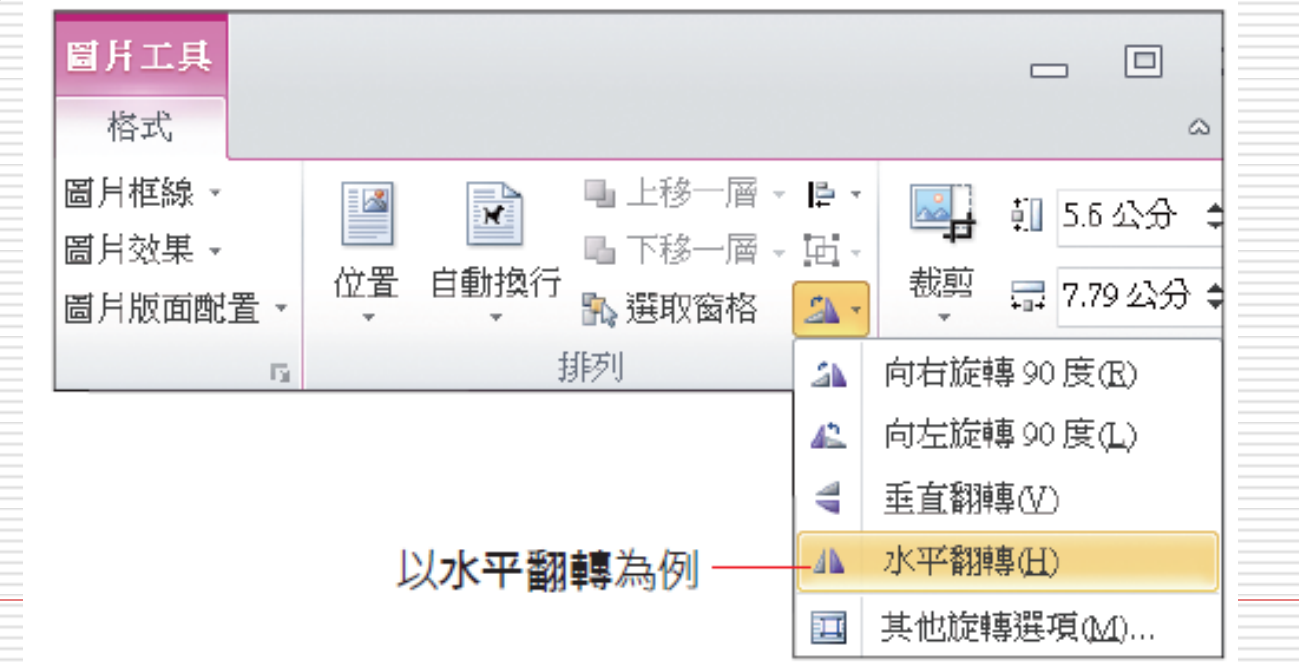

37

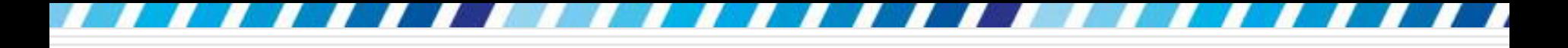

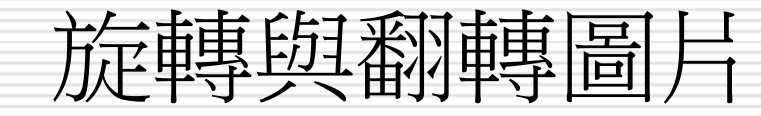

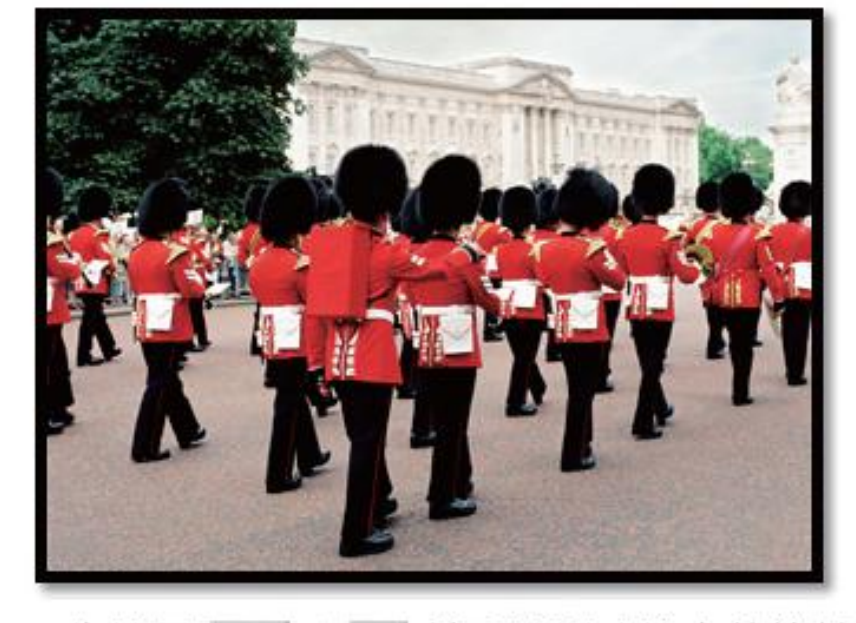

▲ 先按下 Ctrl + z 鍵取消剛才拉曳的旋轉

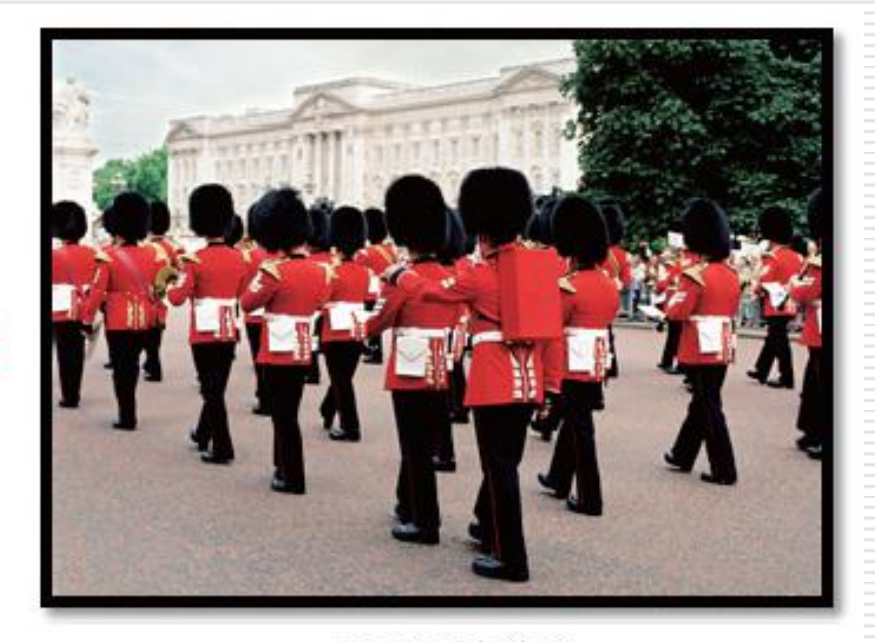

▲ 水平翻轉效果

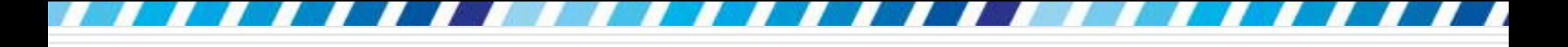

### 旋轉與翻轉圖片

 有時候會想讓文件上的圖片統一都旋轉 15度 請按下旋轉鈕執行『其他旋轉選項』命令

開啟交談窗進行角度的調整

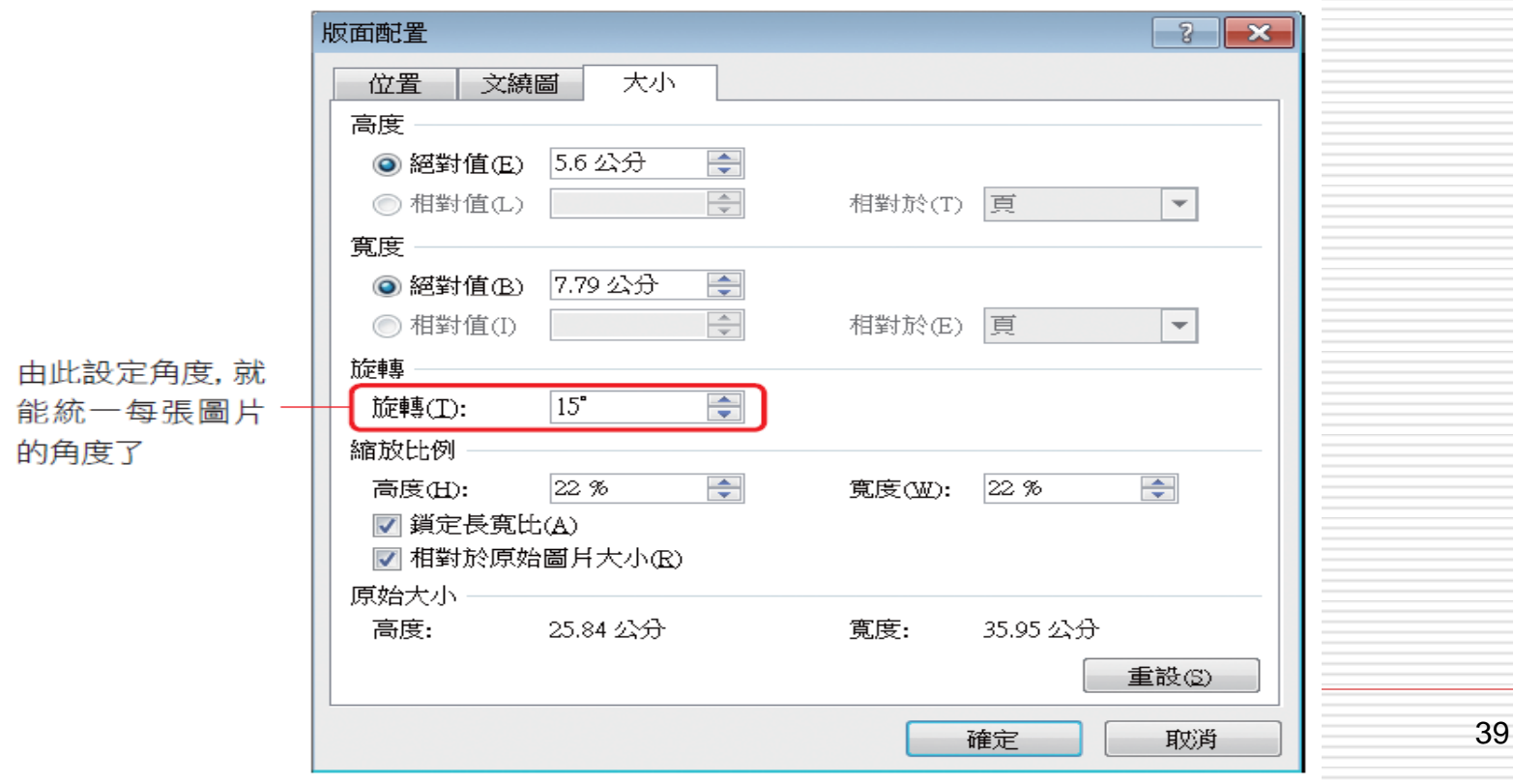

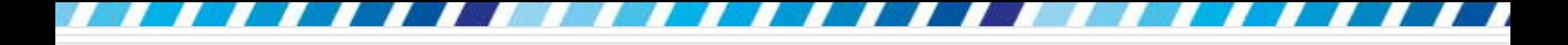

# 旋轉與翻轉圖片

# □ 旋轉、翻轉和自由角度的設定-圖片+圖案 調整方法相同

唯一不同是要改切換到繪圖工具**/**格式頁次

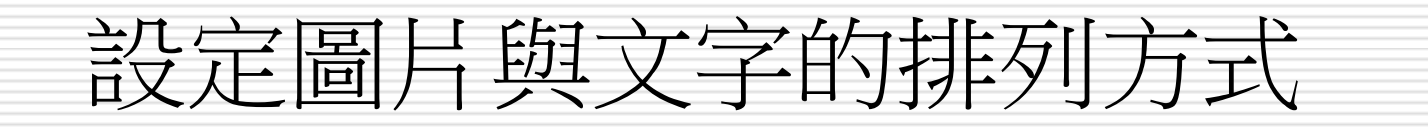

- □ 當插入圖片時,預設圖片會與文字排列
- □ 所以圖片的兩側常會空白一片, 版面顯得鬆 散不好看,只要設定文繞圖的排列方式,就 能解決這個問題
- 請先選取圖片再切換至圖片工具**/**格式頁次
- □ 由排列區的自動換行鈕來設定排列方式

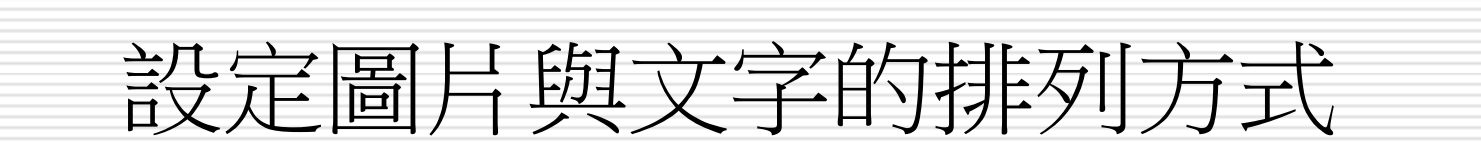

若由位置鈕設定圖片位置,除 了會改變圖片的位置外,文字 的排列方式也會變更為矩形

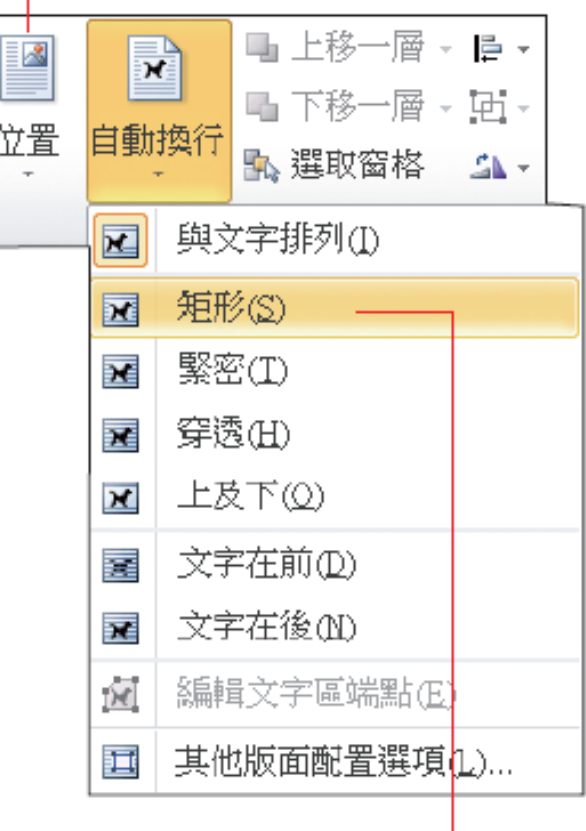

此例選擇矩形

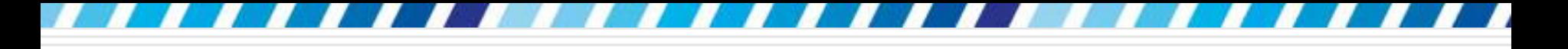

所安排的學校都具有專業的師資與經驗

在英國有眾多的語言學校可供選擇, 學費公道·豐富的文化與舒適的氣候, 讓您不只 增進語言能力,更能感受當地的風情・課程的內容與期間可依個人自由選擇、從短期 (2 周) 至長期(48 周), 初級至高級皆有, 優點是彈性的開課時間, 可隨時入學。

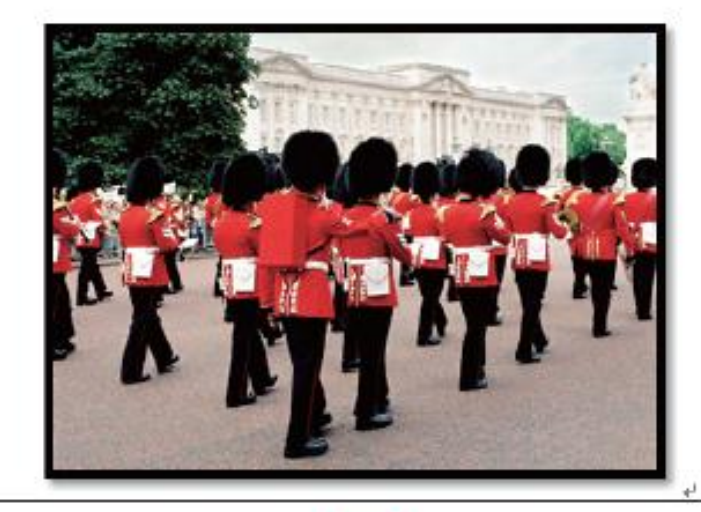

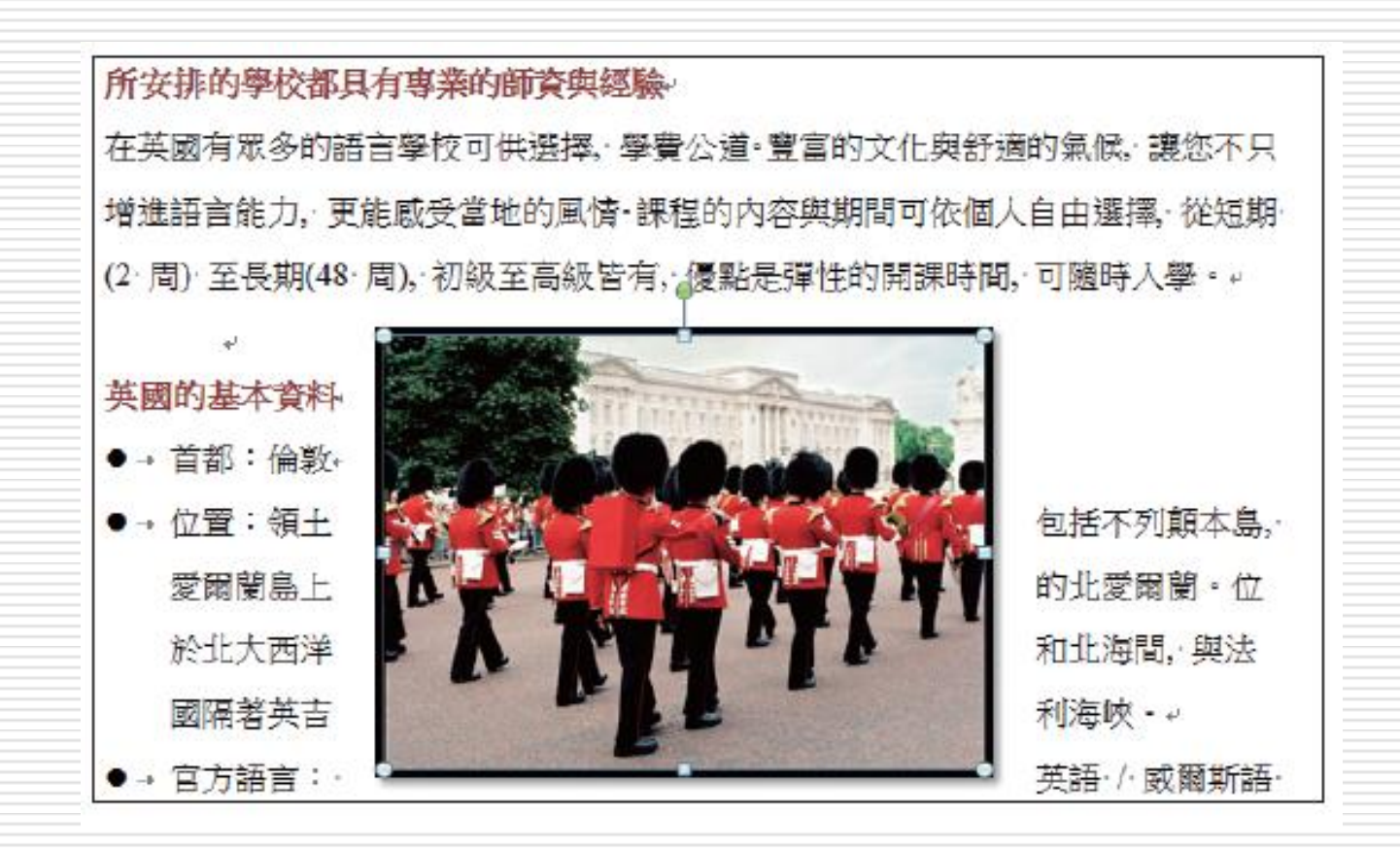

#### □設定好之後,還可以拉曳圖片至理想的位置, 文字將會自動重新排列,不用再自己調整:

所安排的學校都具有專業的師資與經驗 在英國有眾多的語言學校可供選擇, 學 費公道 · 費富的文化與舒適的氣候、 讓 您不只增進語言能力、更能感受當地的 風情。課程的內容與期間可依個人自由 選擇, 從短期 (2 周) 至長期(48 周), 初級至高級皆有、優點是彈性的開課時 間、可騰時入學 ・。

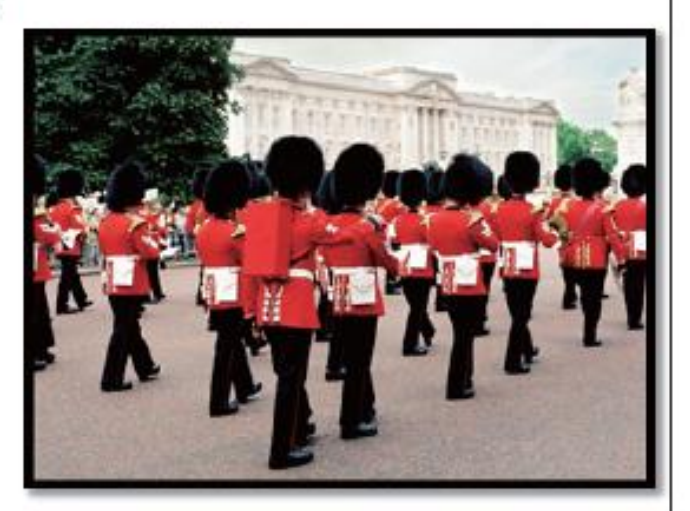

英國的基本資料

●→ 首都:倫敦。

●→ 位置:領土包括不列顛本島、愛爾蘭島上的北愛爾蘭・位於北大西洋和北海間、 與法國隔著英吉利海峽。ν

▲ 我們將圖片拉曳到文字的右側

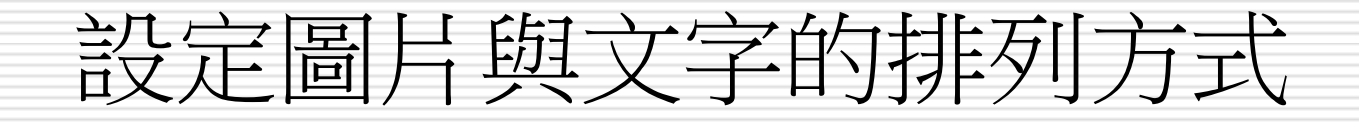

#### 選取圖片再執行選單中的『其他版面配置選 項』命令,還可開啟交談窗自行設定圖片與 文字間的距離:

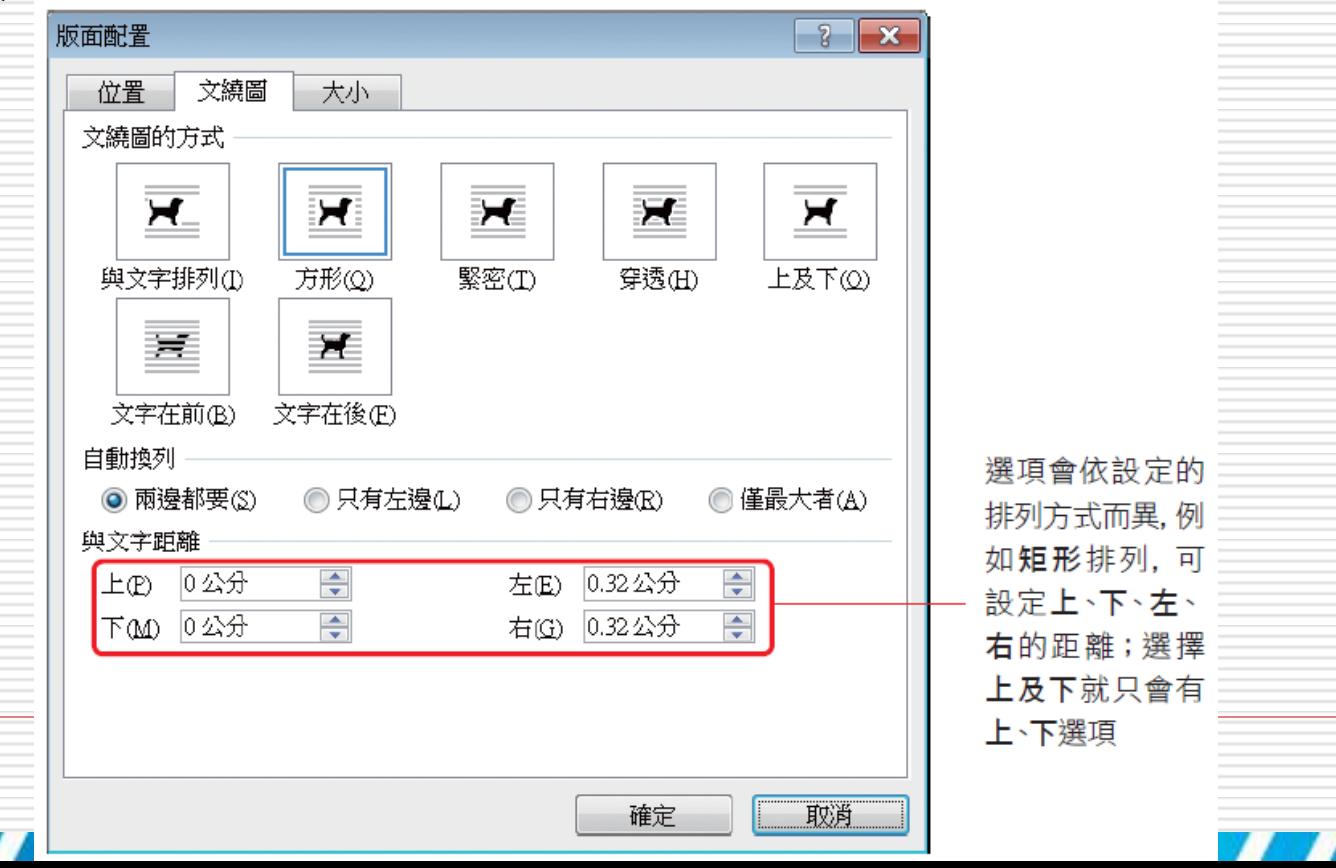

46

□ 如果插入的是不規則的圖案,或是已去除背 景的,這時可設定為緊密或穿透的排列方式, 讓文字能繞著圖片排列

□ 圖片與文字的間距太大時,還可以執行『編 輯文字區端點』命令,手動調整文字與圖片 間的距離

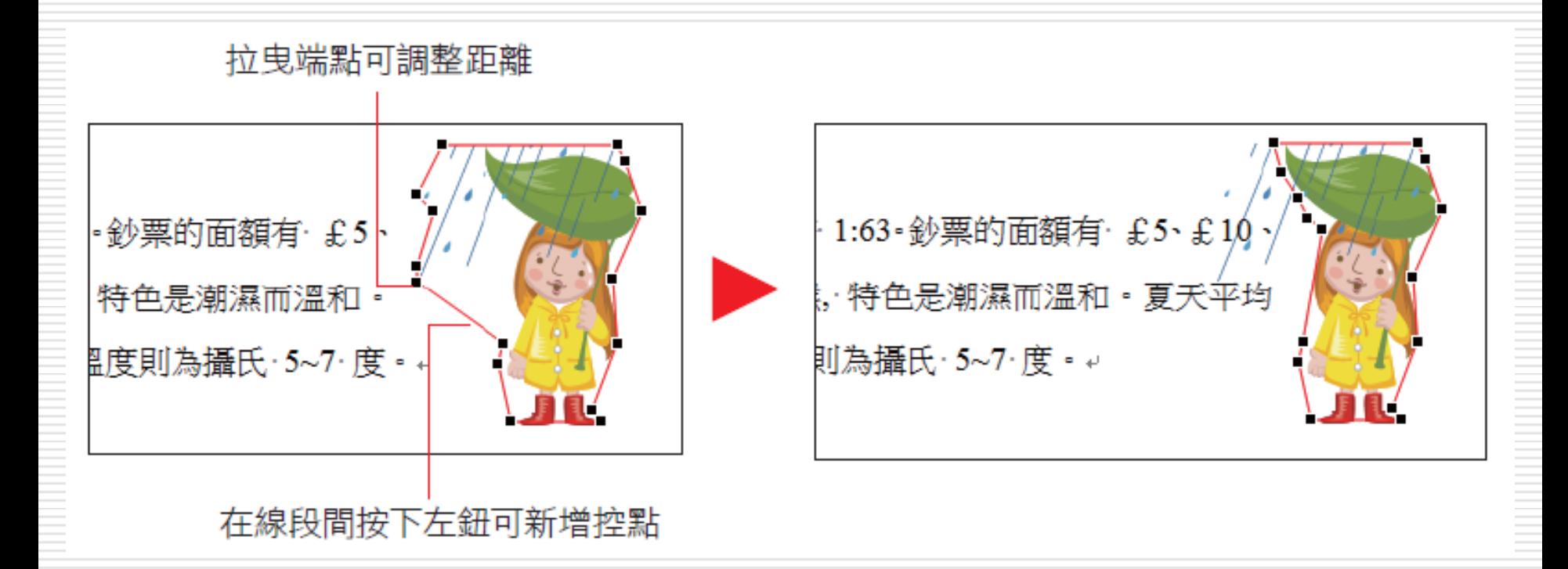

在大部份的情况下, 緊密與穿透的排列效果 相同,只有較特殊的圖片形狀,兩者才會有 些微的差異。 <sup>48</sup>

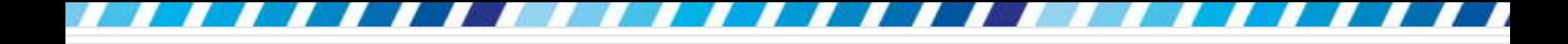

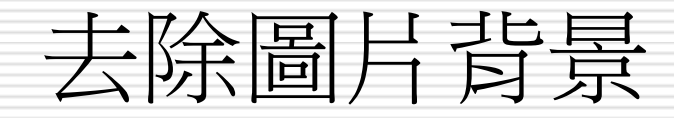

#### □為圖片去除背景,只要圖片的主體清楚,就能 迅速清除背景

#### □ 以範例檔案 Ch07-03 的圖片為例

- □ 請開啟檔案再選取圖片
- 並切換到圖片工具**/**格式頁次

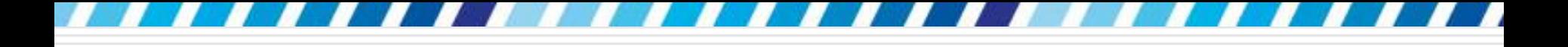

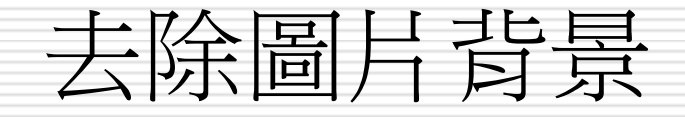

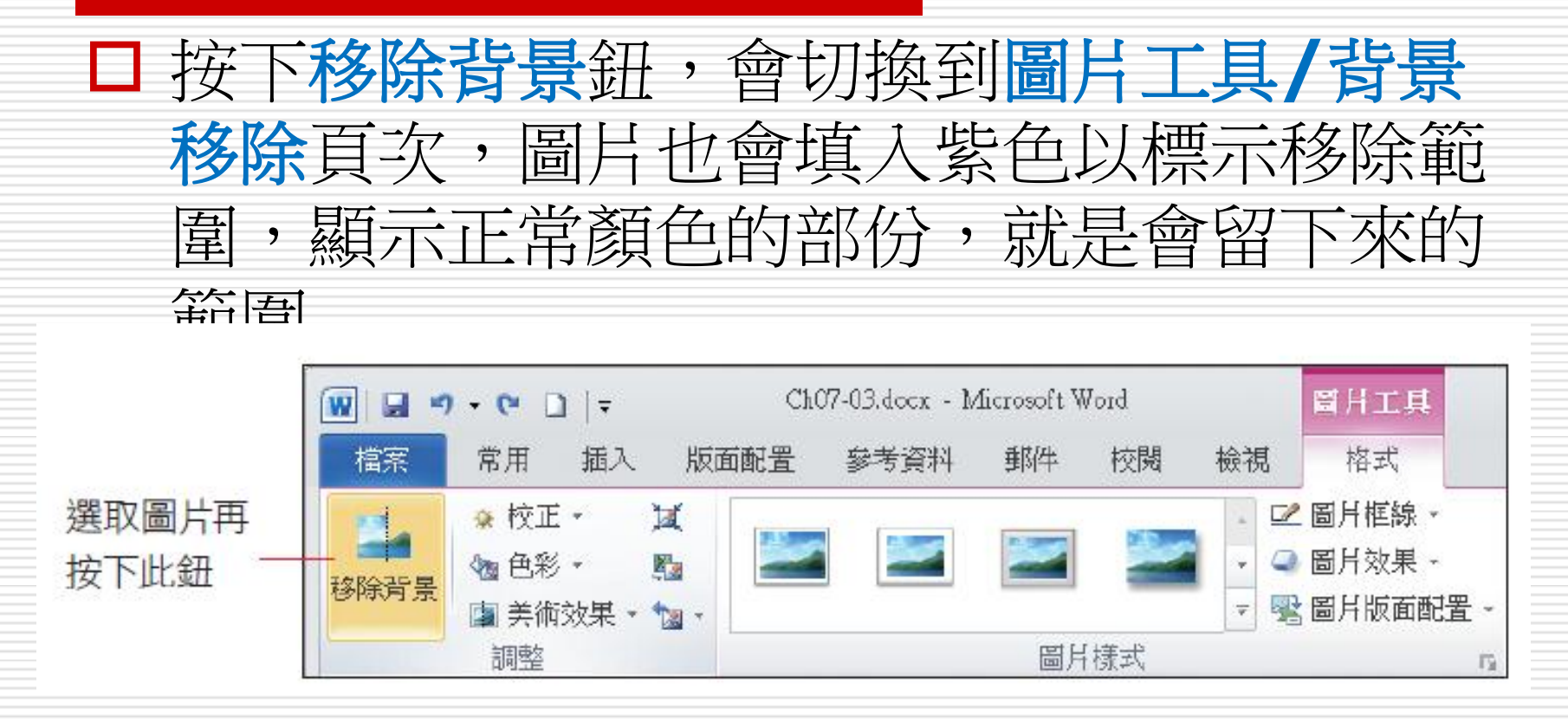

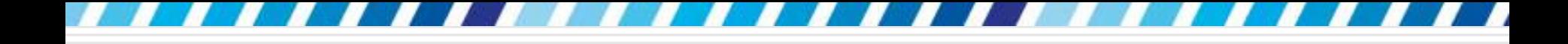

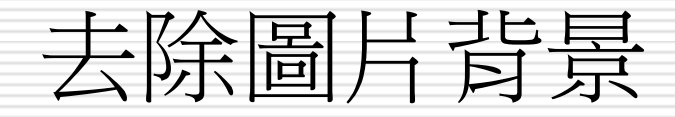

#### □請拉曳圖片上的調整控點,使其完全涵蓋欲保 留的主體,只要圖片的背景單純,此時就能完 全去除背景:

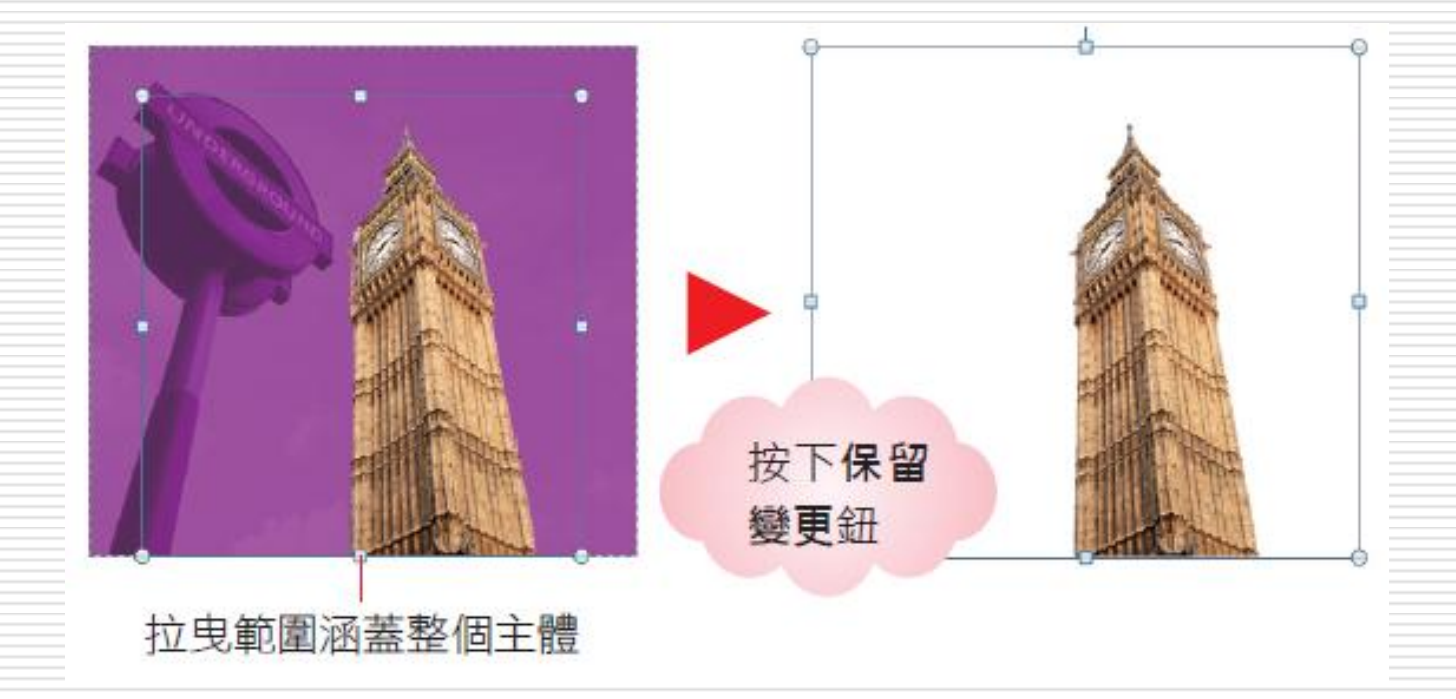

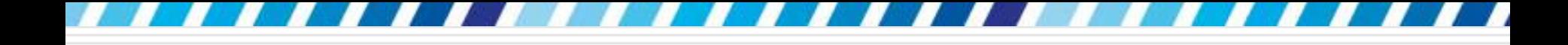

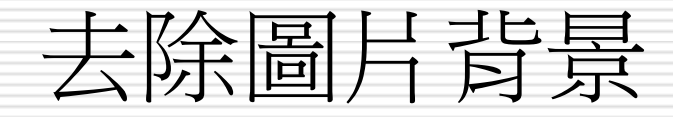

#### □ 假設還想加選左側的圖案,請再次選取圖案 並按下移除背景鈕,先拉曳調整控點至包含 2 個圖形:

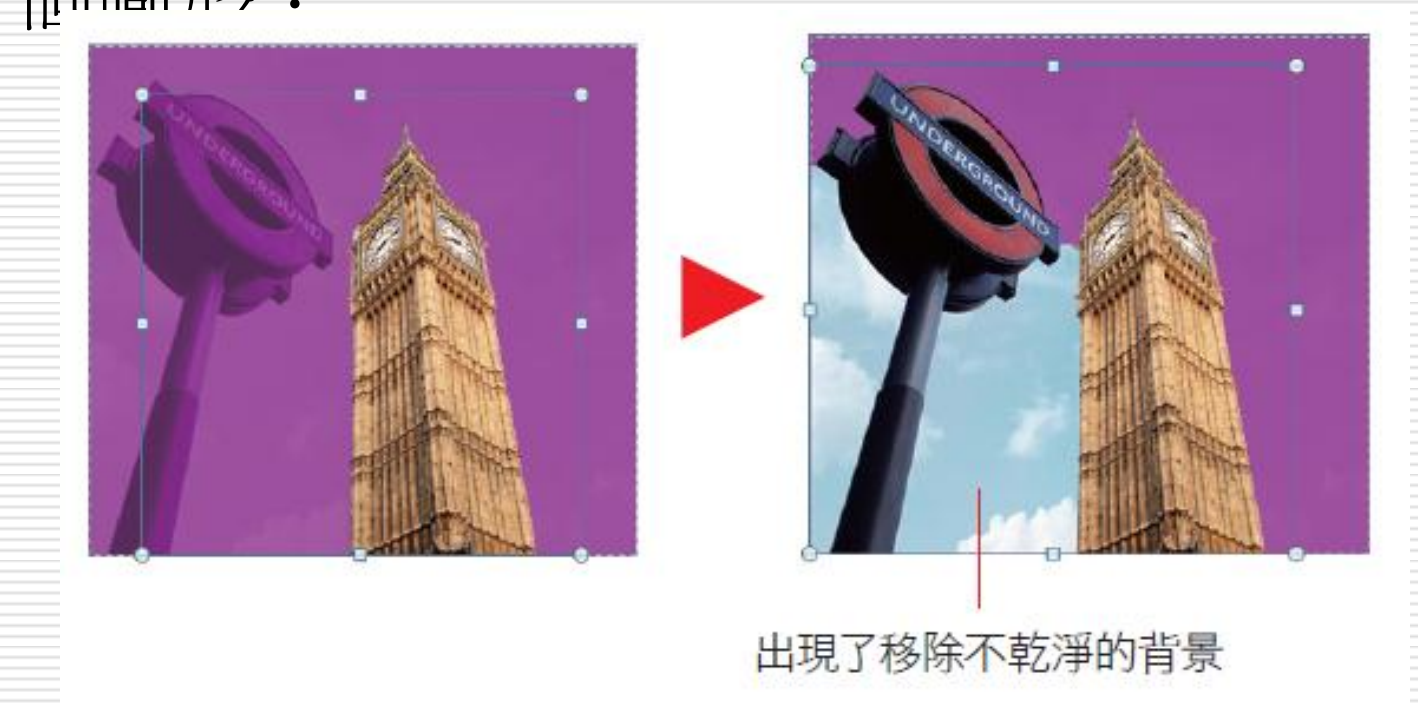

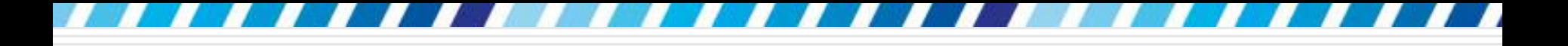

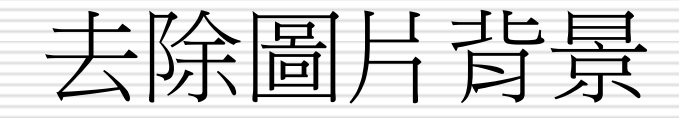

#### 日再按下標示區域以移除鈕,在要移除的地方 拉曳出表示範圍的直線,Word 就會自動判 斷要移除的範圍了:

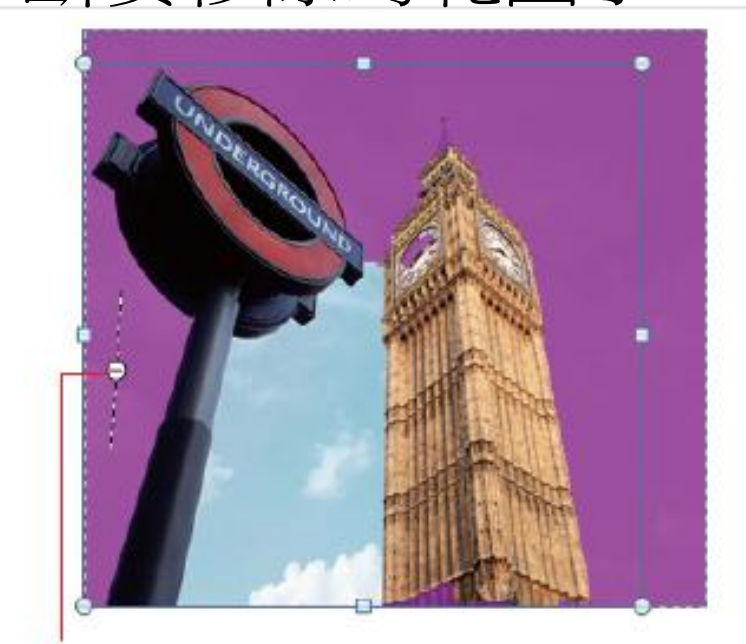

拉曳直線

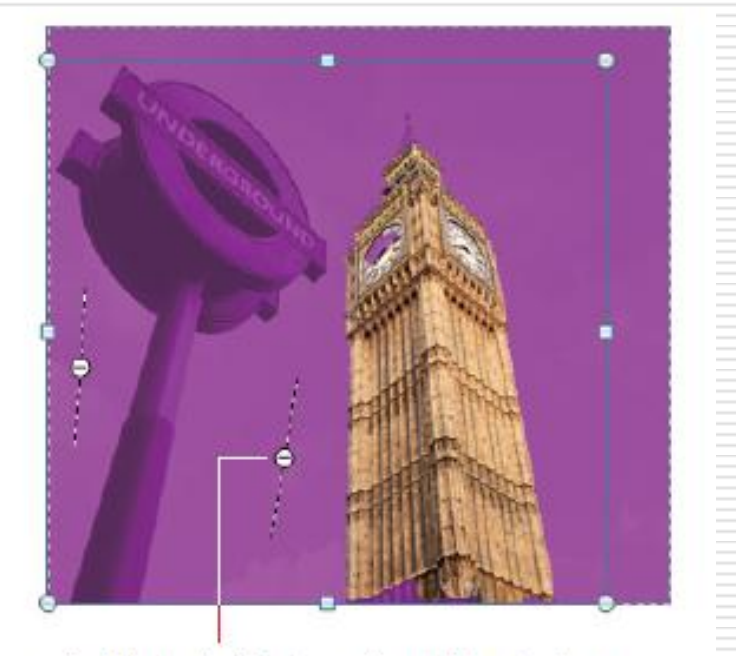

在此處也拉曳一條直線時, 卻 意外讓左側的圖也被移除了

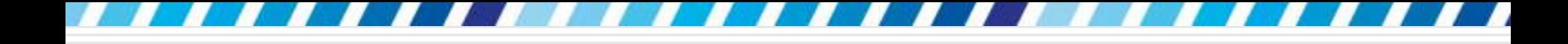

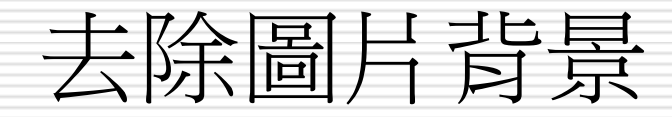

#### □ 想加回來被移除的部份

#### 口 按標示區域以保留鈕,在圖上欲保留的主體上 拉曳,同樣由 Word 自動判斷要保留的範圍

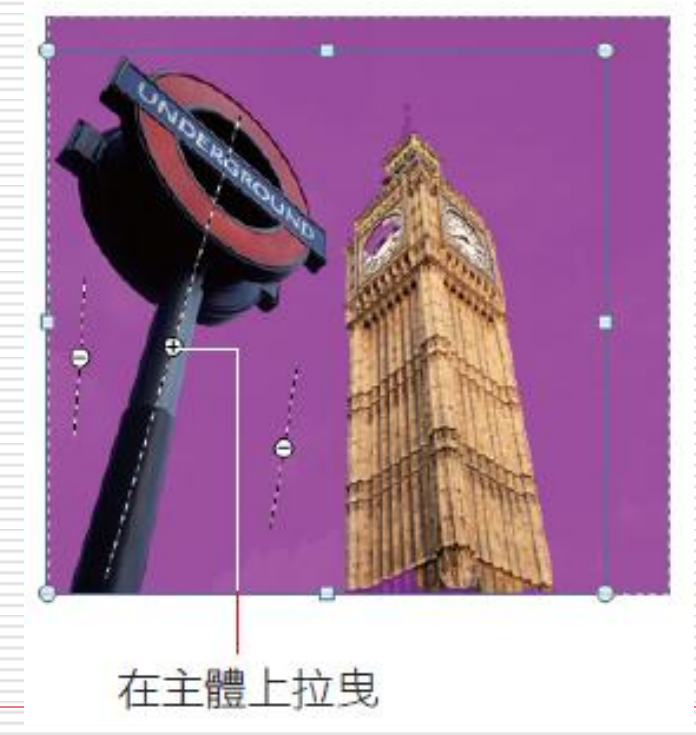

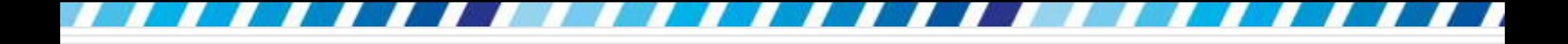

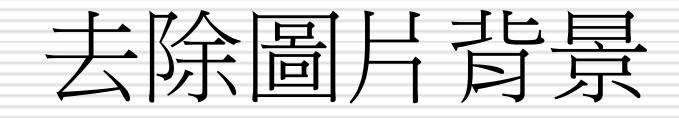

### □ 重複步驟 4、5 移除或增加的範圍, 過程中 可按下刪除標記鈕再點按 ⊖ 或 ⊕ 圖示,清除 圖上的標記

□ 或是按下捨棄所有變更鈕,回復圖片到未變 更的模樣再重新設定

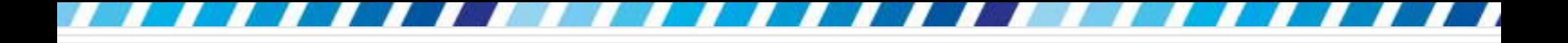

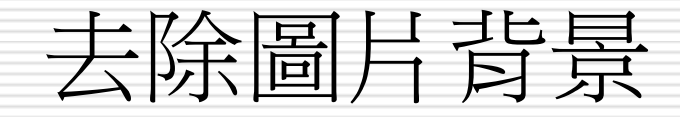

#### □ 設定好要移除的背景後,按下保留變更鈕, 圖片的去背工作就大功告成了

□ 再套用繪圖筆刷的美術效果, 就完成如圖的 成果了

> 所安排的壆校都具有專業的師資與經驗。 在英國有眾多的語言學校可供選擇、學 費公道·豐富的文化與舒適的氣候, 讓 您不只增進語言能力, 更能感受當地的 風情。課程的內容與期間可依個人自由 選擇, 從短期 (2 周) 至長期(48 周), 初級至高級皆有、優點是彈性的開課時 間, 可隨時人學・↓ 苹颐的基本育料 ●→ 首都:倫敦。

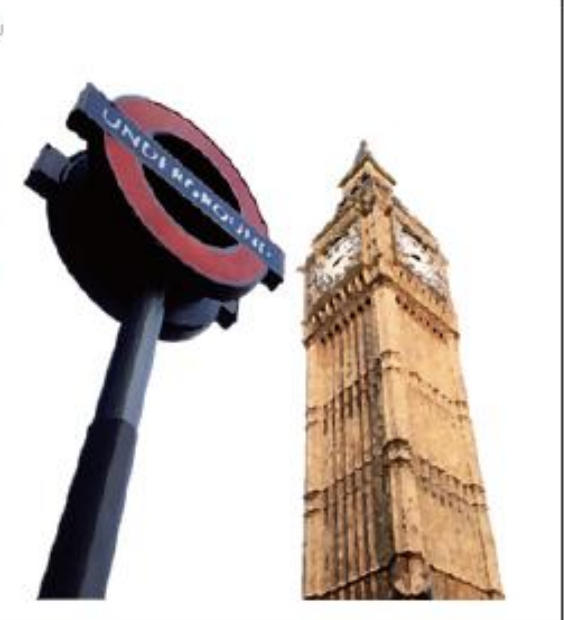

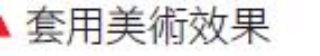

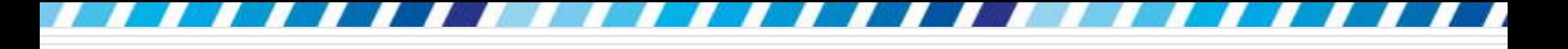

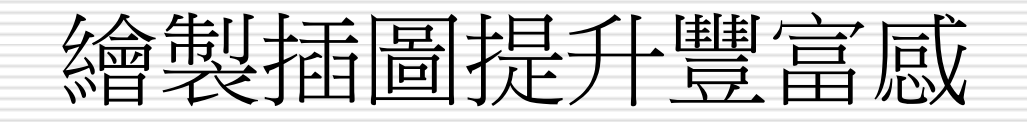

### □ Word 還提供了許多簡單的圖案、線條繪製 功能,讓任意的組合應用,想要繪製流程圖 、與文字內容搭配的插圖,全都可以輕易繪 製完成

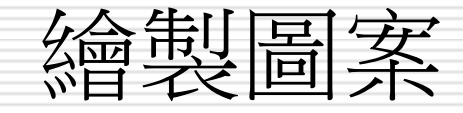

### 請切換至插入頁次,在圖例區按下圖案鈕, 其中共有7種圖案分類,讓選擇要繪製的

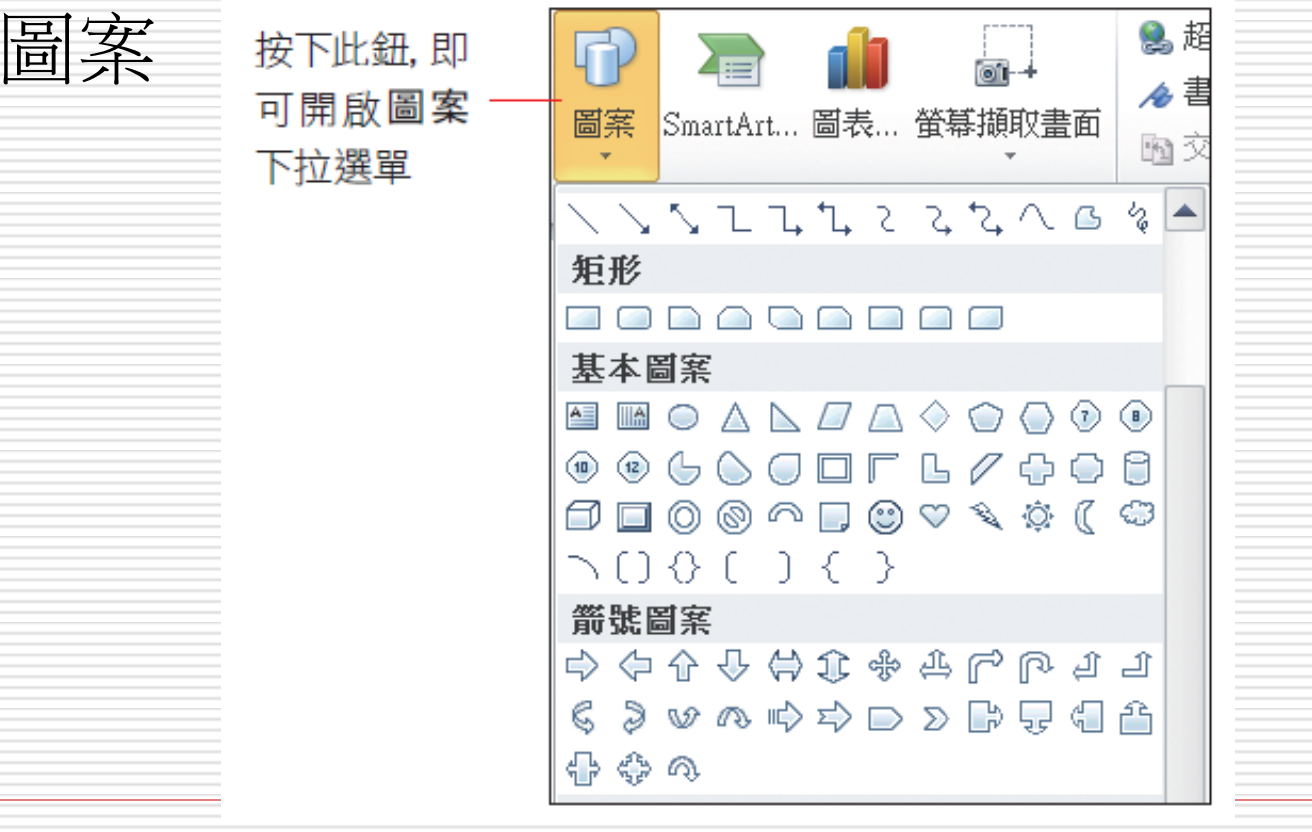

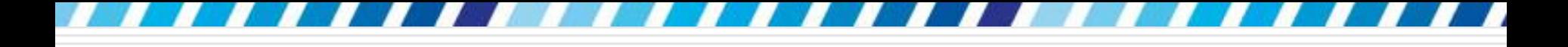

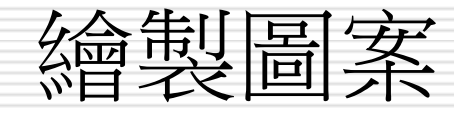

#### 範例檔案 Ch07-04

開啟檔案後,請如上述步驟開啟圖案選單, 選擇圖說文字類下的橢圓形圖說文字,在已 插入圖片的右側如下拉曳出圖形

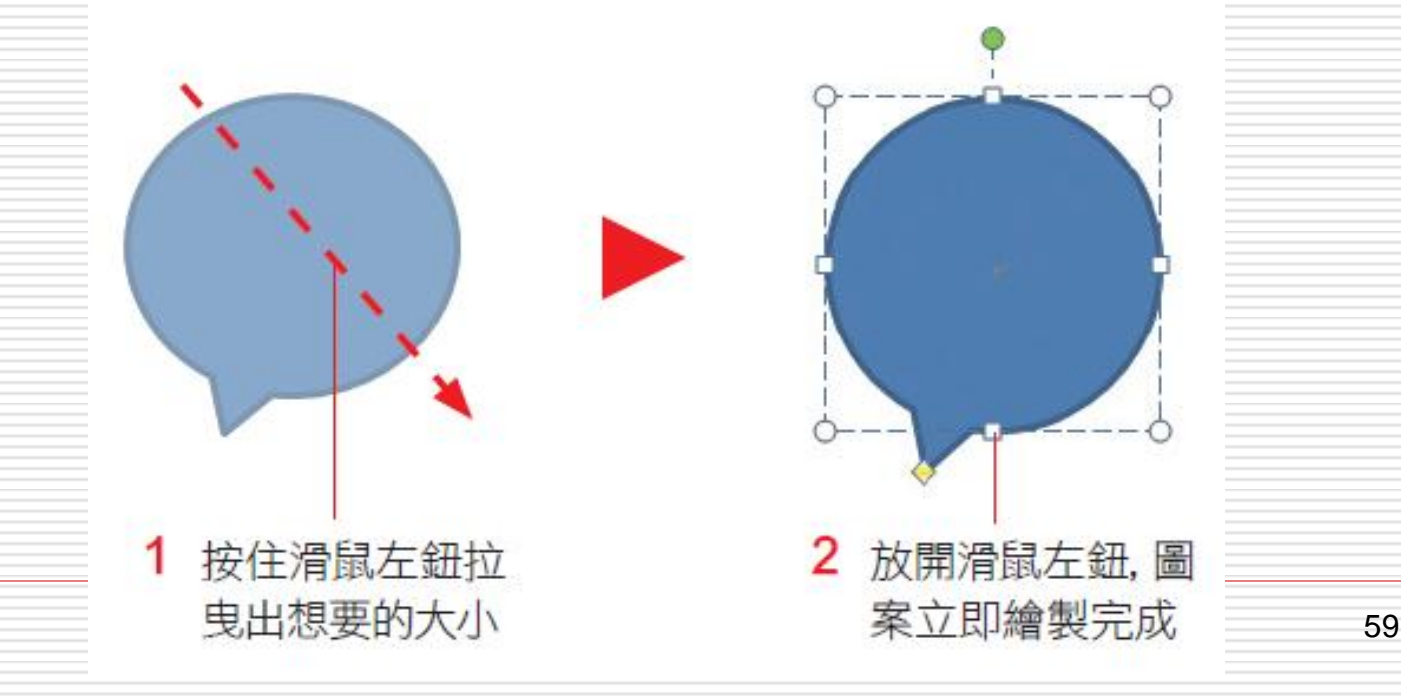

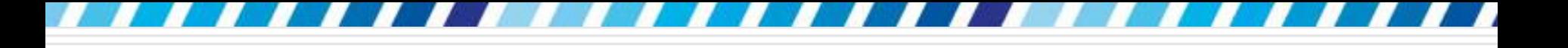

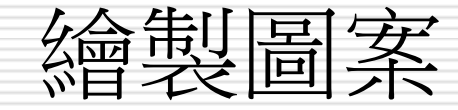

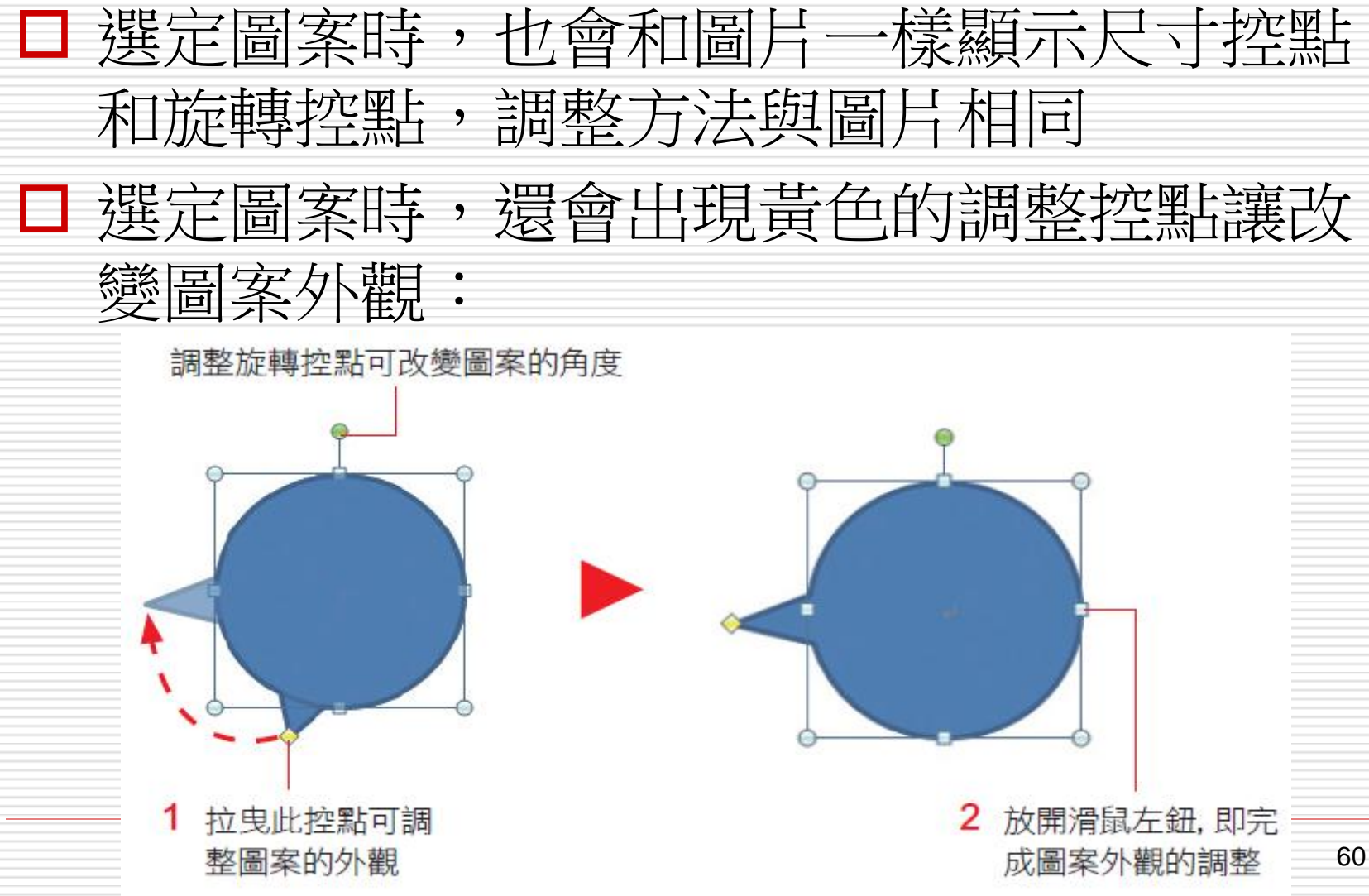

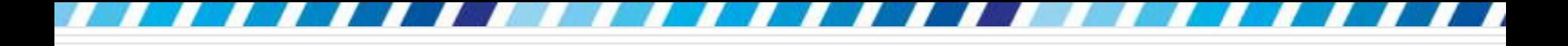

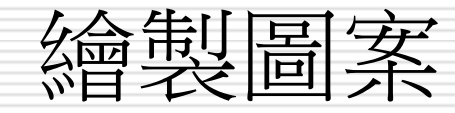

### 口由於插入的是圖說文字類,所以按一下圖案 就會出現插入點,此例請如圖輸入文字:

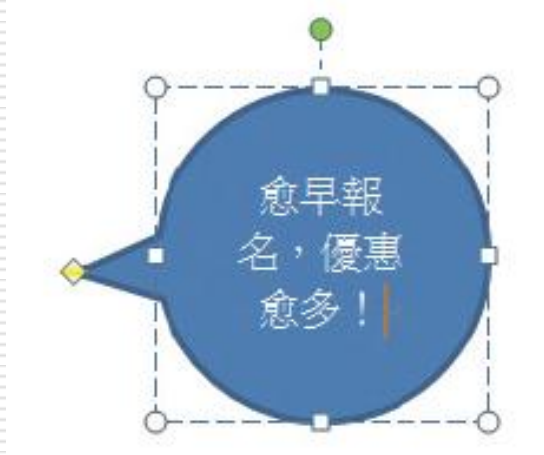

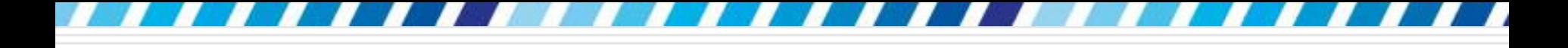

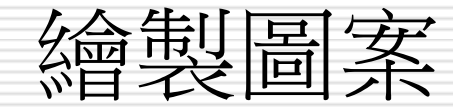

□ 若要設定文字格式,可選取圖案再切換到常用 頁次設定字型、文字顏色等,或是選取文字內 容,利用迷工具列來設定文字格式,其操作與 一般文字相同

□ 如果繪製的是非圖說文字類, 插入的圖案不會 顯示插入點,此時可在圖案上按右鈕,執行 『新增文字命令,圖案就會出現插入點讓輸入 文字

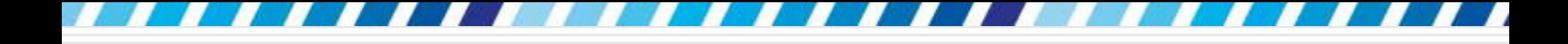

套用圖案樣式

### □ 在 Word 繪製的圖案會套用預設的樣式, 若要為圖案變換樣式,可以在繪圖工具**/**格 式頁次的圖案樣式區進行調整

□ 要先選取欲套用

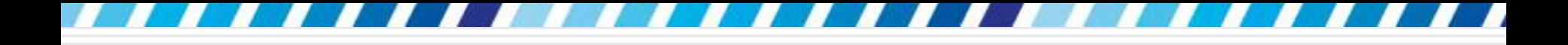

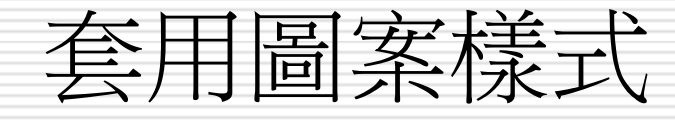

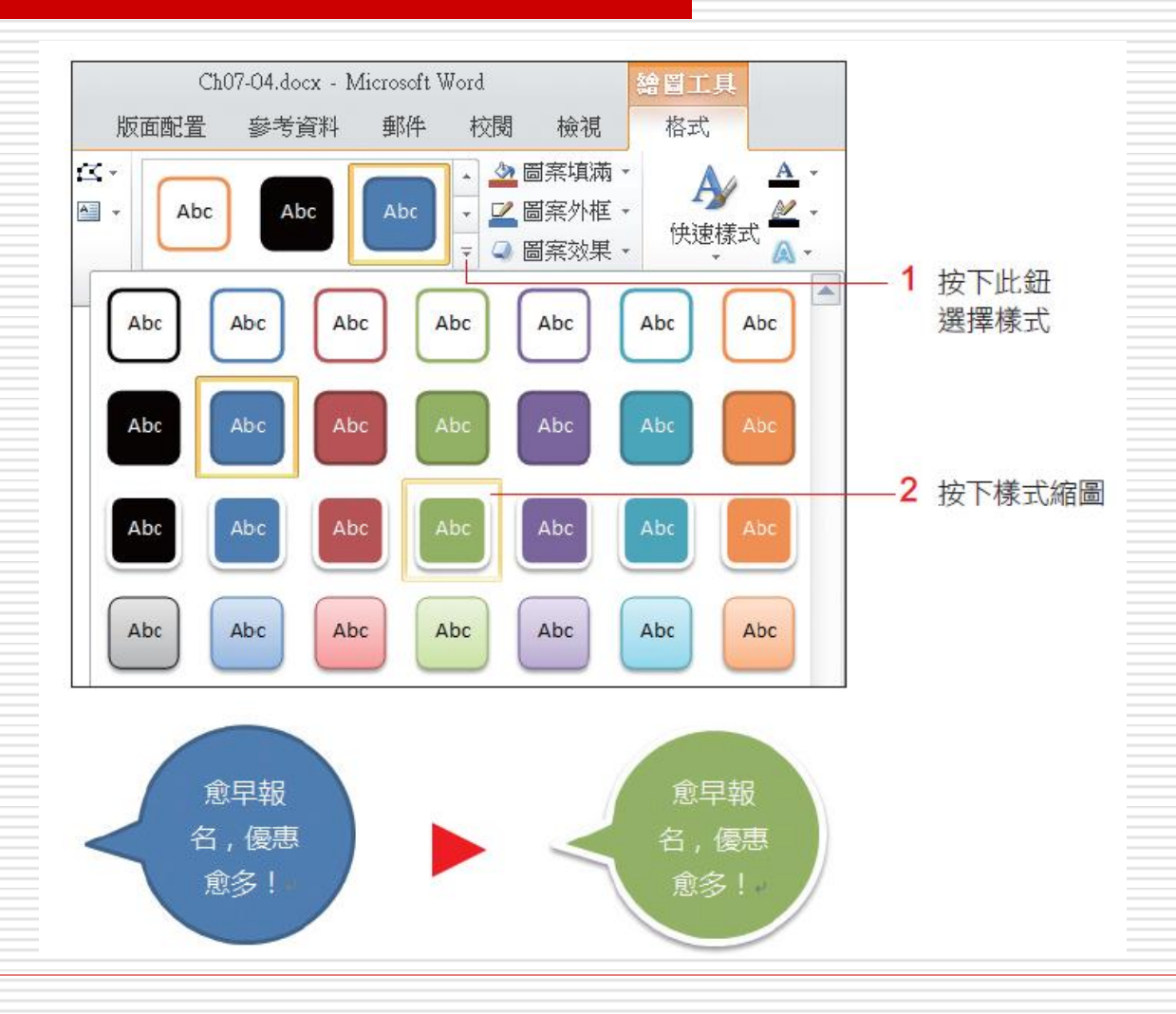

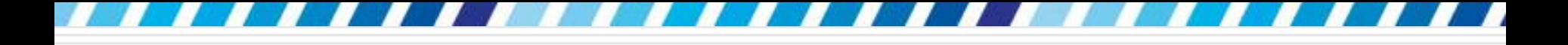

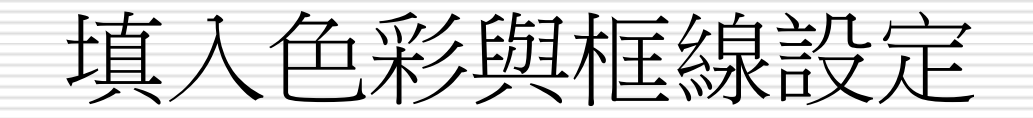

### □ 如果 Word 提供的樣式中沒有喜歡的項目 ,或是套用之後想變更顏色、調整框線的粗 細,都可以自行變更

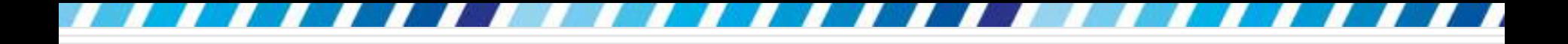

設定填滿效果

### 請選取圖案再切換至繪圖工具**/**格式頁次, 並在圖案樣式區按下圖案填滿鈕

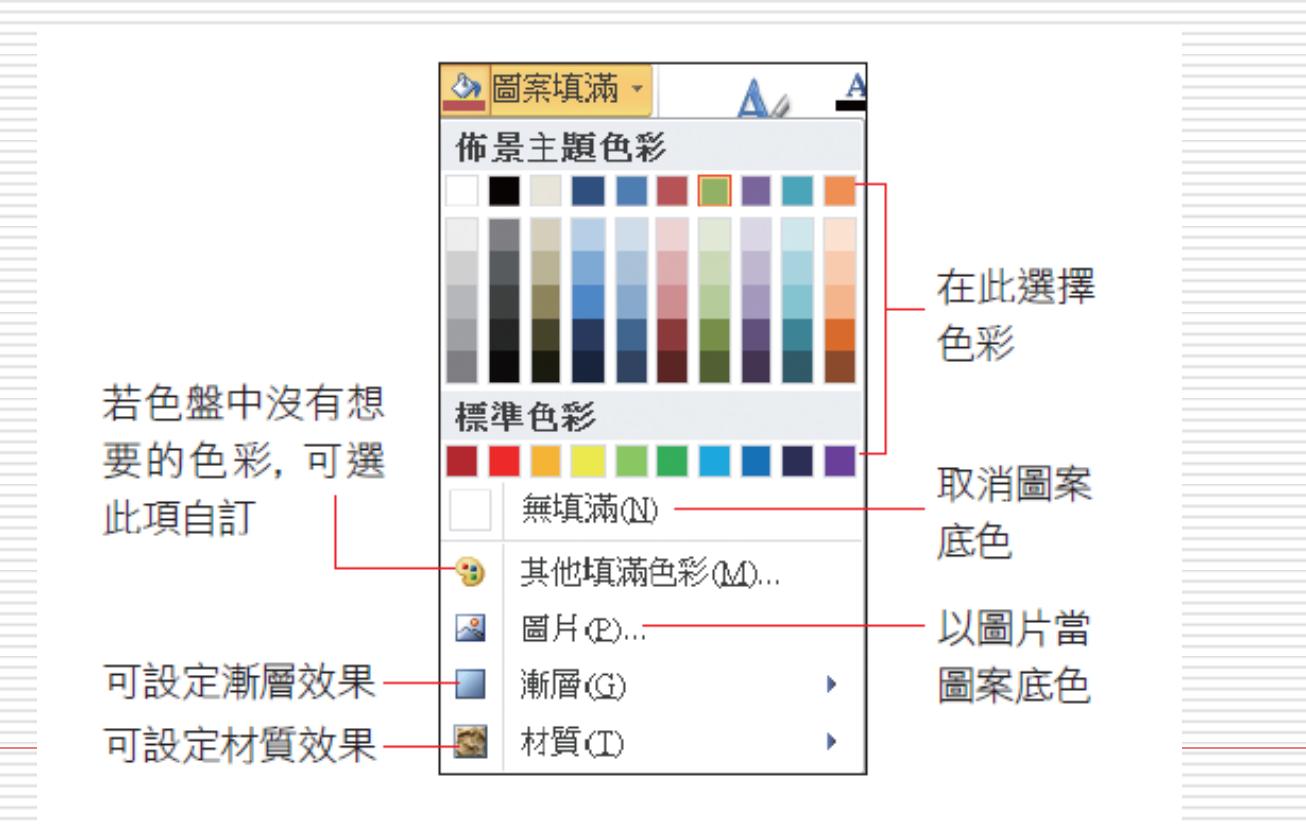

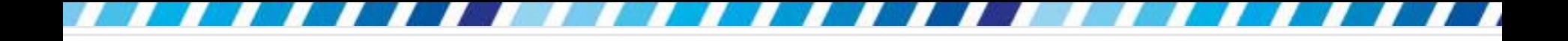

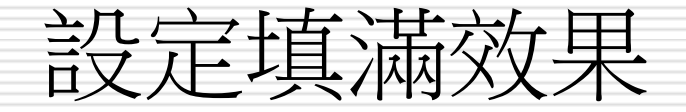

#### 圖片:可選用自己準備的圖片來填滿圖案

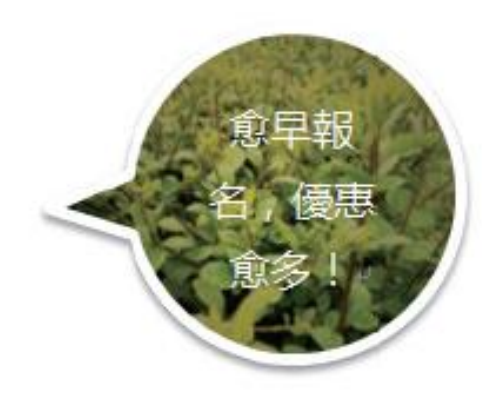

#### 漸層:設定漸層效果前,可以先選定一種色彩, 再選用漸層效果,如此就能以選定的色彩來建 立漸層填色

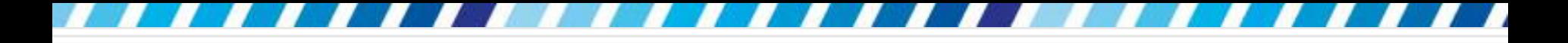

# 設定填滿效果

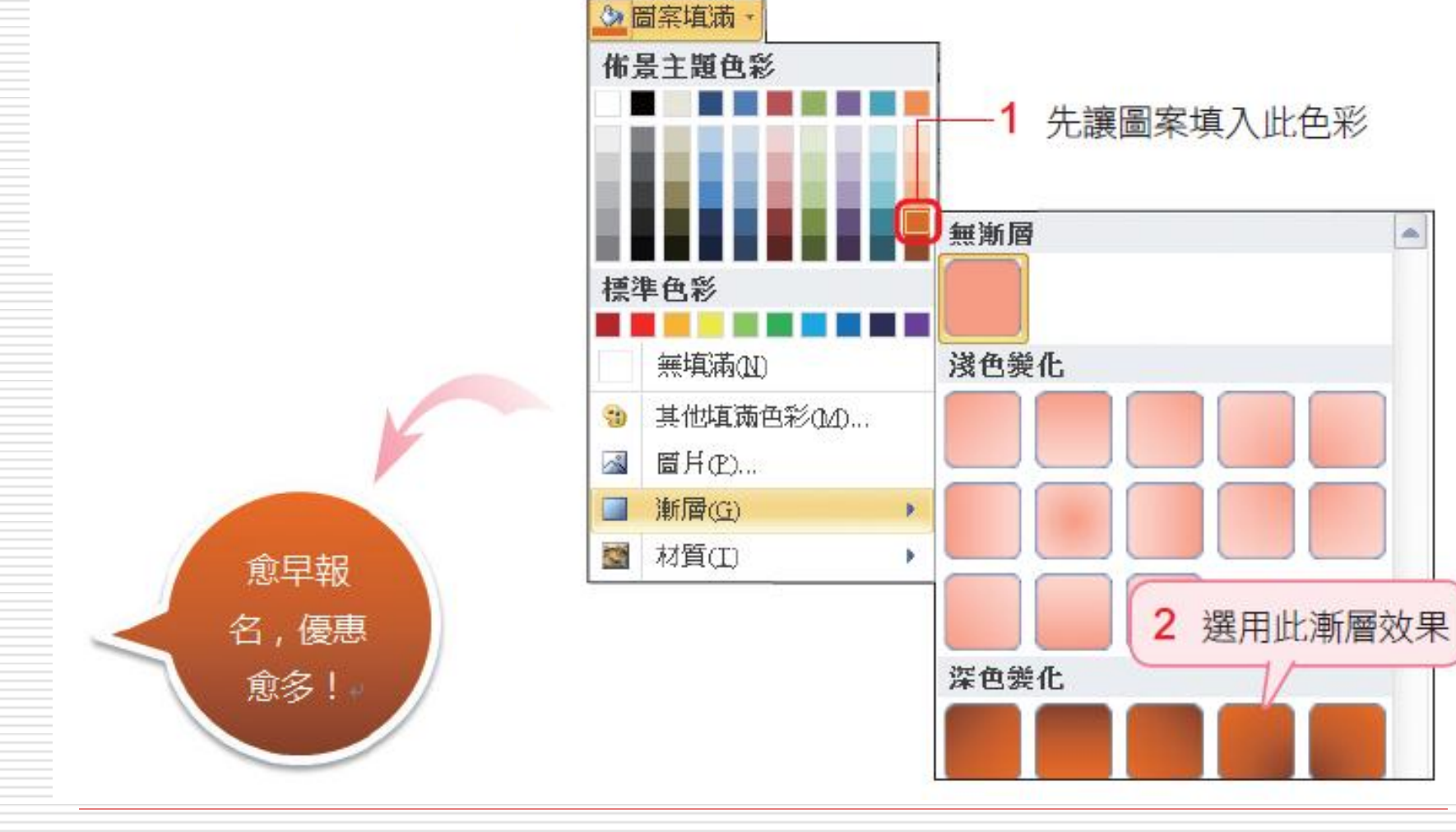

 $\sim$ 

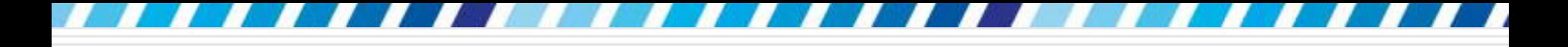

設定填滿效果

#### 執行『其他漸層』命令,還可在交談窗中做 更細部的漸層設定

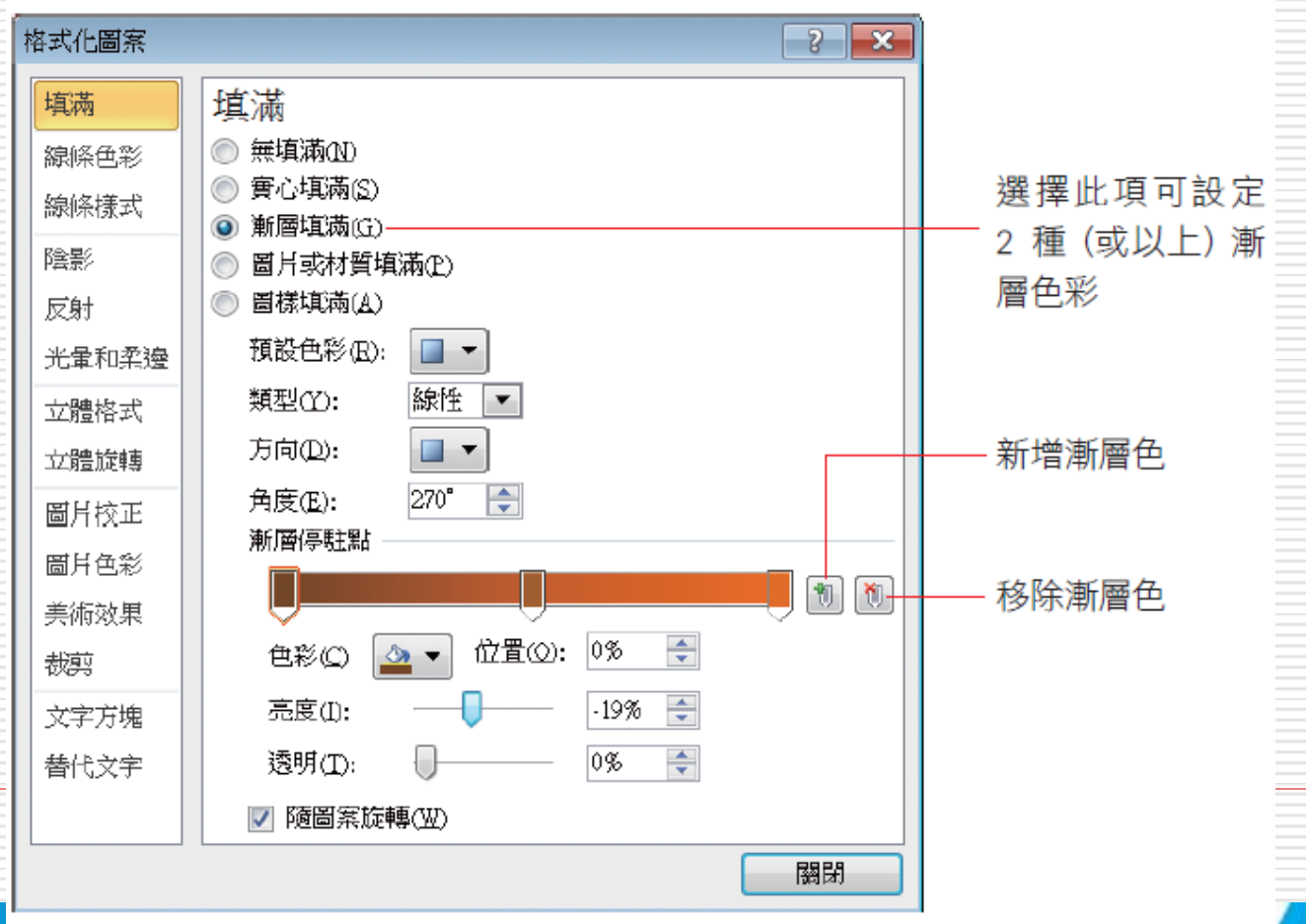

69

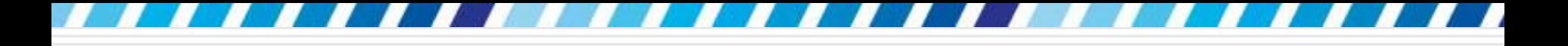

# 設定填滿效果

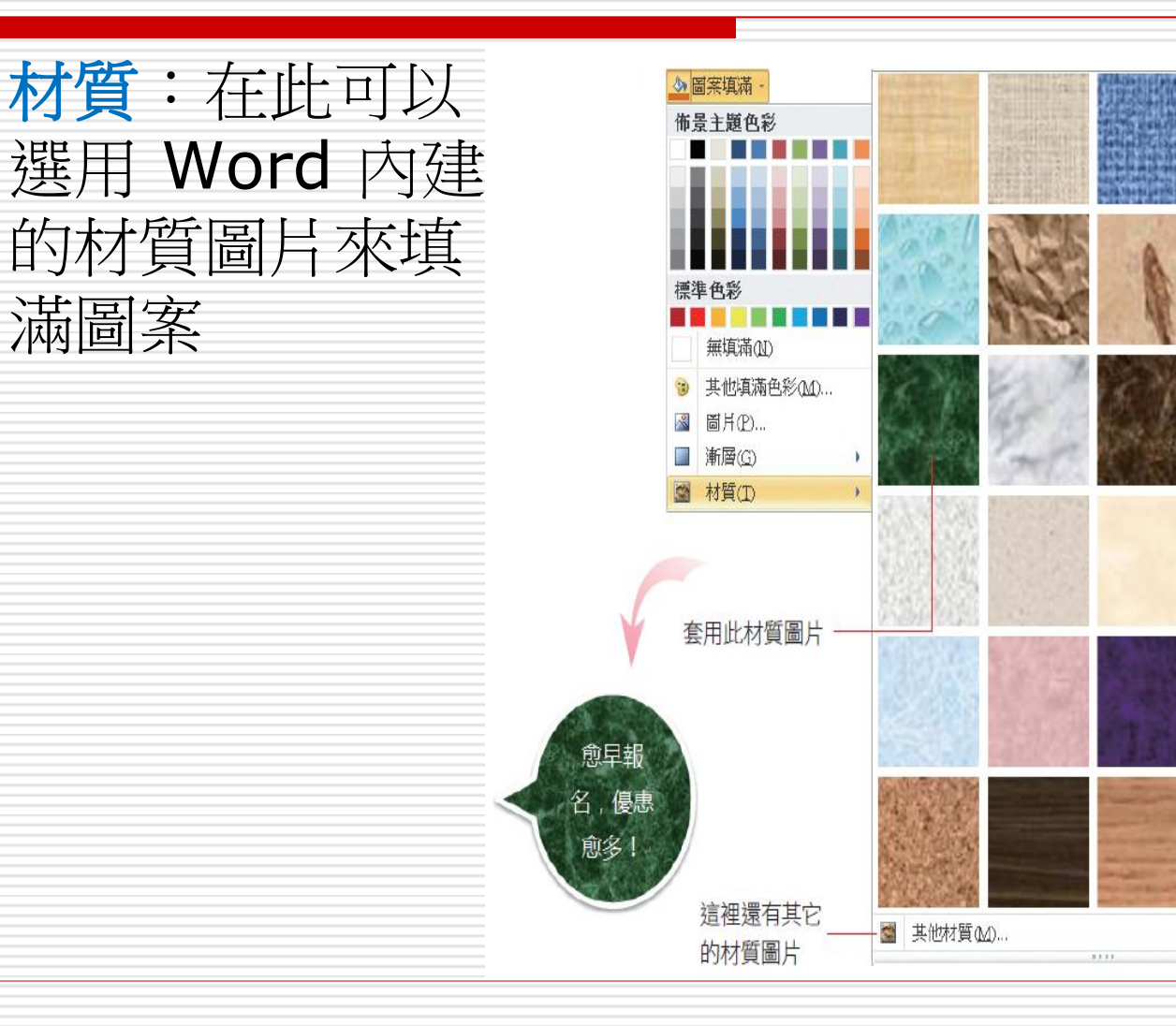

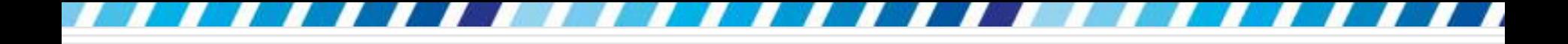

設定圖案框線

頭:

#### □ 圖案的外框線條也有許多不同的樣式設定

選定圖案後,請按下圖案外框鈕右側的 向下箭

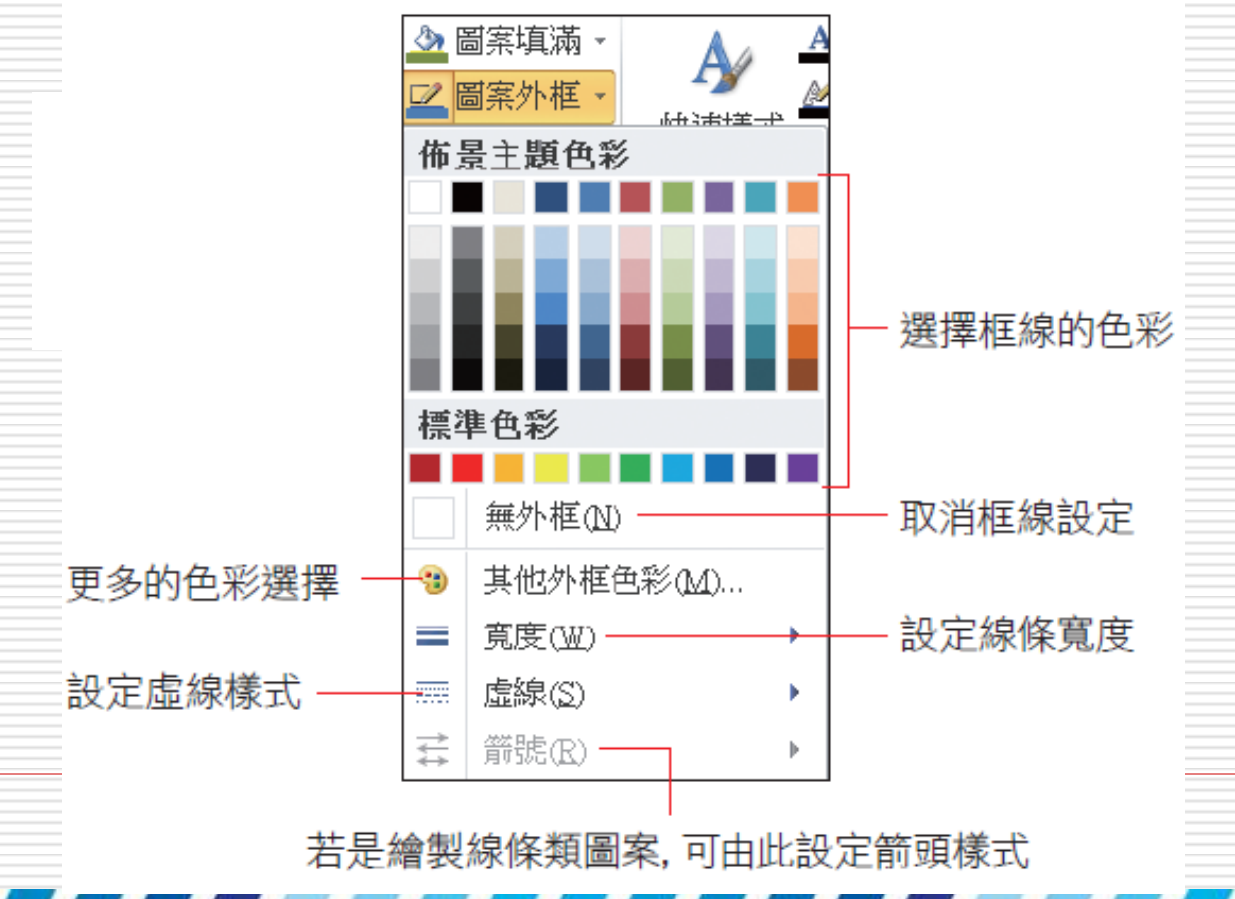

71

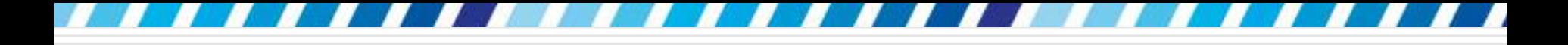

設定圖案框線

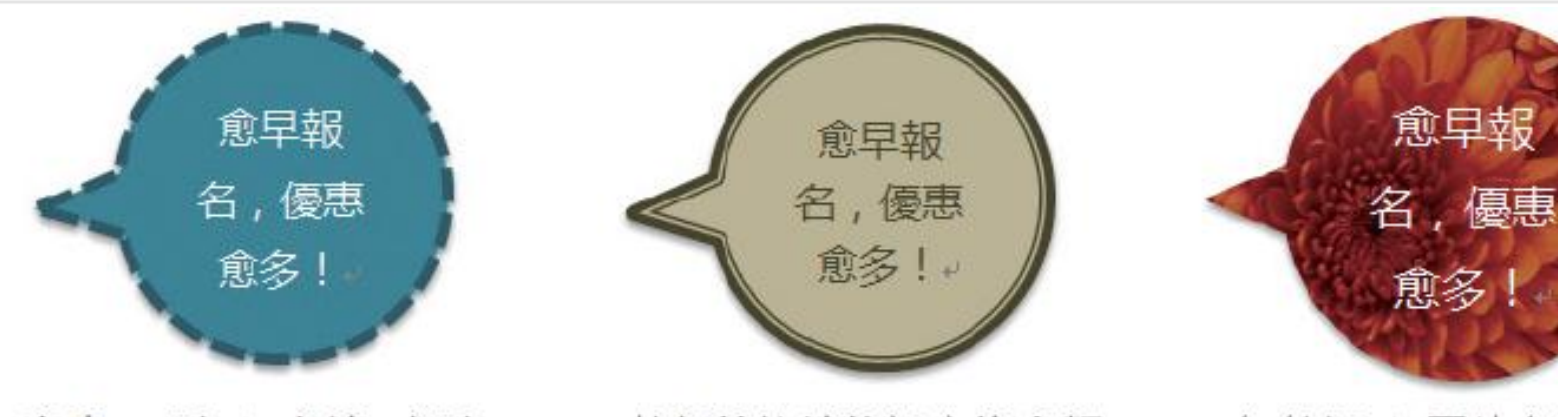

寬度:3點+虛線:方點

執行其他線條設定複合類 型為粗細 + 寬度: 4.5 點

無外框 + 圖片套用校正 效果以降低亮度、對比

□ 繪製的圖案+圖片均可套用框線

 圖片:切換到圖片工具**/**格式頁次,即可看 到圖片框線鈕
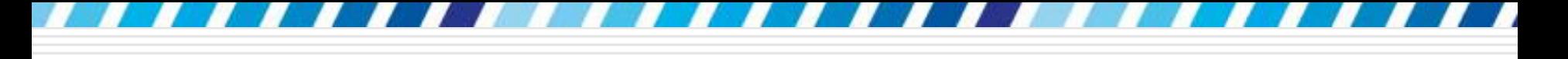

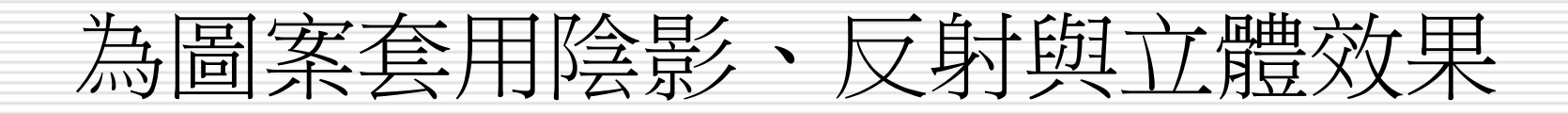

□ 為圖案增添各種特殊效果,例如陰影、 反 射、柔邊、光暈,甚至將平面圖案變成 3D 立體圖案

□ 以柔邊效果為例,設定時請選取圖案

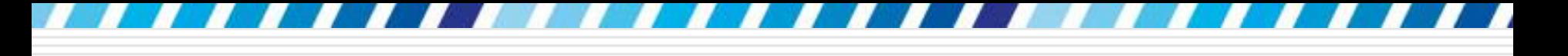

# 為圖案套用陰影、反射與立體效果

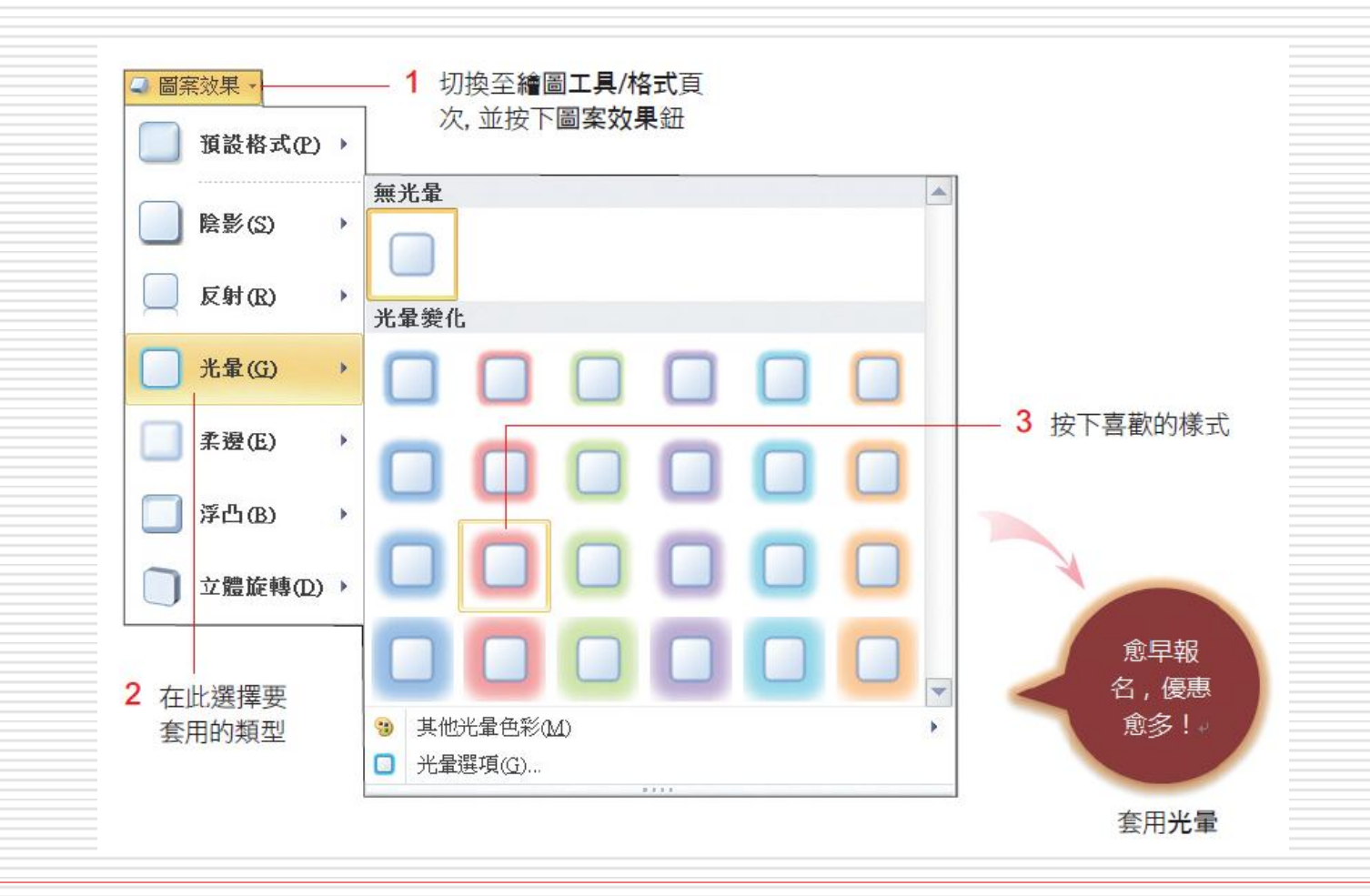

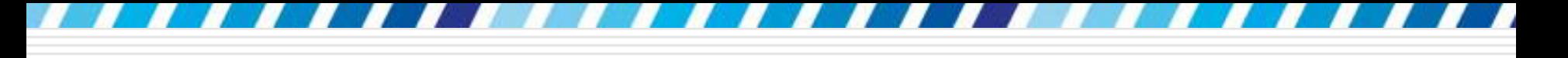

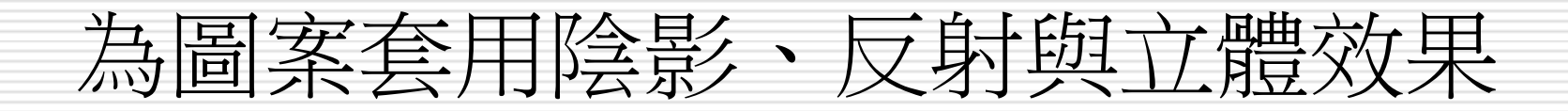

#### 日若是按下光暈選項,還可開啟交談窗做進一 步的細項設定:

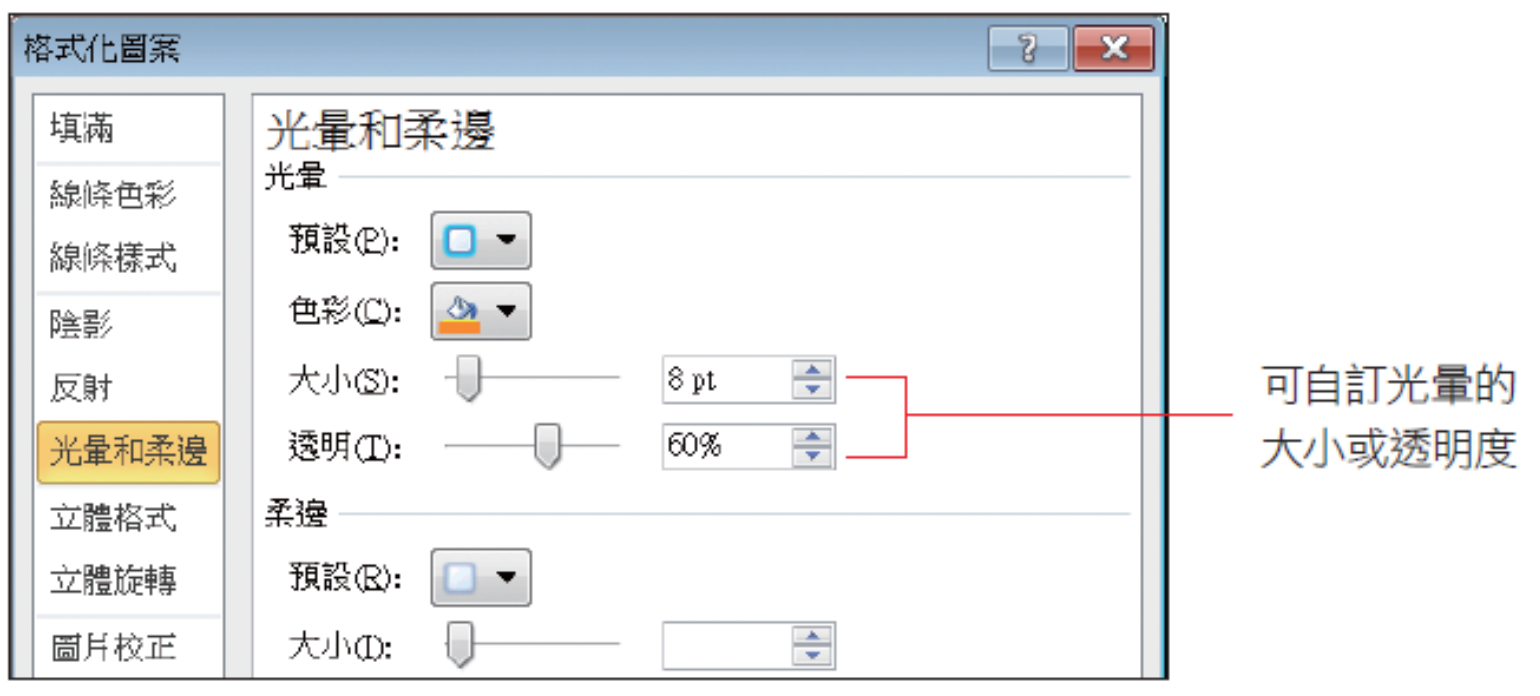

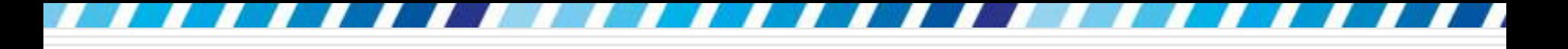

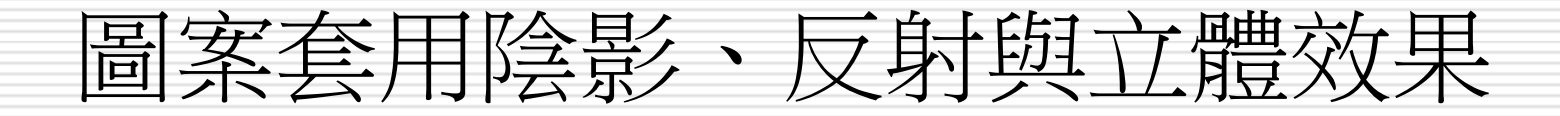

#### 口立體效果:選取圖片後按下圖案效果鈕,然 後選擇浮凸下的任一效果,再套用陰影效果

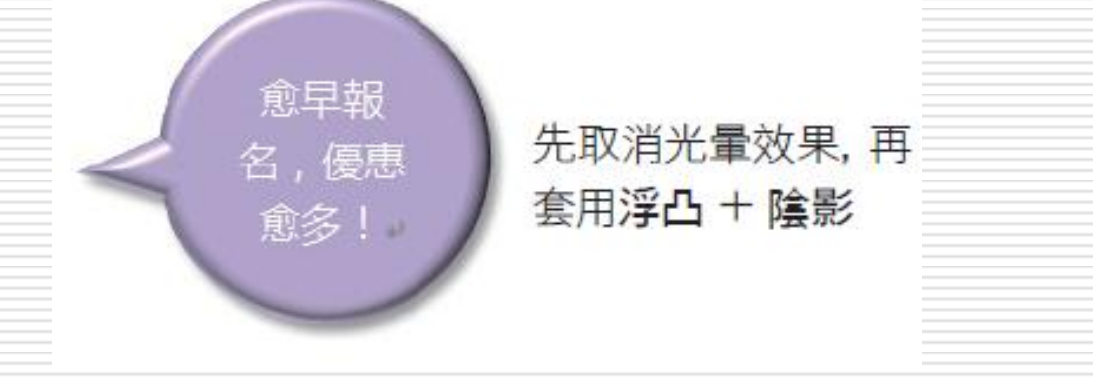

□ 開啟交談窗做細部設定,請執行『浮凸/立 體選項』命令

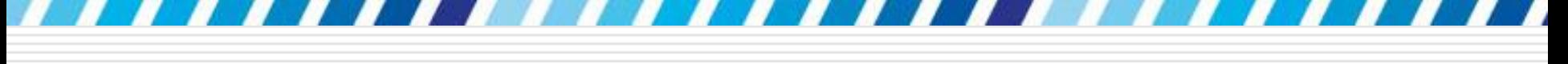

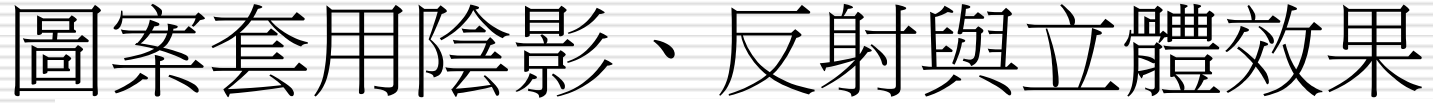

 $\blacksquare$ 

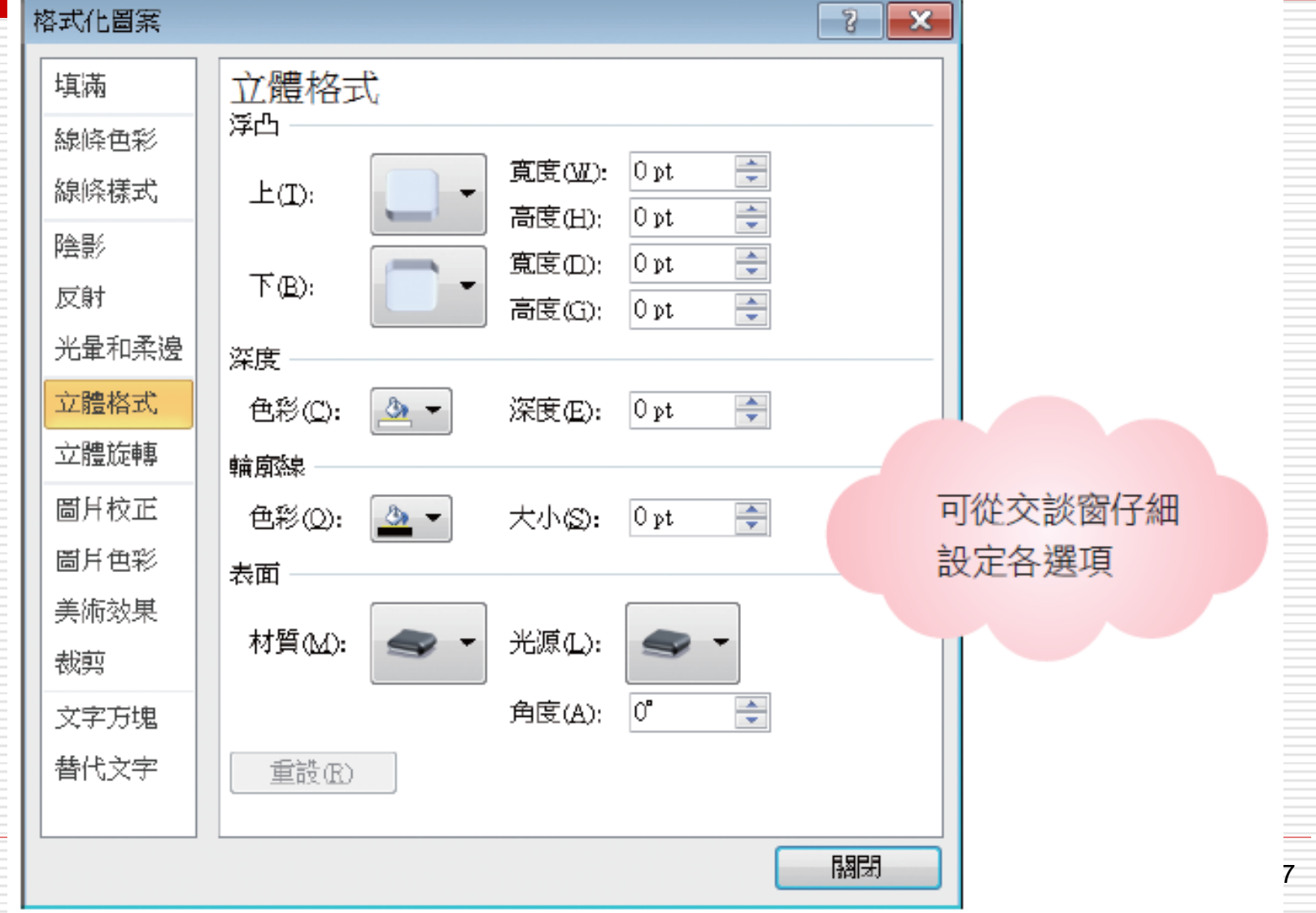

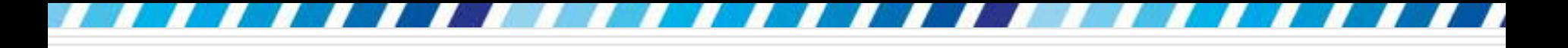

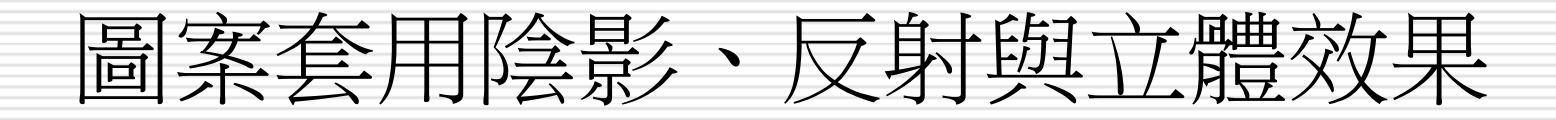

- 口其它的陰影、反射等效果同樣是按下縮圖即 可套用;執行最下方的命令即可開啟交談窗 □ 取消效果 : 按下各項效果選項最上方的縮圖, 即無反射、無陰影等
- 口插入的圖片亦可套用圖片效果
	- 選取圖片再切換到圖片工具**/**格式頁次
	- 即可由圖片效果鈕開啟選單進行套用

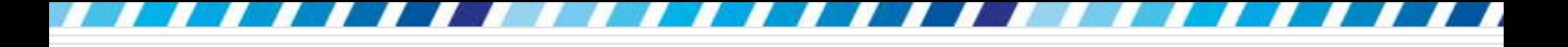

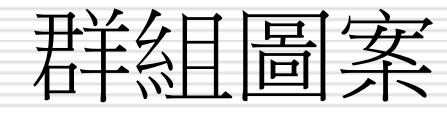

□ 當在一份文件中繪製了多個圖案時,可以將 這些圖案群組成一個物件,一起進行整體的 調整大小、複製、移動位置等操作 □ 範例檔案 Ch07-04 □ 繪製的圖說文字+插入了一張圖片 □ 現在要將 2 張圖片群組起來, 以便稍後一 起搬移位置

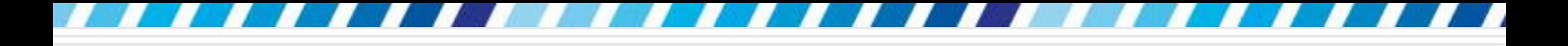

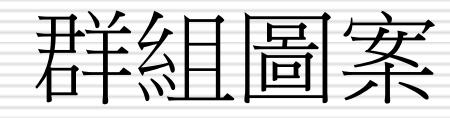

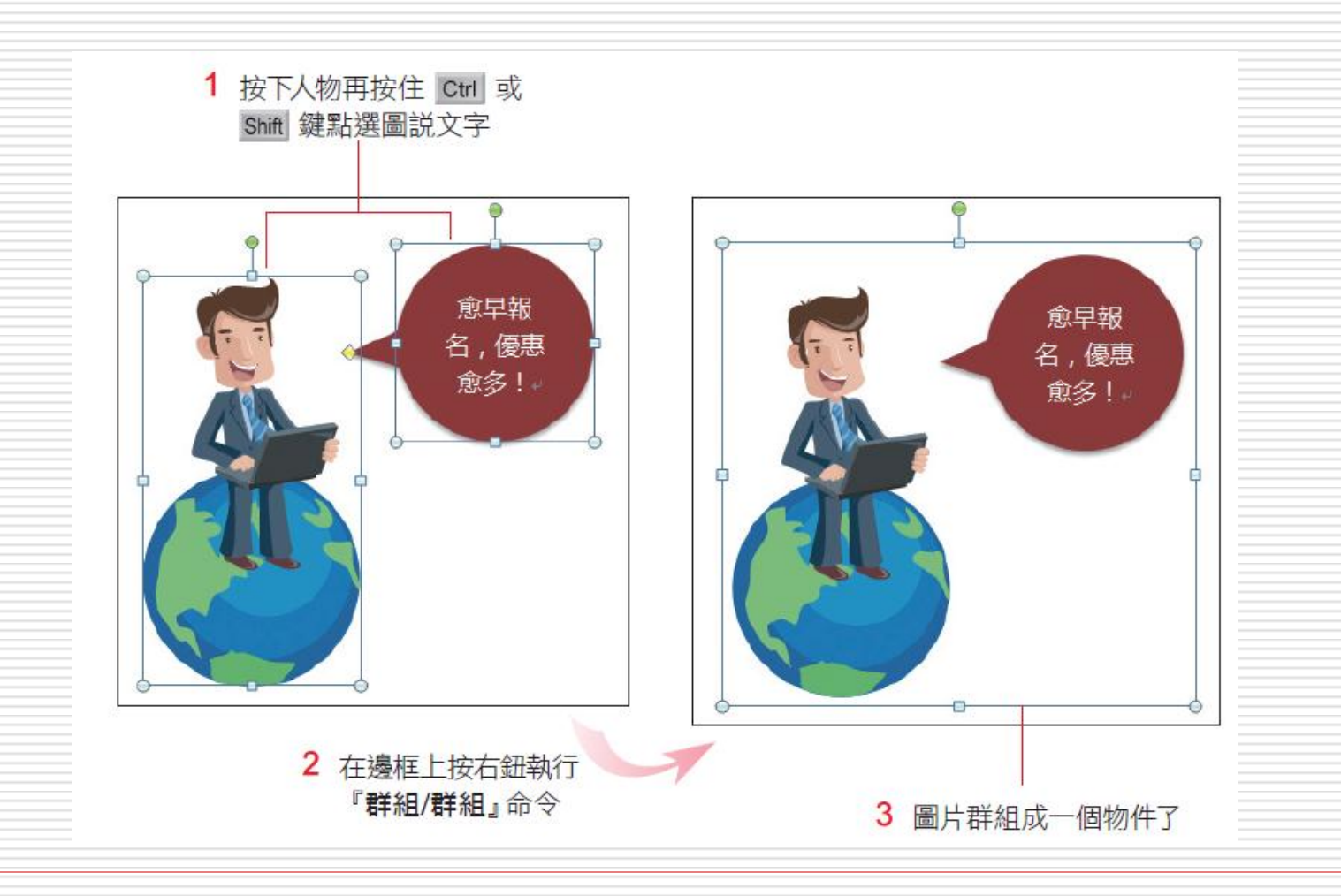

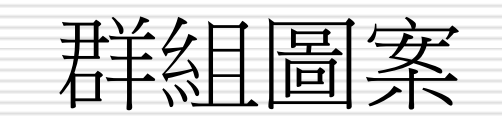

### 假設要將此群組拉曳到文字右方,只要拉曳 其中一個圖案,群組就會一起移動了:

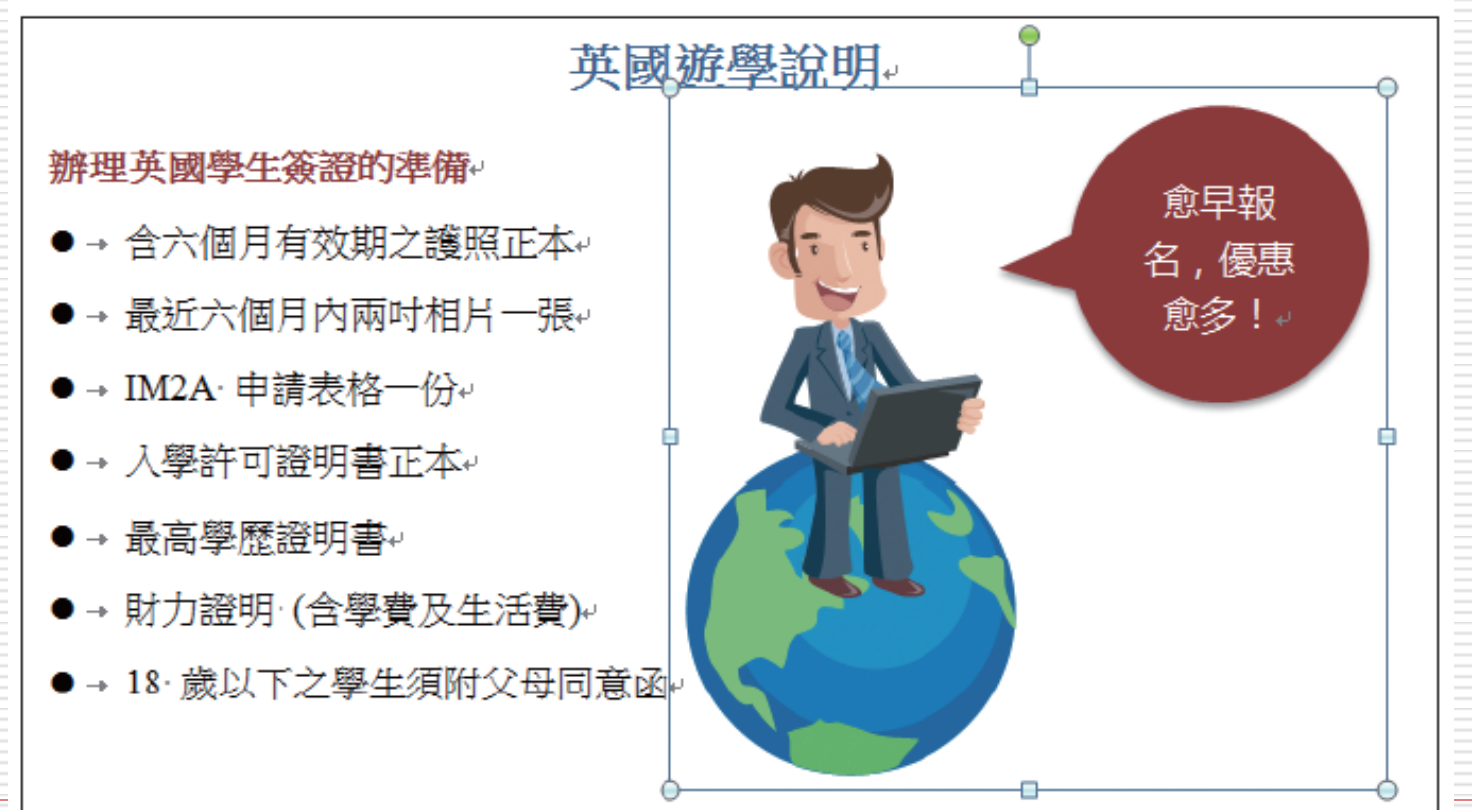

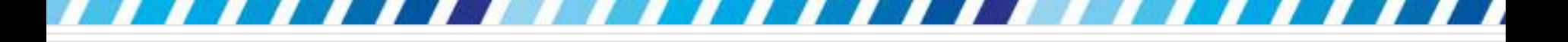

## 圖片與圖案的編輯技巧

□ 圖片與圖案在編輯技巧上實有許多雷同之處 □ 如套用樣式、旋轉 /翻轉圖片、設定效果等 □ 只要選取圖片或圖案,再分別切換至圖片工 具**/**格式、繪圖工具**/**格式頁次,就能找到 欲調整的工具

# 圖片與圖案的編輯技巧

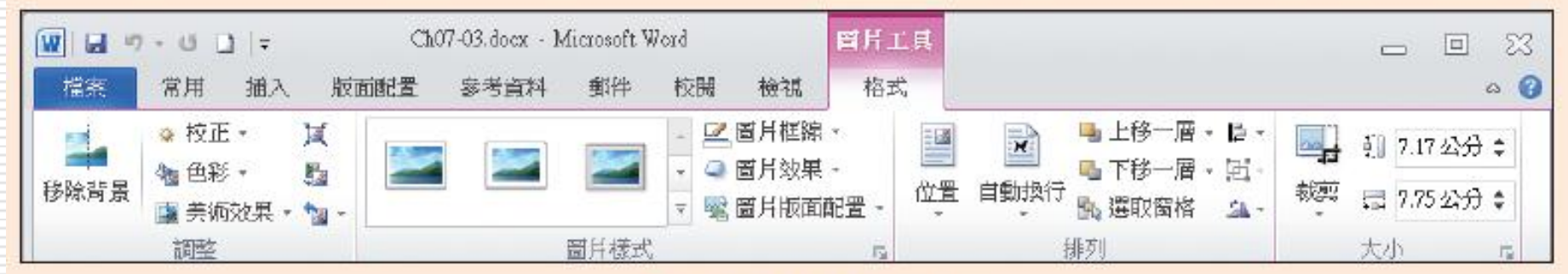

▲ 圖片工具/格式頁次

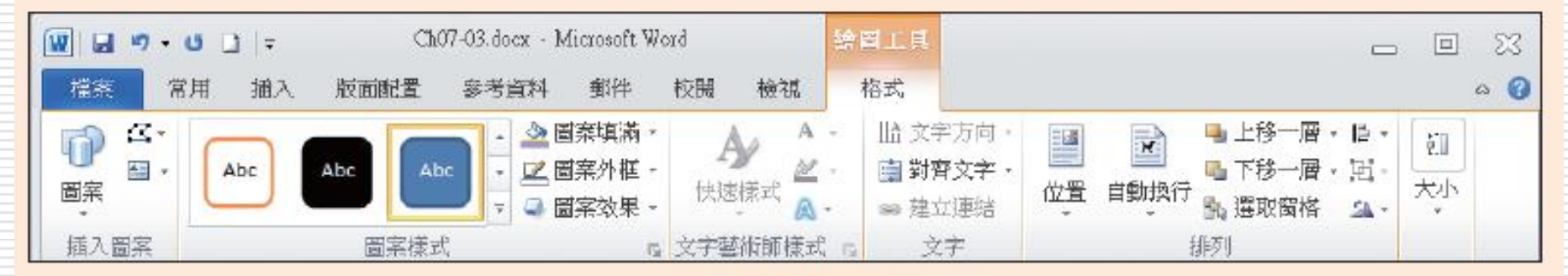

▲ 繪圖工具/格式頁次

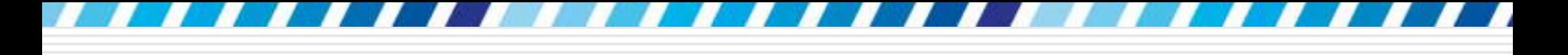

# 繪製統計圖表讓數字來說話

#### □ 在 Word 中也可以直接繪製統計圖表

□ 不必特別開啟 Excel 去繪製統計圖表再貼 過來, 在 Word 中即可完成

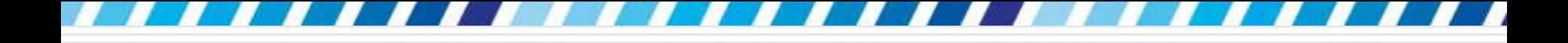

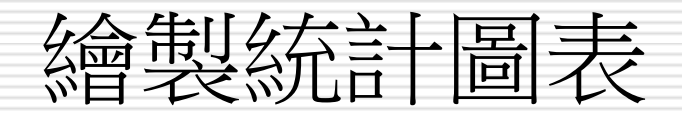

- □請開啟一份新文件
- 練習插入統計圖表
- 1. 先切換到插入頁次按下圖例區的圖表鈕
- 2. 此時會出現插入圖表交談窗
- 3. 讓選擇圖表的類型及樣式

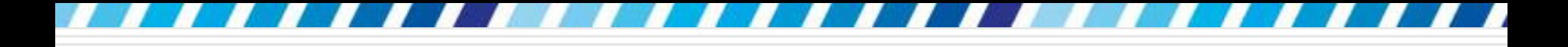

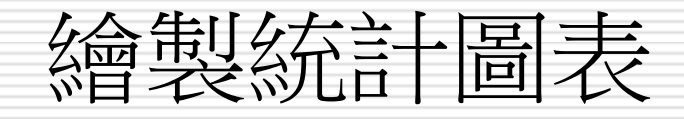

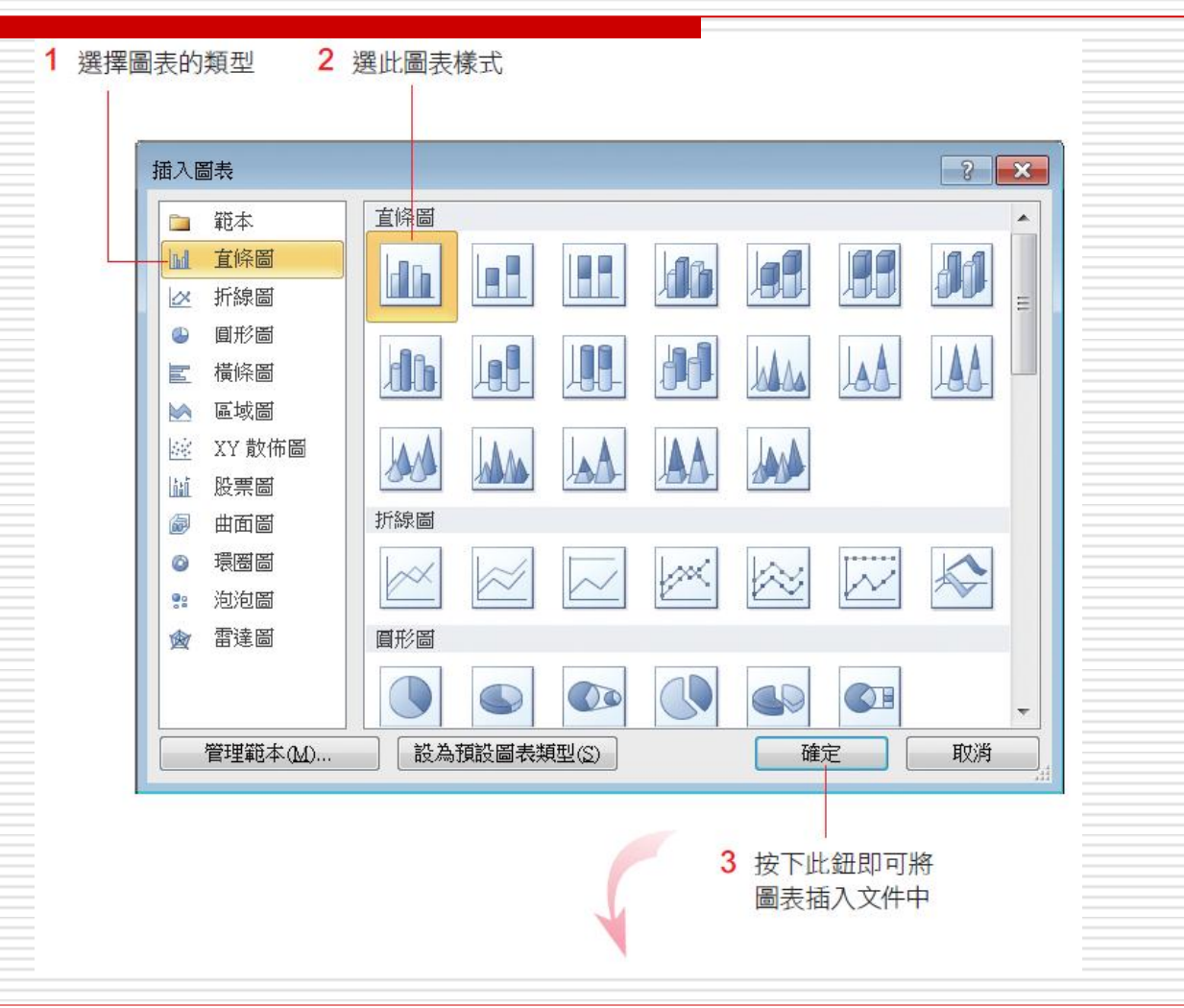

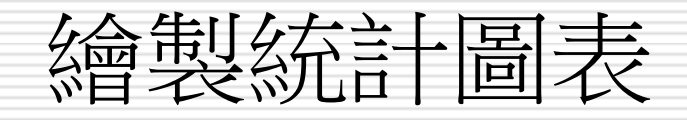

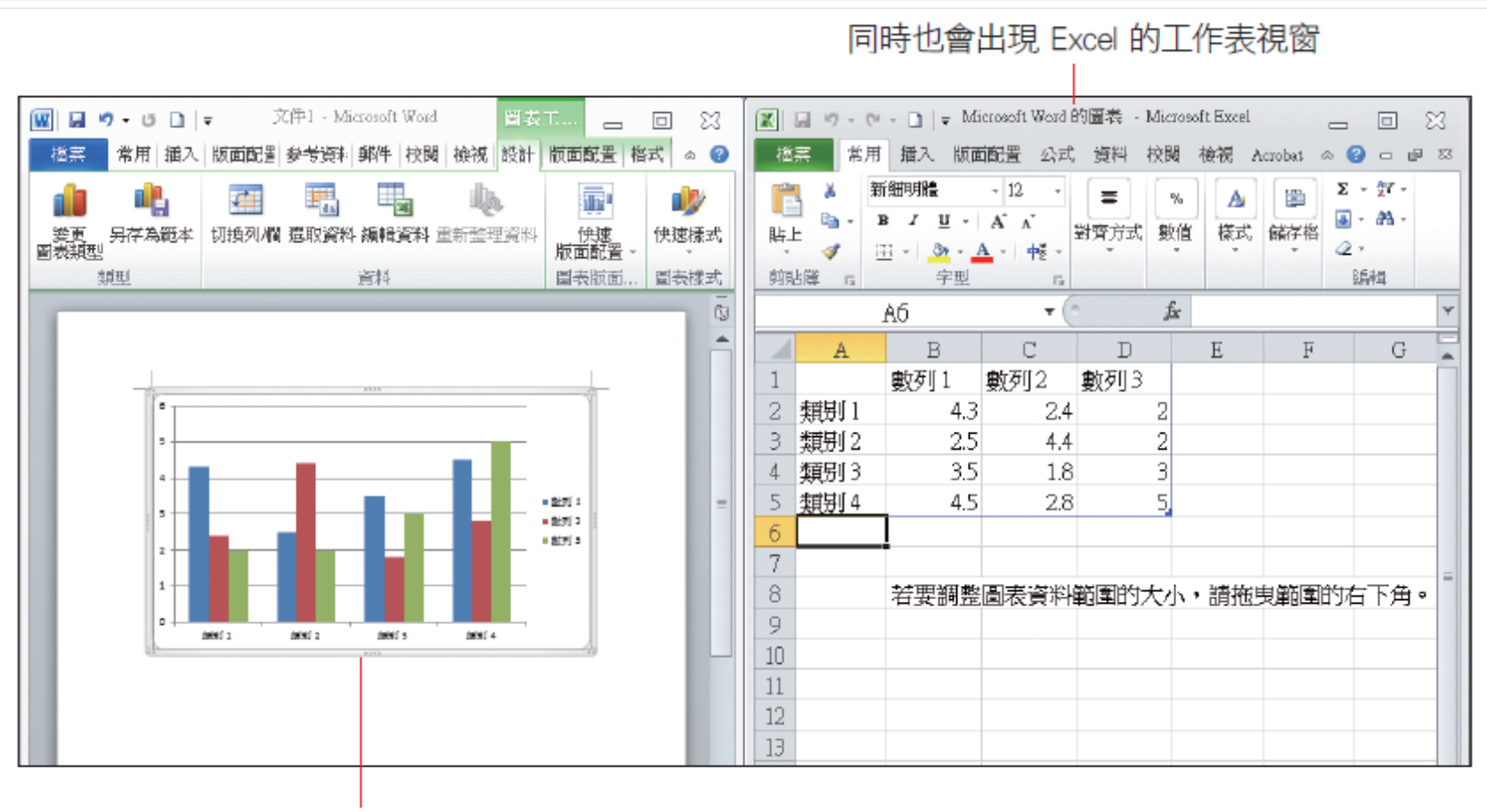

圖表插入文件中了

87

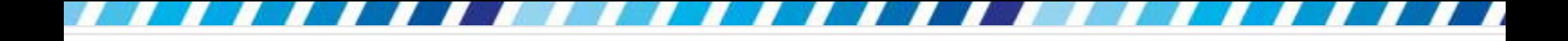

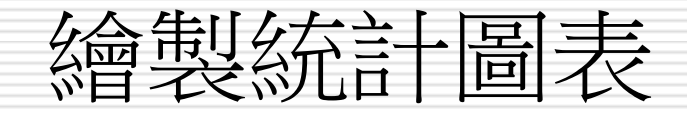

### □ 此時圖表是以預設的資料與數字建立的,必 須替換成自己的資料,圖表才算完成

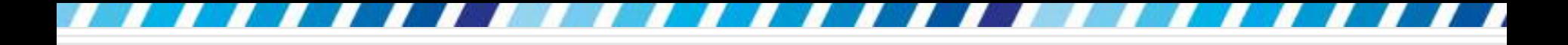

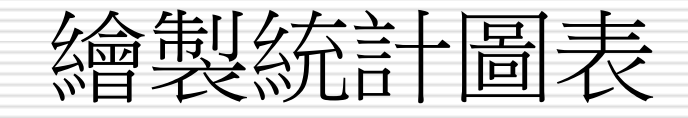

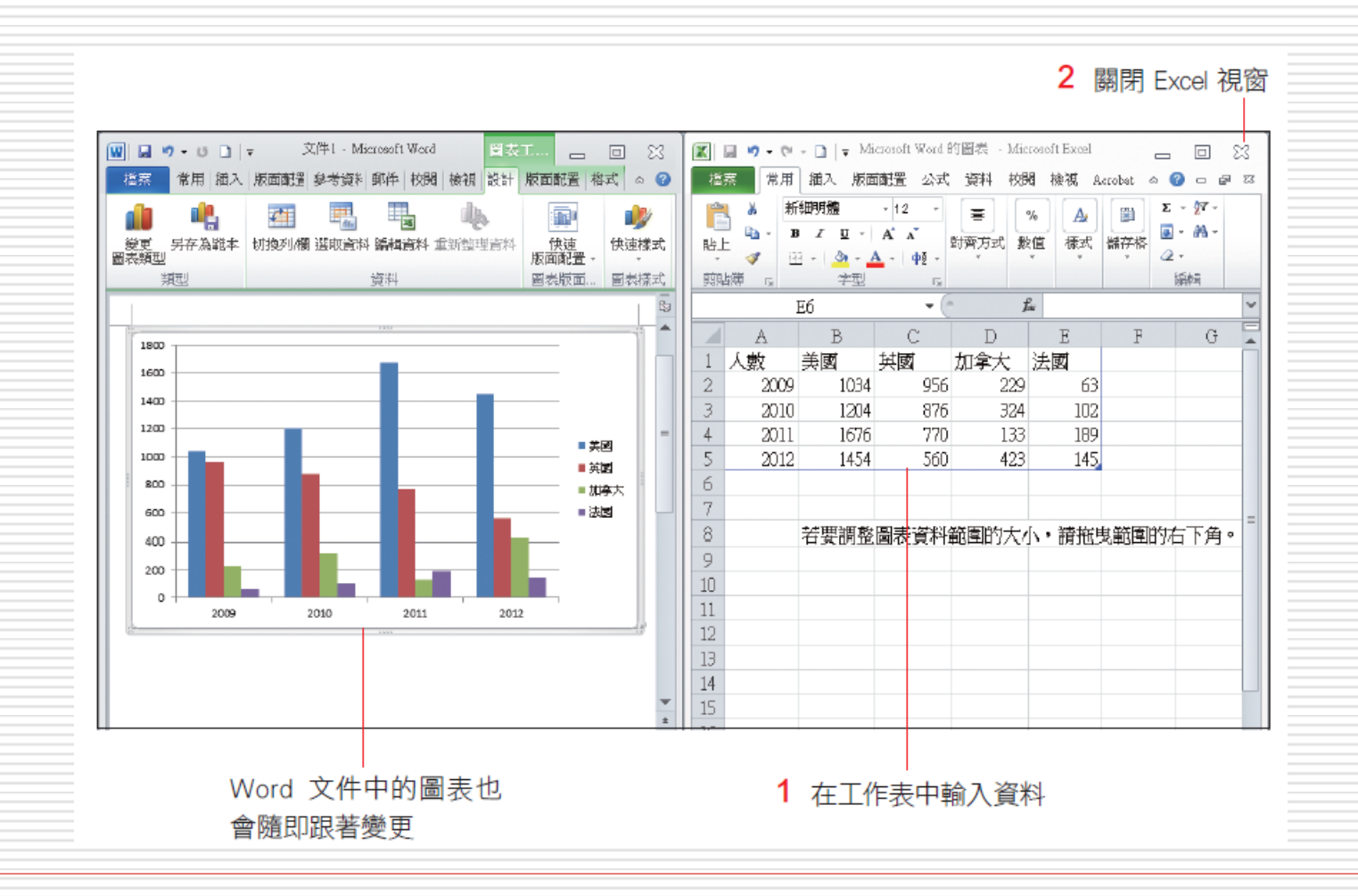

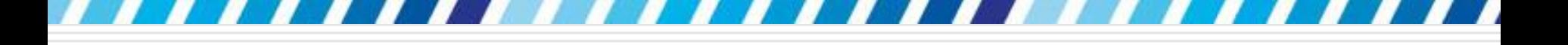

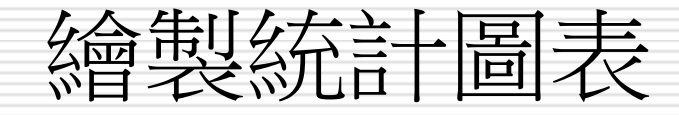

□ 當資料欄位超出了原本的預設值 (4 欄與 5 列),藍色框線會自動擴大,並將其範圍涵 蓋到所有的資料。萬一沒有自動調整, 也可 以自行手動拉曳;反之,若不想讓所有資料 全部出現在圖表中,則可拉曳藍色框線,讓 它只框選想要出現在圖表中的資料。 □ 若要修改圖表資料, 請先選取統計圖表, 再 按下圖表工具**/**設計頁次資料區的編輯資料 鈕,待出現 Excel 的工作表視窗後再進行 編輯

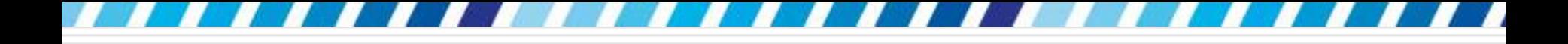

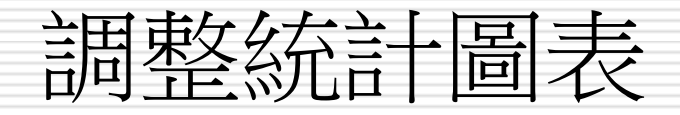

#### **□**範例檔案 Ch07-05

#### □ 在建立統計圖表之後,依然可以改變其類型 與樣式等設定

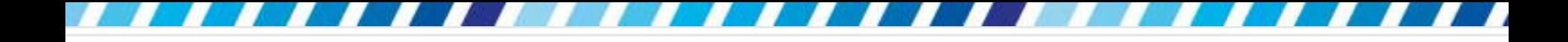

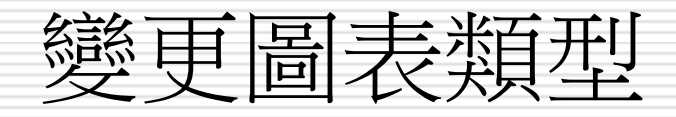

#### 請選取該檔案中的圖表

 再切換到圖表工具**/**設計頁次,然後按下類 型區的變更圖表類型鈕,即可選擇適合的圖 表類型

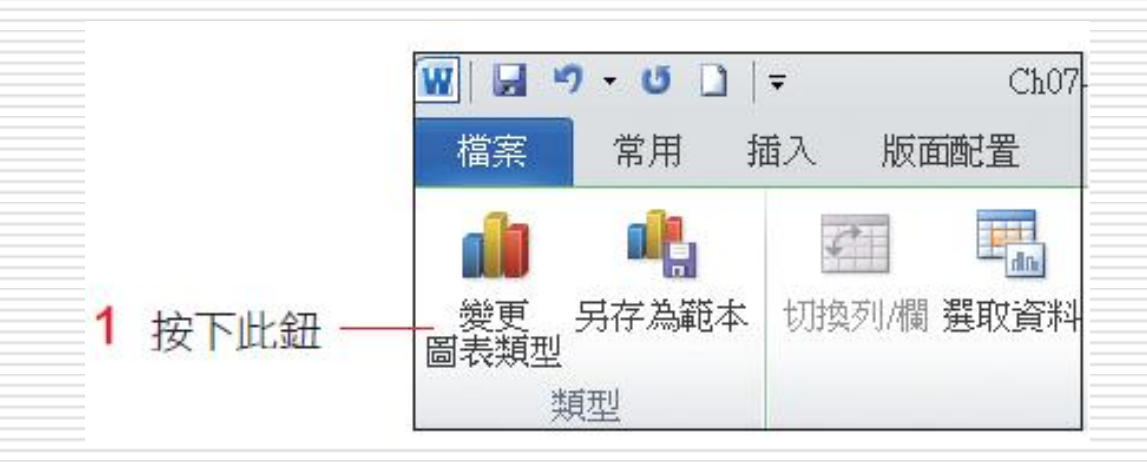

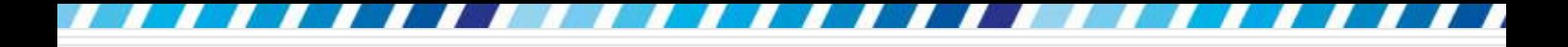

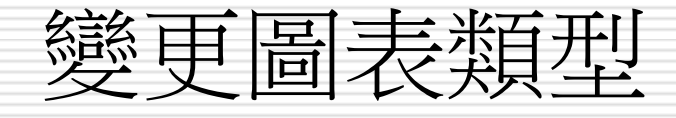

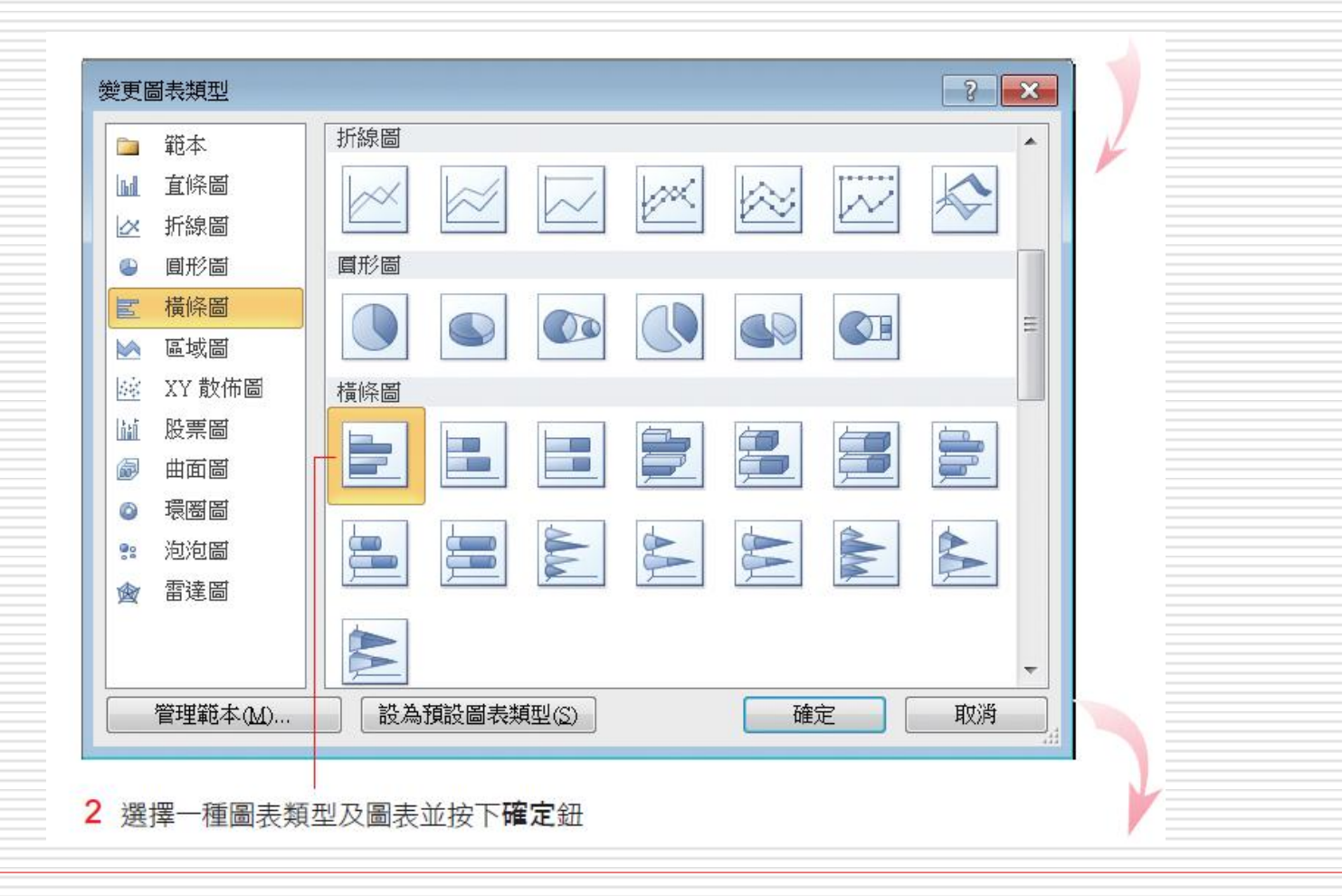

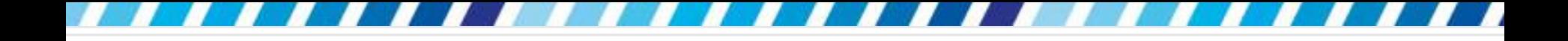

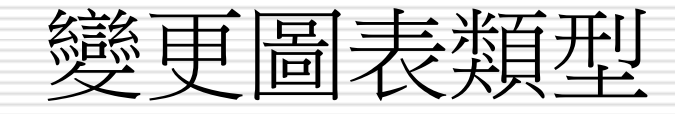

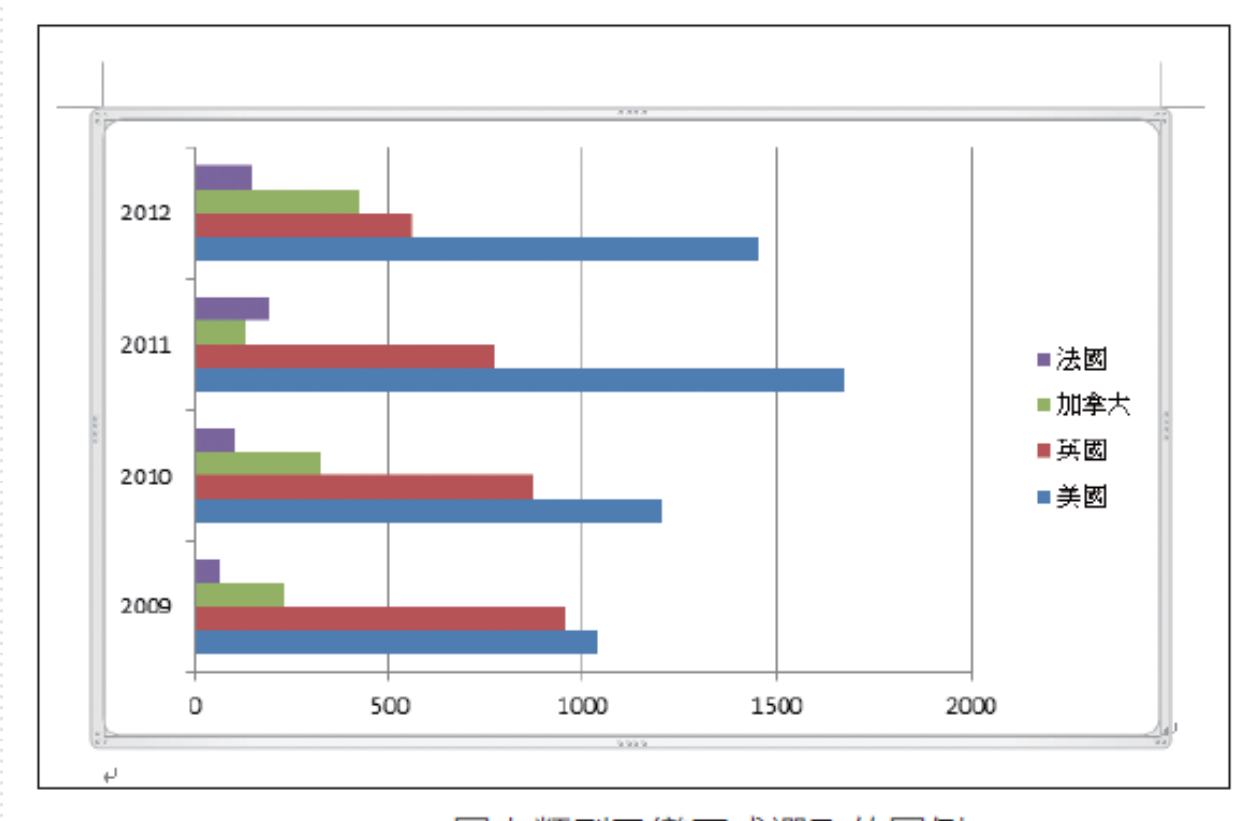

▲ 圖表類型已變更成選取的圖例

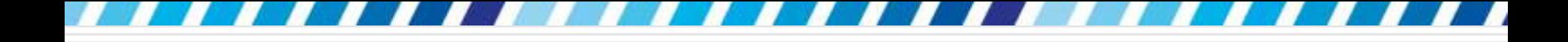

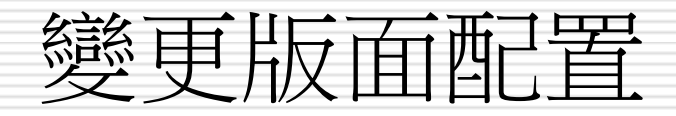

- □ 當統計圖表繪製好後
- □ 顯示統計數字在圖表上
- □ 可按下圖表版面配置區的快速版面配置鈕 □ 從中選擇適合的版面配置方式

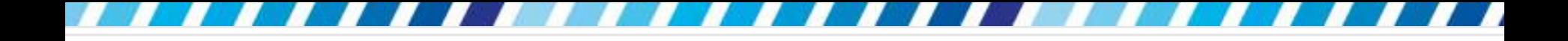

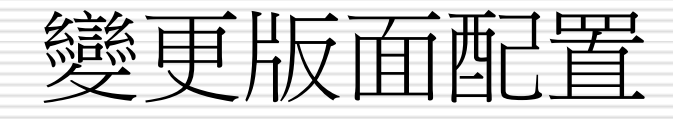

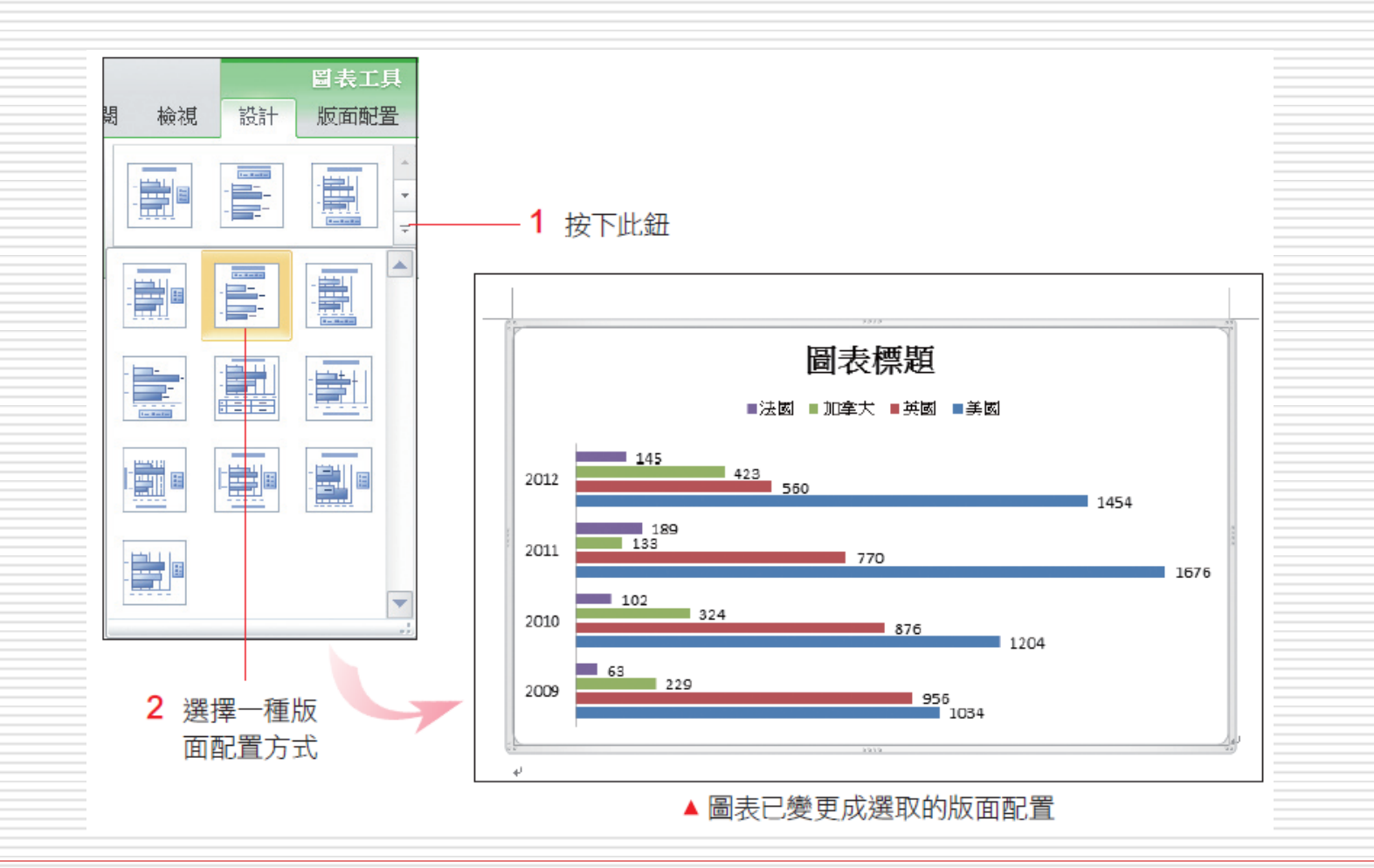

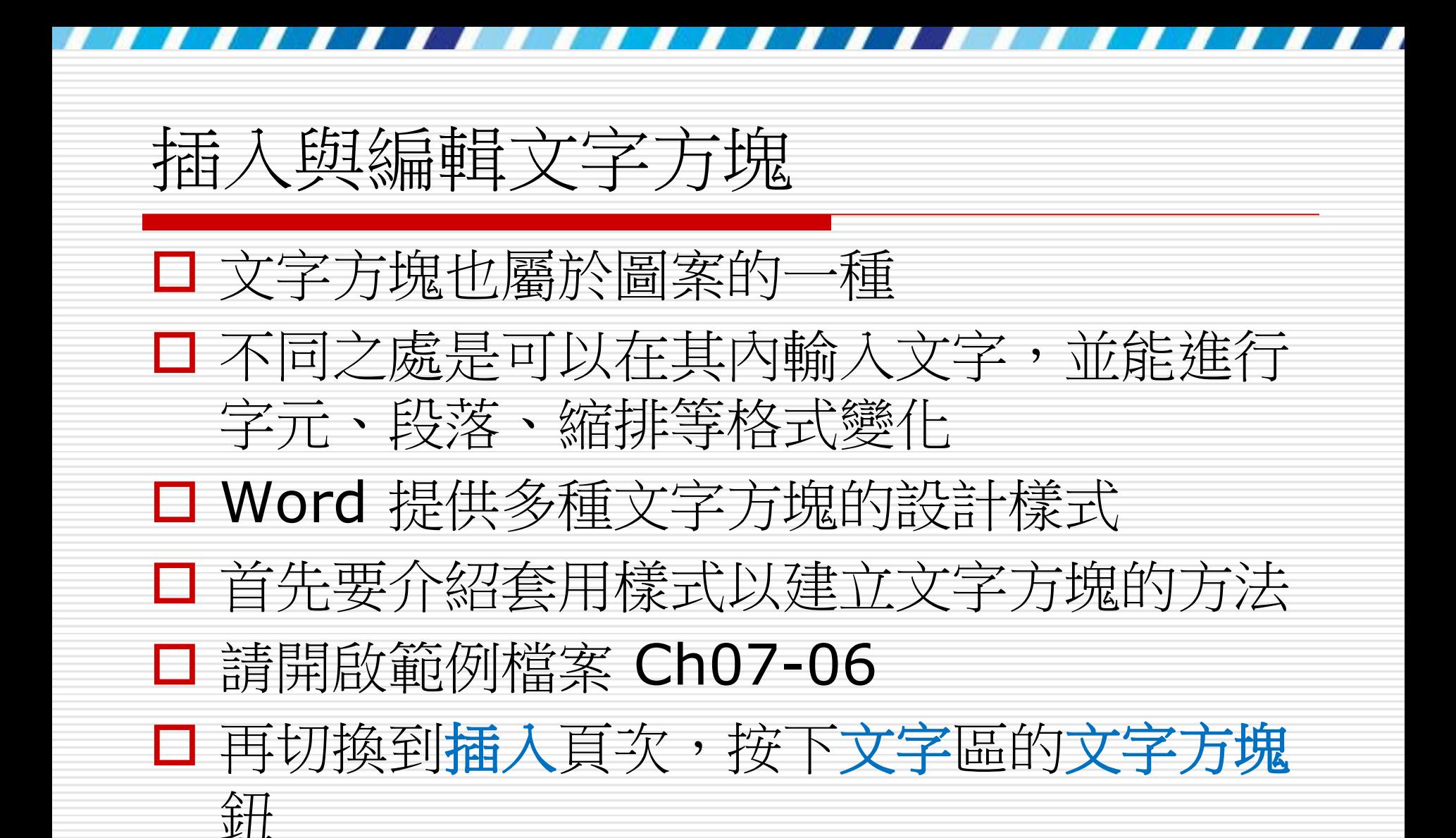

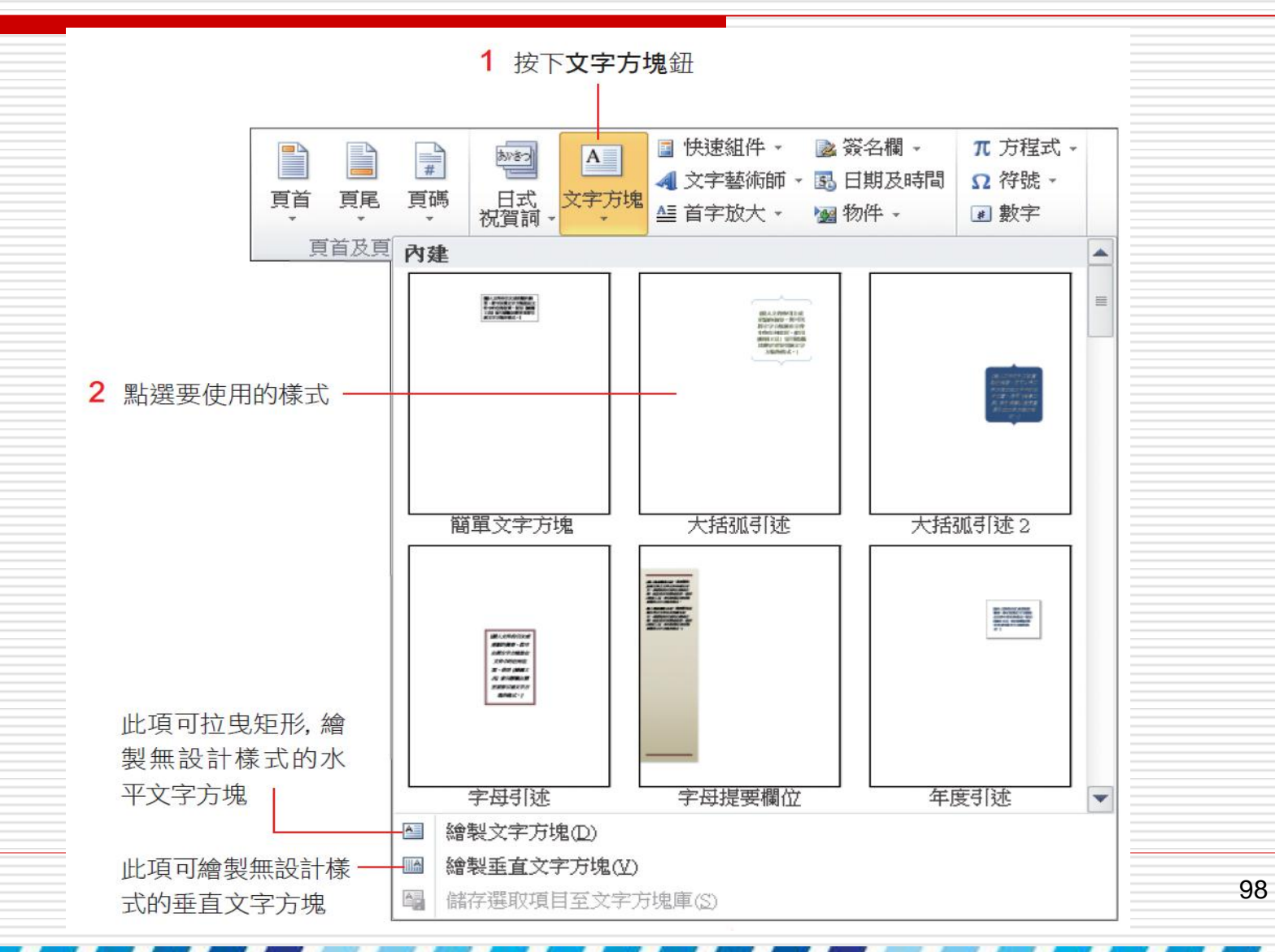

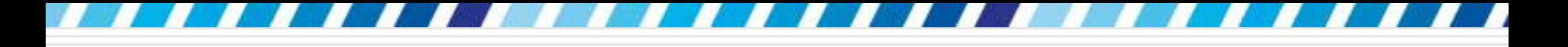

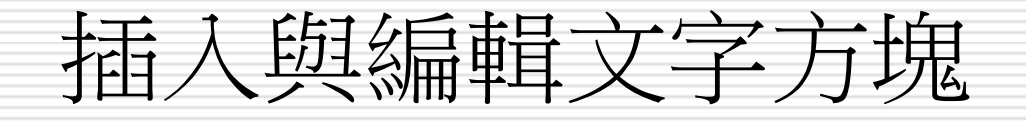

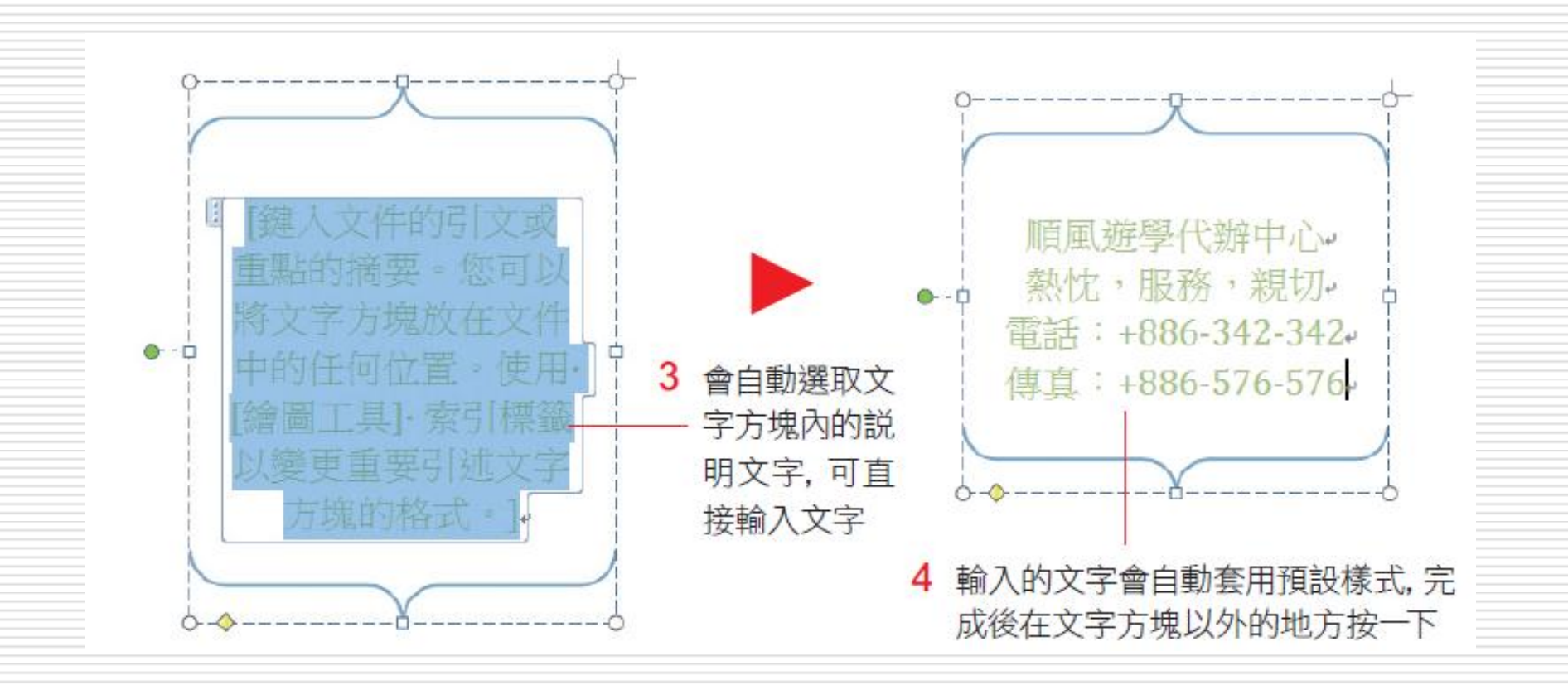

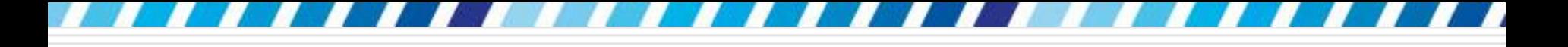

#### □ 文字方塊內文字格式的設定方式,則與一般 文字相同

□ 皆可在選取後由常用頁次或迷工具列來調整 字型、大小及顏色等

□ 若要恢復文字方塊的輸入狀態, 只要將指標 移至文字方塊內按一下,即可在文字方塊中 出現插入點

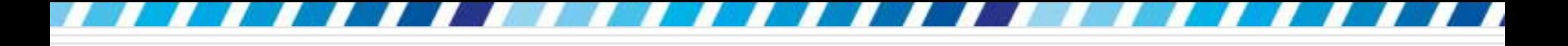

- □ 當建立了文字方塊後,可以使用文字方塊四 周的控點拉曳大小,並且能自由移動文字塊 的位置
- □ 點選文字方塊後,切換到格式頁次,可以調 整色彩、線條、陰影效果等設定 操作的方法與圖案相同

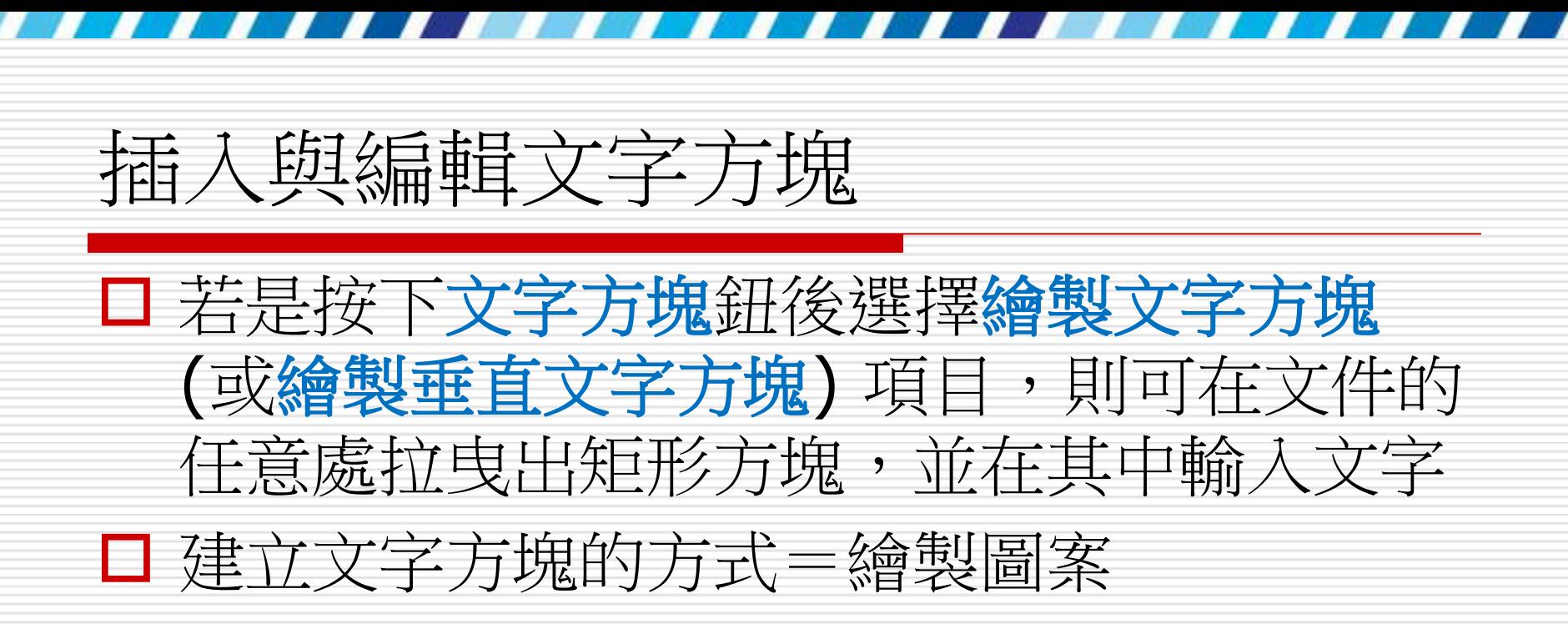

- □ 除線條類的快取圖案,其餘圖案都可以變更 為文字方塊
- □ 只要拉曳圖案,並在圖案上按右鈕執行『新 增文字』命令,就可以當文字方塊來使用

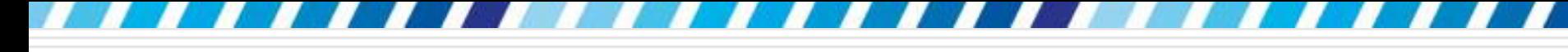

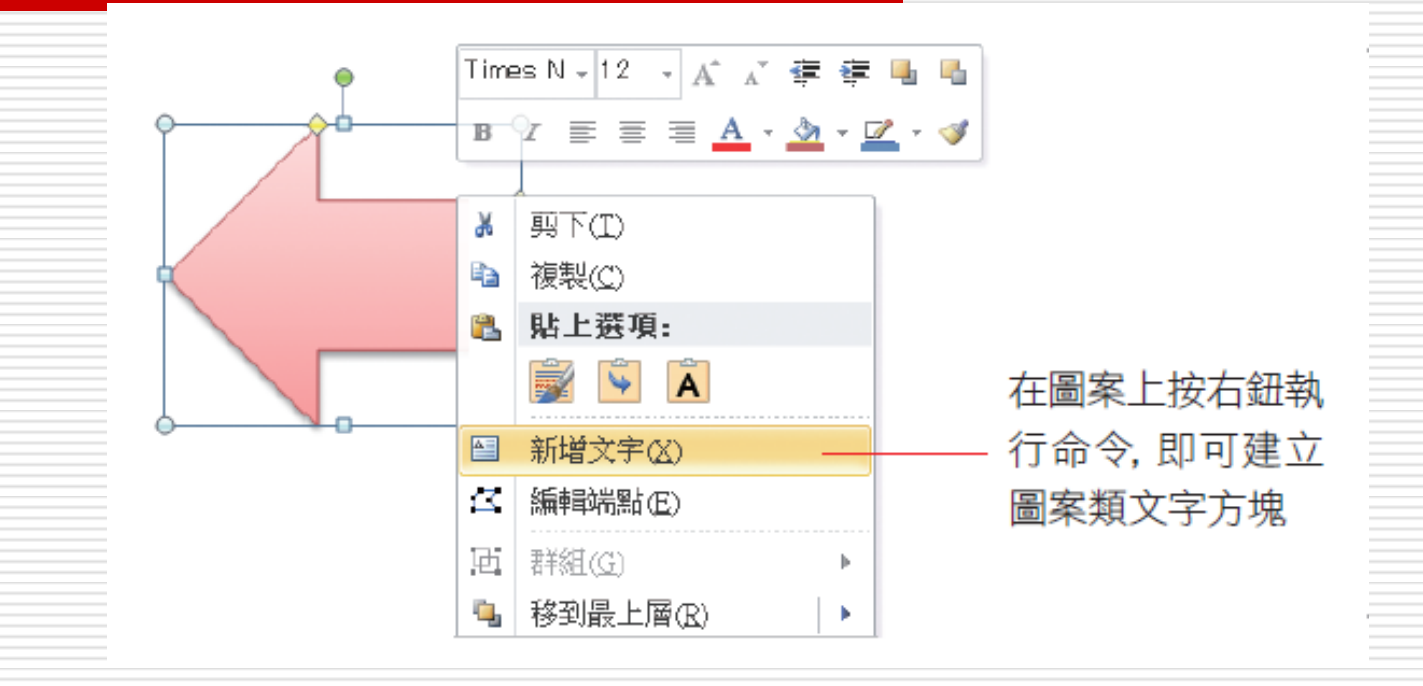

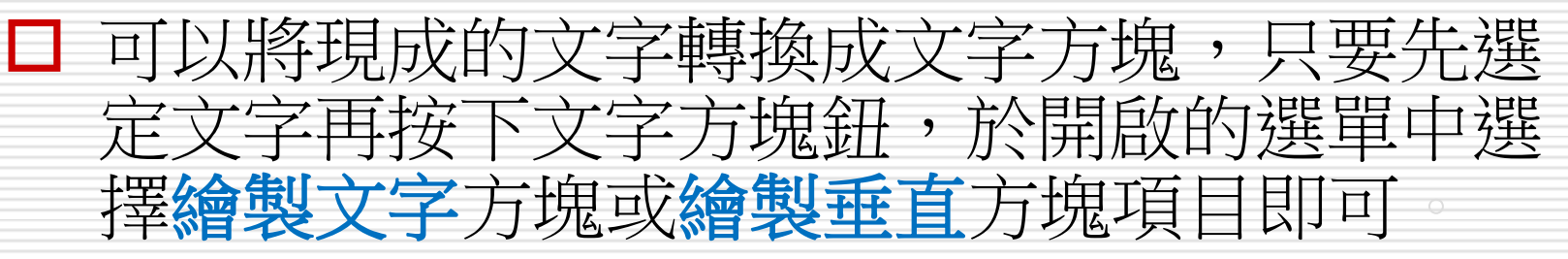

- □ 製作軟體操作教學、網頁設計說明等文件時, 以往需要按下 醽 鍵拍下全螢幕,再到影像 編輯軟體裁切成態要的大小, 才能將圖片插 入文件中
- □ Word2010 內建了螢幕擷取畫面功能 □ 建立一份新文件
- □ 假設需要在其中加入旗標網站的書面

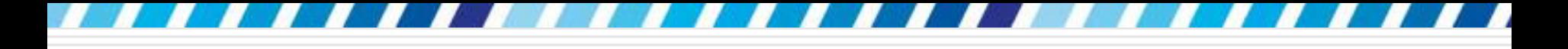

□ 請先開啟 IE 並連上旗標網站 ([http://www.flag.com.tw](http://www.flag.com.tw/))

稍後要把畫面放入文件裡:

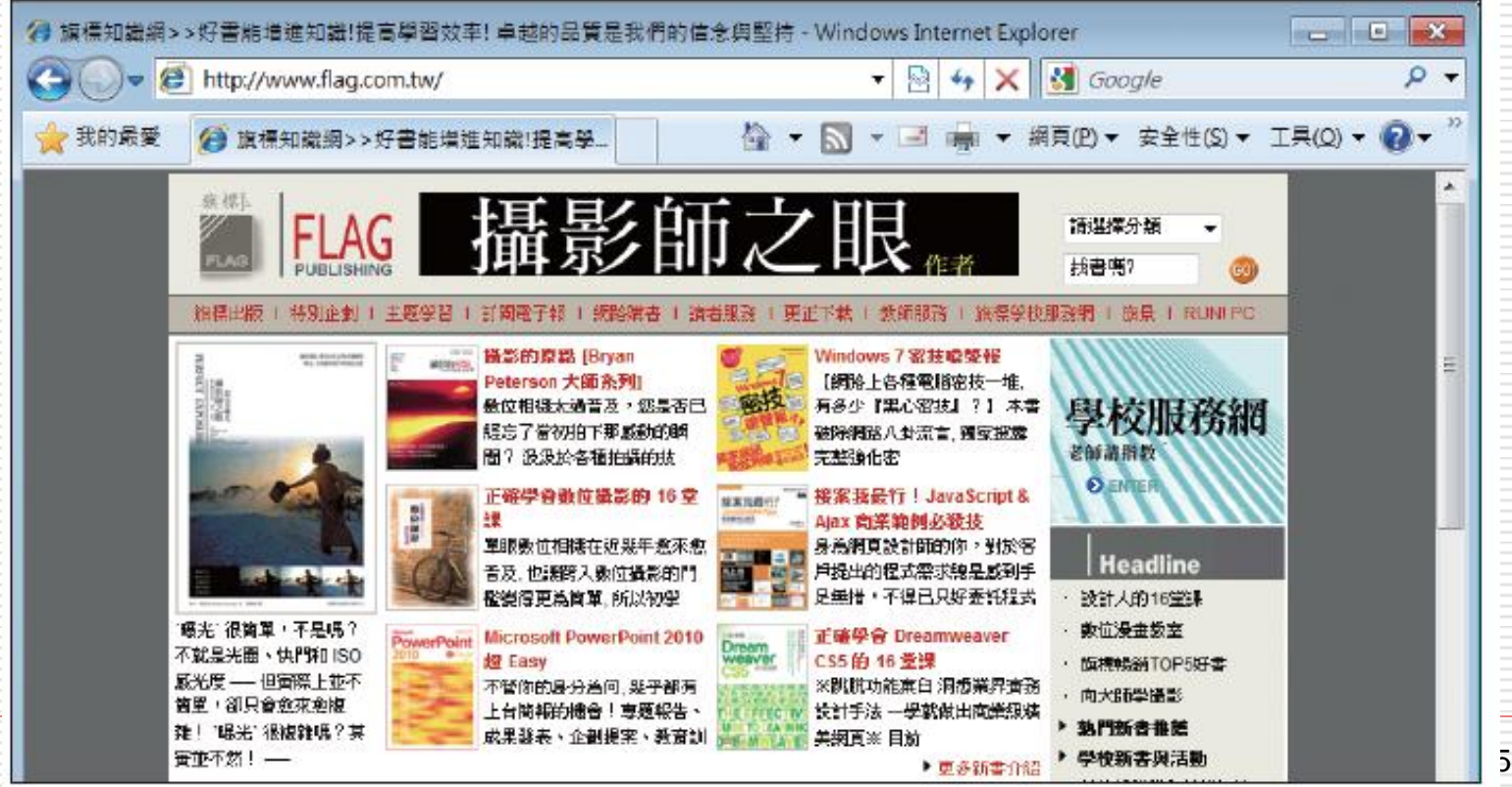

回到 Word 視窗,將插入點移至欲插入圖 片的位置,再切換到插入頁次,並按下圖例 區的**螢幕擷取畫面**鈕:

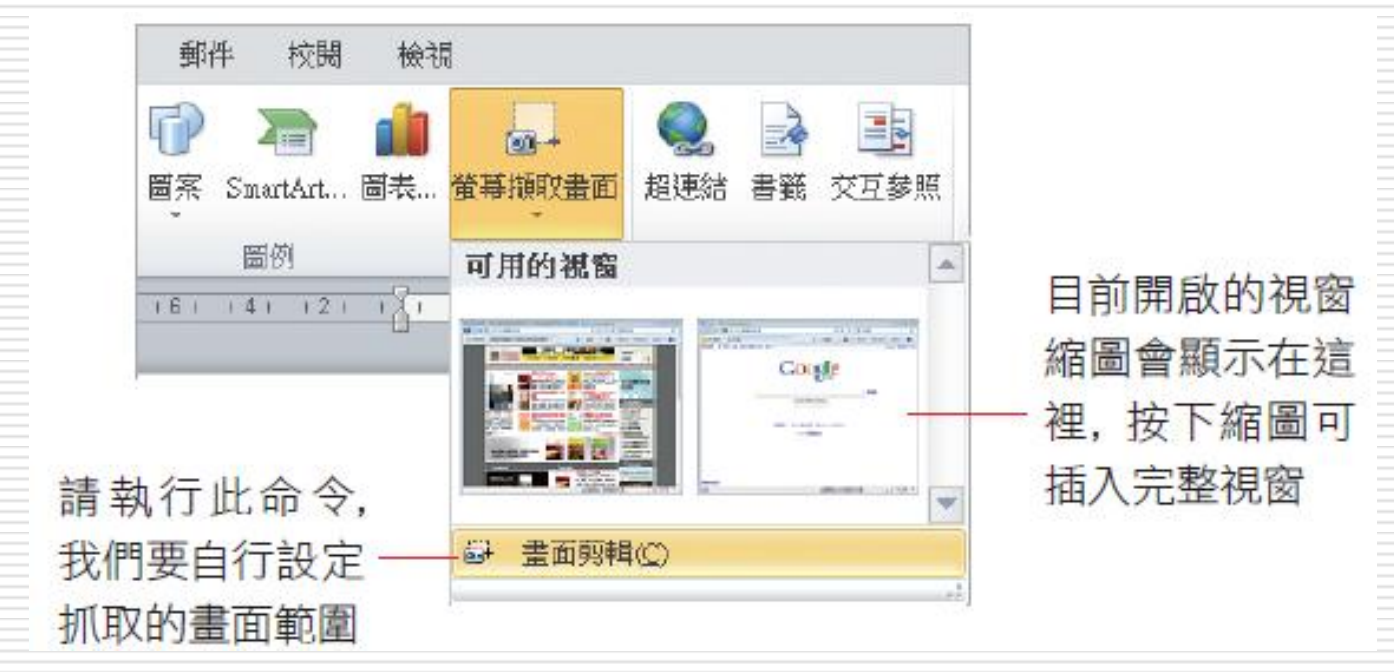

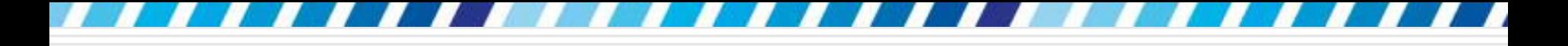

### □ 接著會切換到排列在最上層的視窗 (此例為 IE)

#### 而且畫面會變成半透明的白色,指標則變成 十字狀

#### □ 講按下滑鼠左鈕拉曳, 定義出要抓取的範圍

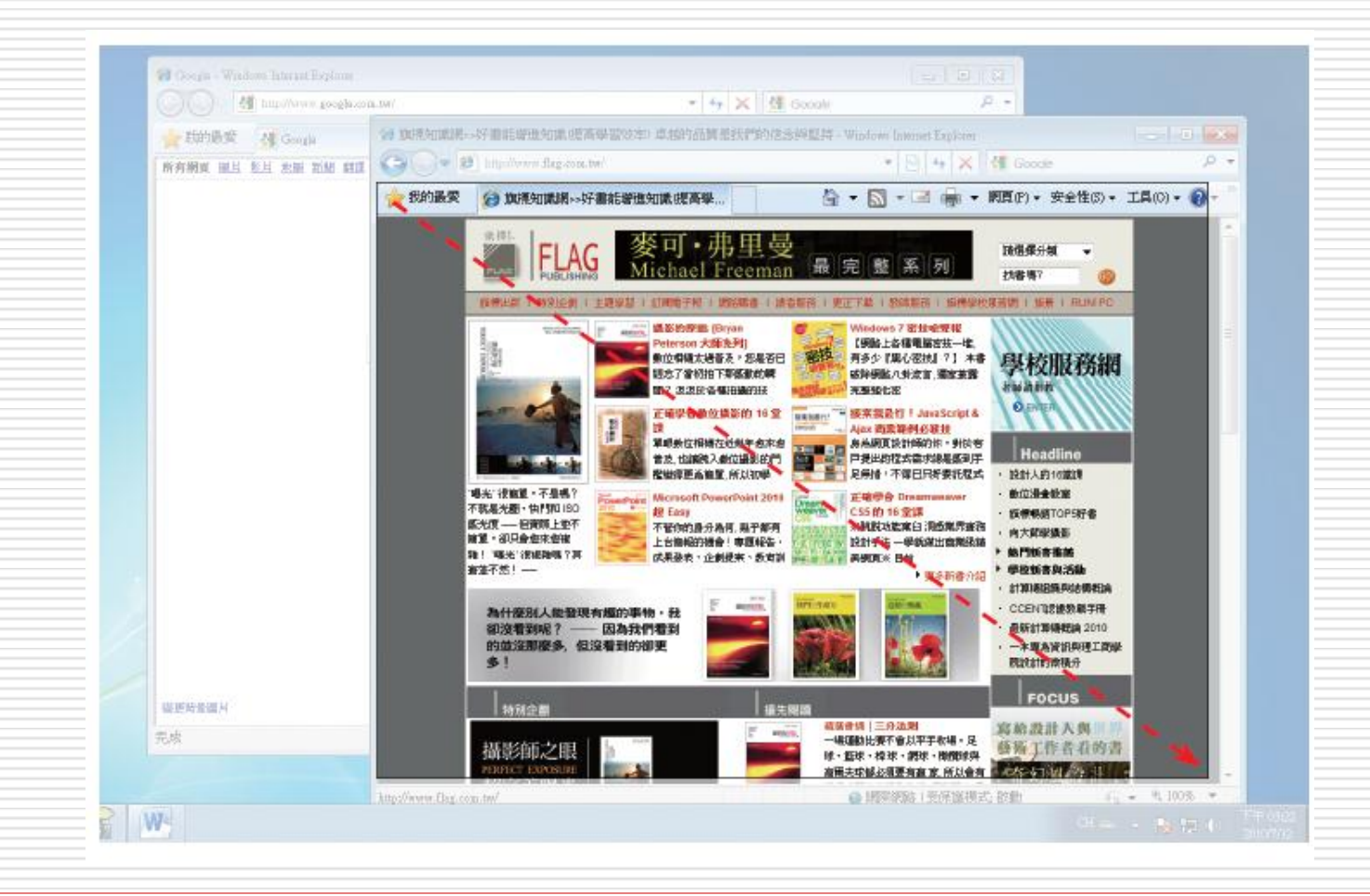
## 抓取螢幕畫面放入文件

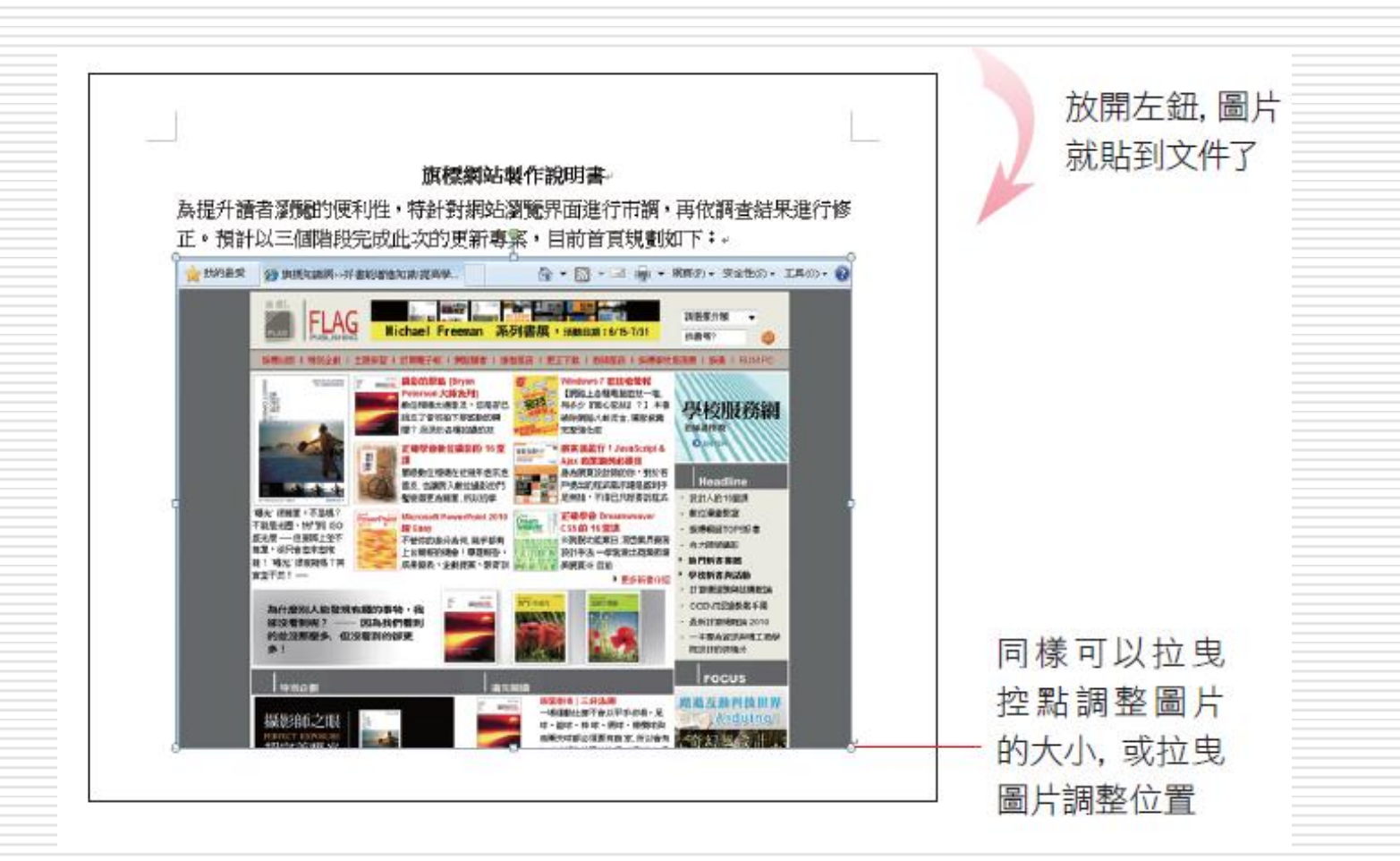

## 抓取螢幕畫面放入文件

- 日 執行『螢幕擷取畫面』命令後,會立即切換 到排列在最上層的視窗
- □ 如果要抓取的螢幕畫面不在最上層,請先按 下ESC鍵取消此次的擷取動作
- □ 再切換到欲抓取書面的視窗, 並重新按下 Word 視窗中的螢幕擷取畫面鈕來抓取畫面